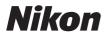

#### DIGITAL CAMERA

# COOLPIX S630 User's Manual

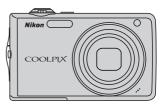

Download from Www.Somanuals.com. All Manuals Search And Download.

#### **Trademark Information**

- Microsoft, Windows and Windows Vista are either registered trademarks or trademarks of Microsoft Corporation in the United States and/or other countries.
- Macintosh, Mac OS, and QuickTime are trademarks of Apple Inc.
- Adobe and Acrobat are registered trademarks of Adobe Systems Inc.
- The SD logo is a trademark of the SD Card Association.
- PictBridge is a trademark.
- All other trade names mentioned in this manual or the other documentation provided with your Nikon product are trademarks or registered trademarks of their respective holders.

Download from Www.Somanuals.com. All Manuals Search And Download.

| Introduction |                                                           |  |
|--------------|-----------------------------------------------------------|--|
| First Steps  |                                                           |  |
| ٥            | Basic Photography and Playback : Auto Mode                |  |
| SCENE        | Shooting Suited for the Scenes                            |  |
| ÷.           | Shooting Continuously at High Speed<br>(Sport Continuous) |  |
| Hi<br>ISO    | High Sensitivity Shooting Mode                            |  |
| []]          | Automatic Shooting of Smiling Faces                       |  |
| ►            | More on Playback                                          |  |
| 惈            | Movies                                                    |  |
| Ĩ            | Voice Recordings                                          |  |
| Connect      | ting to Televisions, Computers and Printers               |  |
| MENU         | Shooting, Playback and Setup Menus                        |  |
| Technic      | al Notes                                                  |  |

#### **For Your Safety**

To prevent damage to your Nikon product or injury to yourself or to others, read the following safety precautions in their entirety before using this equipment. Keep these safety instructions where all those who use the product will read them. The consequences that could result from failure to observe the precautions listed in this section are indicated by the following symbol:

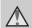

This icon marks warnings, information that should be read before using this Nikon product, to prevent possible injury.

#### WARNINGS

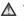

#### **Turn off in the event of** malfunction

Should you notice smoke or an unusual smell coming from the camera or AC adapter, unplug the AC adapter and remove the battery immediately, taking care to avoid burns. Continued operation could result in injury. After removing or disconnecting the power source, take the equipment to a Nikonauthorized service representative for inspection.

#### ▲ Do not disassemble

Touching the internal parts of the camera or AC adapter could result in injury. Repairs should be performed only by qualified technicians. Should the camera or AC adapter break open as the result of a fall or other accident. take the product to a Nikon-authorized service representative for inspection, after unplugging the product and/or removing the battery.

#### Do not use the camera or AC adapter in the presence of flammable gas

Do not use electronic equipment in the presence of flammable gas, as this could result in explosion or fire.

#### A Handle the camera strap with care

Never place the strap around the neck of an infant or child

#### ▲ Keep out of reach of children

Particular care should be taken to prevent infants from putting the battery or other small parts into their mouths

### ▲ Observe caution when handling the battery

The battery may leak or explode if improperly handled. Observe the following precautions when handling the battery for use in this product:

- Before replacing the battery, turn the product off. If you are using the AC adapter, be sure it is unplugged.
- Use only a Rechargeable Li-ion Battery EN-EL12 (supplied). Charge the battery by inserting it in a Battery Charger MH-65 (supplied).
- When inserting the battery, do not attempt to insert it upside down or backwards.
- Do not short or disassemble the battery or attempt to remove or break the battery insulation or casing.
- Do not expose the battery to flame or to excessive heat.
- Do not immerse in or expose to water.
- Replace the terminal cover when transporting the battery. Do not transport or store with metal objects such as necklaces or hairpins.
- The battery is prone to leakage when fully discharged. To avoid damage to the product, be sure to remove the battery when no charge remains.
- Discontinue use immediately should you notice any change in the battery, such as discoloration or deformation.
- If liquid from the damaged battery comes in contact with clothing or skin, rinse immediately with plenty of water.

# ▲ Observe the following precautions when handling the battery charger

- Keep dry. Failure to observe this precaution could result in fire or electric shock.
- Dust on or near the metal parts of the plug should be removed with a dry cloth. Continued use could result in fire.
- Do not handle the power cable or go near the battery charger during lightning storms. Failure to observe this precaution could result in electric shock.
- Do not damage, modify, forcibly tug or bend the power cable, place it under heavy objects, or expose it to heat or flames. Should the insulation be damaged and the wires become exposed, take it to a Nikonauthorized service representative for inspection. Failure to observe these precautions could result in fire or electric shock.
- Do not handle the plug or battery charger with wet hands. Failure to observe this precaution could result in electric shock.
- Do not use with travel converters or adapters designed to convert from one voltage to another or with DCto-AC inverters. Failure to observe this precaution could damage the product or cause overheating or fire.

#### ▲ Use appropriate cables

When connecting cables to the input and output jacks, use only the cables provided or sold by Nikon for the purpose, to maintain compliance with product regulations.

#### A Handle moving parts with care

Be careful that your fingers or other objects are not pinched by the lens cover or other moving parts.

#### CD-ROMs

The CD-ROMs supplied with this device should not be played back on audio CD equipment. Playing CD-ROMs on an audio CD player could cause hearing loss or damage the equipment.

### ▲ Observe caution when using the flash

Using the flash close to your subject's eyes could cause temporary visual impairment. Particular care should be observed if photographing infants, when the flash should be no less than 1 m (3 ft. 4 in.) from the subject.

# ▲ Do not operate the flash with the flash window touching a person or object

Failure to observe this precaution could result in burns or fire.

### Avoid contact with liquid crystal

Should the monitor break, care should be taken to avoid injury caused by broken glass and to prevent liquid crystal from the monitor touching the skin or entering the eyes or mouth.

#### Turn the power off when using inside an airplane or the hospital

Turn the power off while inside the airplane during take off or landing. Follow the instructions of the hospital when using while in a hospital. The electromagnetic waves given out by this camera may disrupt the electronic systems of the airplane or the instruments of the hospital.

#### Notices

## Notice for Customers in the U.S.A.

#### Federal Communications Commission (FCC) Radio Frequency Interference Statement

This equipment has been tested and found to comply with the limits for a Class B digital device, pursuant to Part 15 of the ECC rules. These limits are designed to provide reasonable protection against harmful interference in a residential installation. This equipment generates, uses, and can radiate radio frequency energy and, if not installed and used in accordance with the instructions, may cause harmful interference to radio communications. However, there is no guarantee that interference will not occur in a particular installation. If this equipment does cause harmful interference to radio or television reception, which can be determined by turning the equipment off and on, the user is encouraged to try to correct the interference by one or more of the following measures:

- Reorient or relocate the receiving antenna.
- Increase the separation between the equipment and receiver.
- Connect the equipment into an outlet on a circuit different from that to which the receiver is connected.
- Consult the dealer or an experienced radio/television technician for help.

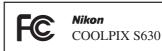

#### CAUTIONS

#### Modifications

The FCC requires the user to be notified that any changes or modifications made to this device that are not expressly approved by Nikon Corporation may void the user's authority to operate the equipment.

#### Interface Cables

Use the interface cables sold or provided by Nikon for your equipment. Using other interface cables may exceed the limits of Class B Part 15 of the FCC rules.

#### Notice for customers in the State of California WARNING

Handling the cord on this product will expose you to lead, a chemical known to the State of California to cause birth defects or other reproductive harm.

#### Wash hands after handling.

Nikon Inc.,

1300 Walt Whitman Road Melville, New York 11747-3064 USA Tel: 631-547-4200

#### Notices

#### Notice for customers in Canada

#### CAUTION

This Class B digital apparatus complies with Canadian ICES-003.

#### ATTENTION

Cet appareil numérique de la classe B est conforme à la norme NMB-003 du Canada.

#### Notice for customers in Europe

This symbol indicates that this product is to be collected separately.

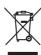

The following apply only to users in European countries:

- This product is designated for separate collection at an appropriate collection point. Do not dispose of as household waste.
- For more information, contact the retailer or the local authorities in charge of waste management.

This symbol on the battery indicates that the battery is to be collected separately. The following apply only to users in European countries:

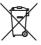

- All batteries, whether marked with this symbol or not, are designated for separate collection at an appropriate collection point. Do not dispose of as household waste.
- For more information, contact the retailer or the local authorities in charge of waste management.

### **Table of Contents**

| For Your Safety                                              |    |
|--------------------------------------------------------------|----|
| WARNINGS                                                     |    |
| Notices                                                      | V  |
| Introduction                                                 |    |
| About This Manual                                            |    |
| Information and Precautions                                  | 2  |
| Parts of the Camera                                          | 4  |
| The Camera Body                                              |    |
| The Monitor                                                  | 6  |
| Basic Operations                                             | 8  |
| The 🖸 (shooting mode) Button                                 | 8  |
| The ▶ (playback) Button                                      | 9  |
| The Rotary Multi Selector                                    |    |
| The MENU Button                                              |    |
| Switching Between Tabs                                       |    |
| Help Displays                                                |    |
| Pressing the Shutter-Release Button Halfway/All the Way Down |    |
| Attaching the Camera Strap                                   | 13 |
| First Steps                                                  |    |
| Charging the Battery                                         |    |
| Inserting the Battery                                        |    |
| Removing the Battery                                         |    |
| Turning On and Off the Camera                                |    |
| Setting Display Language, Date and Time                      |    |
| Inserting Memory Cards                                       |    |
| Removing Memory Cards                                        |    |
| Basic Photography and Playback : Auto Mode                   |    |
| Step 1 Turn the Camera On and Select 🖸 (Auto) Mode           |    |
| Indicators Displayed in 🖸 (Auto) Mode                        |    |
| Step 2 Frame a Picture                                       |    |
| Using the Zoom                                               |    |
| Step 3 Focus and Shoot                                       |    |
| Step 4 Viewing and Deleting Pictures                         |    |
| Viewing Pictures (Playback Mode)                             |    |
| Deleting Pictures                                            |    |
| Using the Flash                                              |    |
| Setting the Flash Mode                                       |    |
| Taking Pictures with the Self-Timer                          |    |
| Macro Mode                                                   |    |
| EXEMPTICS GALL Somanuals:com: All Manuals Search And Dov     |    |

vii

viii

| 🕮 Shooting Suited for the Scenes                         |              |
|----------------------------------------------------------|--------------|
| Shooting in Scene Mode                                   |              |
| Setting the Scene Mode                                   |              |
| Features                                                 |              |
| Shooting in the Scene Mode Selected by the Camera        |              |
| (Scene Auto Selector)                                    |              |
| Taking Pictures in Food Mode                             |              |
| Taking Pictures for a Panorama                           |              |
| 🛠 Shooting Continuously at High Speed (Sport Continuous) |              |
| Shooting in Sport Continuous Mode                        |              |
| Sport Continuous Menu                                    |              |
| 🗄 High Sensitivity Shooting Mode                         |              |
| Shooting in High Sensitivity Mode                        |              |
| 😫 Automatic Shooting of Smiling Faces                    |              |
| Shooting in Smile Mode                                   | 52           |
| Notes on Blink Proof                                     | 53           |
| More on Playback                                         |              |
| Viewing Multiple Pictures: Thumbnail Playback            |              |
| Calendar Display                                         |              |
| Taking a Closer Look: Playback Zoom                      |              |
| Editing Pictures                                         | 57           |
| Using Quick Retouch                                      |              |
| Enhancing Brightness and Contrast: D-Lighting            |              |
| Creating a Cropped Copy: Crop                            | 60           |
| Resizing Pictures: Small Picture                         | 61           |
| Voice Memos: Recording and Playback                      | 62           |
| Recording Voice Memos                                    | 62           |
| Playing Voice Memos                                      | 63           |
| Deleting Voice Memos                                     | 63           |
| Viewing Pictures by Date (List by Date Mode)             | 64           |
| Selecting a Date in List by Date Mode                    |              |
| Using List by Date Mode                                  | 65           |
| List by Date Menu                                        |              |
| Image Searching (Auto Sort Mode)                         | 67           |
| Displaying Pictures in the Auto Sort Mode                |              |
| Auto Sort Mode                                           |              |
| Auto Sort Menu                                           |              |
| Storing the Pictures in the Specified Favorite Folder    | 70           |
| Download from Www.Somanuals.com. All Manuals Search Ar   | nd Download. |

|                                                                                                    | 71           |
|----------------------------------------------------------------------------------------------------|--------------|
| Classifying Pictures for the Favorite Folder                                                                                                    | 72           |
| Viewing the Pictures in the Favorite Folder (Favorites Playback Mode)                                                                                                    | 73           |
| Removing Favorites                                                                                                    | 73           |
| Using Favorite Pictures Playback Mode                                                                                                    | 74           |
| Favorite Pictures Playback Menu                                                                                                    | 75           |
| 🐙 Movies                                                                                                    |              |
| Recording Movies                                                                                                    | 77           |
| The Movie Menu                                                                                                    | 78           |
| 🐙 Selecting Movie Options                                                                                                    | 78           |
| 🕅 Autofocus Mode                                                                                                    | 79           |
| 📽 Electronic VR                                                                                                    | 79           |
| Movie Playback                                                                                                    | 80           |
| Deleting Movie Files                                                                                                    |              |
| Voice Recordings                                                                                                    |              |
| Making Voice Recordings                                                                                                    | 81           |
| Playing Voice Recordings                                                                                                    | 83           |
| Deleting Sound Files                                                                                                    |              |
| Copying Voice Recordings                                                                                                    | 85           |
|                                                                                                    |              |
| Connecting to Televisions, Computers and Printers                                                                                                    |              |
| Connecting to Televisions, Computers and Printers<br>Connecting to a TV                                                                                                    |              |
| Connecting to a TV                                                                                                    | 86           |
| Connecting to a TV<br>Connecting to a Computer                                                                                                    | 86<br>87     |
| Connecting to a TV<br>Connecting to a Computer<br>Before Connecting the Camera                                                                                                    | 86<br>87<br> |
| Connecting to a TV<br>Connecting to a Computer<br>Before Connecting the Camera<br>Transferring Pictures from the Camera to a Computer                                                                                                    | 86<br>87<br> |
| Connecting to a TV<br>Connecting to a Computer<br>Before Connecting the Camera<br>Transferring Pictures from the Camera to a Computer<br>Connecting to a Printer                                                                                                    | 86<br>       |
| Connecting to a TV<br>Connecting to a Computer<br>Before Connecting the Camera<br>Transferring Pictures from the Camera to a Computer<br>Connecting to a Printer<br>Connecting the Camera to a Printer                                                                                                    |              |
| Connecting to a TV<br>Connecting to a Computer<br>Before Connecting the Camera<br>Transferring Pictures from the Camera to a Computer<br>Connecting to a Printer<br>Connecting the Camera to a Printer<br>Printing Pictures One at a Time                                                                                                    |              |
| Connecting to a TV<br>Connecting to a Computer<br>Before Connecting the Camera<br>Transferring Pictures from the Camera to a Computer<br>Connecting to a Printer<br>Connecting the Camera to a Printer                                                                                                    |              |
| Connecting to a TV<br>Connecting to a Computer<br>Before Connecting the Camera<br>Transferring Pictures from the Camera to a Computer<br>Connecting to a Printer<br>Connecting the Camera to a Printer<br>Printing Pictures One at a Time<br>Printing Pictures One at a Time<br>Printing Multiple Pictures<br>Creating a DPOF Print Order: Print Set                                                                                                    |              |
| Connecting to a TV<br>Connecting to a Computer<br>Before Connecting the Camera<br>Transferring Pictures from the Camera to a Computer<br>Connecting to a Printer<br>Connecting the Camera to a Printer<br>Printing Pictures One at a Time<br>Printing Multiple Pictures                                                                                                    |              |
| Connecting to a TV<br>Connecting to a Computer<br>Before Connecting the Camera<br>Transferring Pictures from the Camera to a Computer<br>Connecting to a Printer<br>Connecting the Camera to a Printer<br>Printing Pictures One at a Time<br>Printing Pictures One at a Time<br>Printing Multiple Pictures<br>Creating a DPOF Print Order: Print Set                                                                                                    |              |
| Connecting to a TV<br>Connecting to a Computer<br>Before Connecting the Camera<br>Transferring Pictures from the Camera to a Computer<br>Connecting to a Printer<br>Connecting the Camera to a Printer<br>Printing Pictures One at a Time<br>Printing Multiple Pictures<br>Creating a DPOF Print Order: Print Set<br>MENU Shooting, Playback and Setup Menus<br>Shooting Options: The Shooting Menu                                                                                         |              |
| Connecting to a TV<br>Connecting to a Computer<br>Before Connecting the Camera<br>Transferring Pictures from the Camera to a Computer<br>Connecting to a Printer<br>Connecting the Camera to a Printer<br>Printing Pictures One at a Time<br>Printing Multiple Pictures<br>Creating a DPOF Print Order: Print Set<br>MENU Shooting, Playback and Setup Menus<br>Shooting Options: The Shooting Menu<br>Displaying the Shooting Menu                                                         |              |
| Connecting to a TV<br>Connecting to a Computer<br>Before Connecting the Camera<br>Transferring Pictures from the Camera to a Computer<br>Connecting to a Printer<br>Connecting the Camera to a Printer<br>Printing Pictures One at a Time<br>Printing Multiple Pictures<br>Creating a DPOF Print Order: Print Set<br>MENU Shooting, Playback and Setup Menus<br>Shooting Options: The Shooting Menu<br>Displaying the Shooting Menu<br># Image Mode                                         |              |
| Connecting to a TV<br>Connecting to a Computer<br>Before Connecting the Camera<br>Transferring Pictures from the Camera to a Computer<br>Connecting to a Printer<br>Connecting the Camera to a Printer<br>Printing Pictures One at a Time<br>Printing Pictures One at a Time<br>Printing Multiple Pictures<br>Creating a DPOF Print Order: Print Set<br>MENU Shooting, Playback and Setup Menus<br>Shooting Options: The Shooting Menu<br>Displaying the Shooting Menu<br>White Balance     |              |
| Connecting to a TV<br>Connecting to a Computer<br>Before Connecting the Camera<br>Transferring Pictures from the Camera to a Computer<br>Connecting to a Printer<br>Connecting the Camera to a Printer<br>Printing Pictures One at a Time<br>Printing Multiple Pictures<br>Creating a DPOF Print Order: Print Set<br>MENU Shooting, Playback and Setup Menus<br>Shooting Options: The Shooting Menu<br>Displaying the Shooting Menu<br>White Balance<br>Metering                            |              |
| Connecting to a TV<br>Connecting to a Computer<br>Before Connecting the Camera<br>Transferring Pictures from the Camera to a Computer<br>Connecting to a Printer<br>Connecting the Camera to a Printer<br>Printing Pictures One at a Time<br>Printing Multiple Pictures<br>Creating a DPOF Print Order: Print Set<br>MENU Shooting, Playback and Setup Menus<br>Shooting Options: The Shooting Menu<br>Displaying the Shooting Menu<br>$\blacklozenge$ Image Mode<br>Metering<br>Continuous |              |

| Ħ AF-Area Mode                                                                                                    |  |
|----------------------------------------------------------------------------------------------------|--|
| 🔊 Autofocus Mode                                                                                                    |  |
| Functions that Cannot be Applied Simultaneously                                                                                                    |  |
| Playback Options: The Playback Menu                                                                                                    |  |
| Displaying the Playback Menu                                                                                                    |  |
| Slide Show                                                                                                    |  |
| 🗑 Delete                                                                                                    |  |
| On Protect                                                                                                    |  |
| 🔂 Rotate Image                                                                                                    |  |
| H Copy                                                                                                    |  |
| Basic Camera Setup: The Setup Menu                                                                                                    |  |
| Displaying the Setup Menu                                                                                                    |  |
| Menus                                                                                                    |  |
| 🛱 Welcome Screen                                                                                                    |  |
| Date                                                                                                    |  |
| Difference of the setting summaries and the setting summaries and the |  |
| Date Imprint                                                                                                    |  |
| Wibration Reduction                                                                                                    |  |
| Motion Detection                                                                                                    |  |
| ED AF Assist                                                                                                    |  |
| Digital Zoom                                                                                                    |  |
| Sound Settings                                                                                                    |  |
| • Auto Off                                                                                                    |  |
| 🚯 / 🗋 Format Memory/Format Card                                                                                                    |  |
| Language                                                                                                    |  |
| 🖪 Video Mode                                                                                                    |  |
| 🔛 Blink Warning                                                                                                    |  |
| C Reset All                                                                                                    |  |
| Ver. Firmware Version                                                                                                    |  |
|                                                                                                    |  |
| Technical Notes                                                                                                    |  |
| Optional Accessories                                                                                                    |  |
| Approved Memory Cards                                                                                                    |  |
| File and Folder Names                                                                                                    |  |
| Caring for the Camera                                                                                                    |  |
| Cleaning                                                                                                    |  |
| Storage                                                                                                    |  |
| Error Messages                                                                                                    |  |
| Troubleshooting                                                                                                    |  |
| Specifications                                                                                                    |  |
| Supported Standards                                                                                                    |  |
| Index                                                                                                    |  |

X Download from Www.Somanuals.com. All Manuals Search And Download.

### **About This Manual**

Thank you for your purchase of a Nikon COOLPIX S630 digital camera. This manual was written to help you enjoy taking pictures with your Nikon digital camera. Read this manual thoroughly before use, and keep it where all those who use the product will read it.

#### Symbols and Conventions

To make it easier to find the information you need, the following symbols and conventions are used:

This icon marks cautions, information that should be read before use, to prevent damage to the camera.

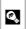

This icon marks tips, additional information that may be helpful when using the camera.

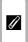

This icon marks notes, information that should be read before using the camera.

|     | 1      |   |
|-----|--------|---|
| i   | $\sim$ | _ |
|     |        |   |
| •   |        |   |
| - ( |        |   |

ſ

This icon indicates that more nformation is available elsewhere in this manual or in the *Quick Start Guide*.

#### Notations

- A Secure Digital (SD) memory card is referred to as a "memory card".
- The setting at the time of purchase is referred to as the "default setting".
- The names of menu items displayed in the camera monitor, and the names of buttons or messages displayed in a computer monitor are indicated in bold text.

#### **Screen Samples**

In this manual, images are sometimes omitted from monitor display samples so that monitor indicators can be more clearly shown.

#### **Illustrations and Screen Display**

Illustrations and text displays shown in this manual may differ from actual display.

### Memory Cards

Pictures taken with this camera can be stored in the camera's internal memory or on removable memory cards. If a memory card is inserted, all new pictures will be stored on the memory card and delete, playback, and format operations will apply only to the pictures on the memory card. The memory card must be removed before the internal memory can be formatted or used to store pictures to, or delete, or view pictures.

#### Life-Long Learning

As part of Nikon's "Life-Long Learning" commitment to ongoing product support and education, continually updated information is available online at the following sites:

- For users in the U.S.A.: http://www.nikonusa.com/
- For users in Europe and Africa: http://www.europe-nikon.com/support/
- For users in Asia, Oceania, and the Middle East: http://www.nikon-asia.com/

Visit these sites to keep up-to-date with the latest product information, tips, answers to frequently asked questions (FAQs), and general advice on digital imaging and photography. Additional information may be available from the Nikon representative in your area. See the URL below for contact information:

http://imaging.nikon.com/

#### **Use Only Nikon Brand Electronic Accessories**

Nikon COOLPIX cameras are designed to the highest standards and include complex electronic circuitry. Only Nikon brand electronic accessories (including battery chargers, batteries and AC adapters) certified by Nikon specifically for use with this Nikon digital camera are engineered and proven to operate within the operational and safety requirements of this electronic circuitry. THE USE OF NON-NIKON ELECTRONIC ACCESSORIES COULD DAMAGE THE CAMERA AND MAY VOID YOUR NIKON WARRANTY.

The use of third-party rechargeable Li-ion batteries not bearing the Nikon holographic seal could interfere with normal operation of the camera or result in the batteries overheating, igniting, rupturing, or leaking.

For more information about Nikon brand accessories, contact a local authorized Nikon dealer.

Holographic seal: Identifies this device as an authentic Nikon product.

kon Nikon Nik Nikon Nikon Nik Nikon Nikon Nik

#### **Before Taking Important Pictures**

Before taking pictures on important occasions (such as at weddings or before taking the camera on a trip), take a test shot to ensure that the camera is functioning normally. Nikon will not be held liable for damages or lost profits that may result from product malfunction.

#### **About the Manuals**

- No part of the manuals included with this product may be reproduced, transmitted, transcribed, stored in a retrieval system, or translated into any language in any form, by any means, without Nikon's prior written permission.
- Nikon reserves the right to change the specifications of the hardware and software described in these manuals at any time and without prior notice.
- Nikon will not be held liable for any damages resulting from the use of this product.
- While every effort was made to ensure that the information in these manuals is accurate and complete, we would appreciate it were you to bring any errors or omissions to the attention of the Nikon representative in your area (address provided separately).

Introduction

#### **Notice Concerning Prohibition of Copying or Reproduction**

Note that simply being in possession of material that was digitally copied or reproduced by means of a scanner, digital camera or other device may be punishable by law.

#### · Items prohibited by law from being copied or reproduced

Do not copy or reproduce paper money, coins, securities, government bonds or local government bonds, even if such copies or reproductions are stamped "Sample". The copying or reproduction of paper money, coins, or securities which are circulated in a foreign country is prohibited. Unless the prior permission of the government was obtained, the copying or reproduction of unused postage stamps or post cards issued by the government is prohibited.

The copying or reproduction of stamps issued by the government and of certified documents stipulated by law is prohibited.

#### · Cautions on certain copies and reproductions

The government has issued cautions on copies or reproductions of securities issued by private companies (shares, bills, checks, gift certificates, etc.), commuter passes or coupon tickets, except when a minimum of necessary copies are to be provided for business use by a company. Also, do not copy or reproduce passports issued by the government, licenses issued by public agencies and private groups, ID cards and tickets, such as passes and meal coupons.

#### · Comply with copyright notices

The copying or reproduction of copyrighted creative works such as books, music, paintings, woodcut prints, maps, drawings, movies and photographs is governed by national and international copyright laws. Do not use this product for the purpose of making illegal copies or to infringe copyright laws.

#### **Disposing of Data Storage Devices**

Please note that deleting images or formatting data storage devices such as memory cards or built-in camera memory does not completely erase the original image data. Deleted files can sometimes be recovered from discarded storage devices using commercially available software, potentially resulting in the malicious use of personal image data. Ensuring the privacy of such data is the user's responsibility.

Before discarding a data storage device or transferring ownership to another person, erase all data using commercial deletion software, or format the device and then completely refill it with images containing no private information (for example, pictures of empty sky). Be sure to also replace any pictures selected for the welcome screen ( $\square$  124). Care should be taken to avoid injury or damage to property when physically destroying data storage devices.

#### **Parts of the Camera**

3

#### **The Camera Body**

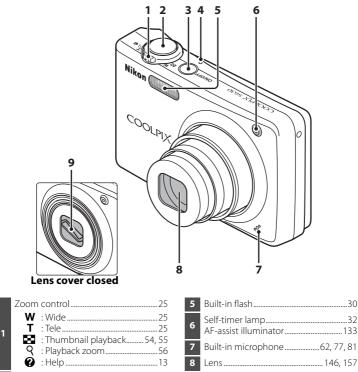

Lens cover

#### Parts of the Camera

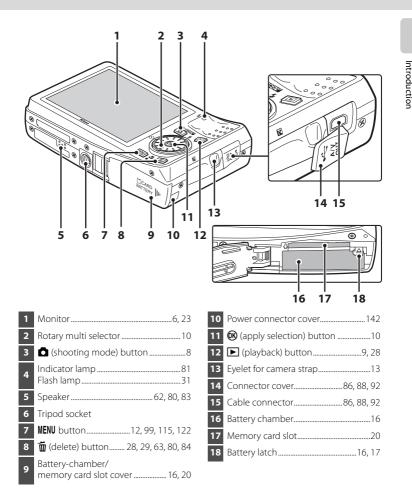

#### **The Monitor**

The following indicators may appear in the monitor during shooting and playback (actual display varies with current camera settings).

The indicators and photo info displayed during shooting and playback will turn off after a few seconds (QQ128).

#### Shooting

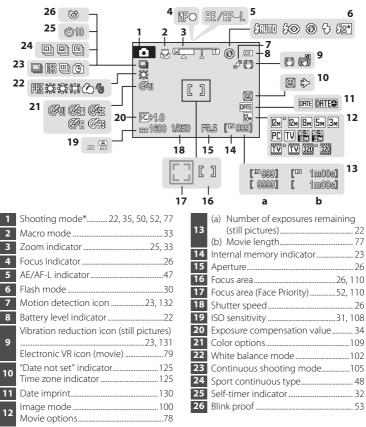

\* Differs according to the current shooting mode. Refer to the sections on each mode for details.

6

ntroductior

7

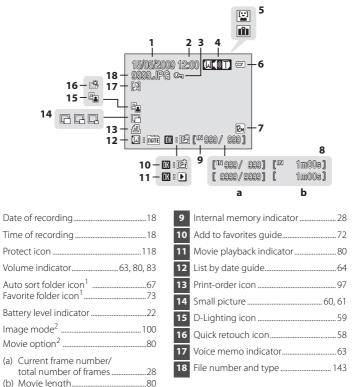

#### Playback

1

2

3

4

5

6

7

8

1 The icons for auto sorting playback folder or the favorite folder selected in playback will appear.

2 Differs according to the selected option.

#### **Basic Operations**

#### The 🗖 (shooting mode) Button

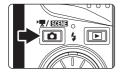

- Press the D button in playback mode to change to shooting mode.
- Press the D button in shooting mode to display the shooting-mode selection menu.

#### **Shooting-mode Selection Menu**

The rotary multi selector can be used in the shooting-mode selection menu to change the shooting mode. To exit the shooting-mode selection menu, choose a shooting mode and press the 🕲 button or press the 🗅 button again.

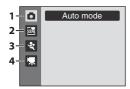

- 1. 🖸 Auto mode (🛄 22)
- 2. 🚾 Scene mode (🛄 35)\*
- 3. ♀ Sport continuous mode (□48), 聞 High sensitivity mode (□50), ≌ Smile mode (□52)\*
- 4. 🖷 Movie mode (🎞 77)
- \* The icon displayed will differ according to the last chosen mode.

#### The 🕨 (playback) Button

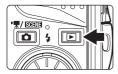

- Press the 🕨 button in shooting mode to change to playback mode.
- Press the button in playback mode to display the playback-mode selection menu.
- When the camera is off, holding down the ► button will turn the camera on in playback mode (□28).

#### **Playback-mode Selection Menu**

The rotary multi selector can be used in the playback-mode selection menu to change the playback mode. To exit the playback-mode selection menu, choose a playback mode and press the 🕑 button or press the 🕩 button again.

| 1-0 | Play |
|-----|------|
| 2-1 |      |
| 3-1 |      |
| 4-1 |      |
|     |      |

- 1. Playback mode (228)
- 2. 🖾 Favorite pictures playback mode (🛄 73)
- 3. 🛅 Auto sort mode (🛄 67)
- 4. 🕅 List by date mode (🛄64)

#### **The Rotary Multi Selector**

This section describes standard uses of the rotary multi selector to select modes, select menu options, and to apply selection.

#### **For Shooting**

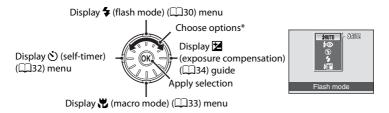

\* Options can also be chosen by pressing the rotary multi selector up or down.

#### **For Playback**

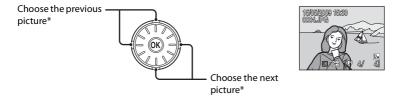

\* Subsequent or previous pictures can also be selected by rotating the rotary multi selector.

M 🛎 🌥 🔜 🕅 11 🖻 🛞 🗖 😰

₩IJ Scene auto selector

Image mode

Metering Continuous

White balance

ISO sensitivity

Introduction

tem AUTO

2

AIN

#### For the Menu Screen

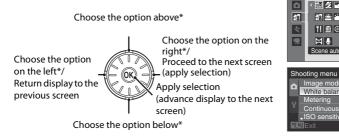

\* Options can also be chosen by rotating the rotary multi selector.

#### Note on the Rotary Multi Selector

In this manual, up, down, left, and right presses of the rotary multi selector may be indicated with **A**,  $\mathbf{\nabla}$ .  $\mathbf{\triangleleft}$  and  $\mathbf{\triangleright}$ .

Download from Www.Somanuals.com. All Manuals Search And Download.

#### The MENU Button

Press the MENU button to display the menu for the chosen mode.

- Use the rotary multi selector to navigate the menus (Q11).
- Choose the Y tab on the left to display the setup menu.
- Press the **MENU** button again to exit the menu.

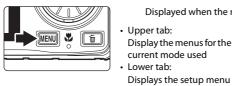

Displayed when there are one or more menu options to follow

Displayed when there are previous menu options

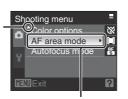

Press the 🕅 button or the rotary multi selector ► to proceed to the next set of options.

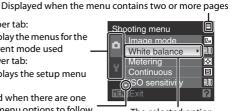

The selected option

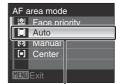

Press the 🕲 button or the rotary multi selector ► to apply selection.

#### Switching Between Tabs

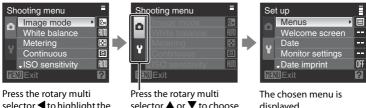

selector < to highlight the tab.

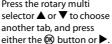

displayed.

#### **Help Displays**

Rotate the zoom control to  $T(\mathbf{Q})$  when  $\mathbf{Q}/\mathbf{Q}$  is displayed at the bottom of the menu screen to view a description of the currently selected menu option. To return to the original menu, rotate the zoom control to  $T(\mathbf{Q})$  again.

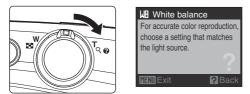

## Pressing the Shutter-Release Button Halfway/All the Way Down

The camera features a two-stage shutter-release button. To set focus and exposure, press the shutter-release button halfway, stopping when you feel resistance. Focus and exposure lock while the shutter-release button is held in this position. To release the shutter and take a picture, press the shutter-release button the rest of the way down.

Do not use force when pressing the shutter-release button, as this may result in camera shake and blurred pictures.

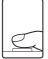

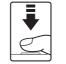

Press the shutterrelease button halfway to set focus and exposure.

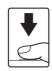

Press the shutterrelease button the rest of the way down to shoot.

#### **Attaching the Camera Strap**

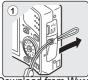

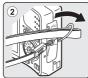

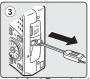

### **Charging the Battery**

Charge the Rechargeable Li-ion Battery EN-EL12 (supplied) using the Battery Charger MH-65 (supplied).

1 Connect the power cable in the order of (1-2).

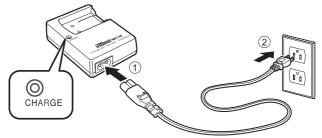

- 2 Insert the battery into the battery charger by sliding the battery forward ①, and press down until it locks into place ②.
  - CHARGE lamp starts blinking when charging starts.
  - Charging is complete when the lamp stops blinking.
  - About 150 minutes are required to charge a fully exhausted battery.

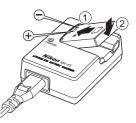

The following chart explains CHARGE lamp status.

| CHARGE lamp | Description                                                                                                    |
|-------------|----------------------------------------------------------------------------------------------------|
| Blinks      | Battery charging.                                                                                                    |
| On          | Battery fully charged.                                                                                                    |
| Flickers    | <ul> <li>The battery is not inserted correctly. Remove the battery and reinsert it into the battery charger so that the battery is lying flat.</li> <li>Charge the battery indoors with an ambient temperature of 5°C to 35°C (41°F to 95°F) before use.</li> <li>The battery is faulty. Unplug the charger immediately and stop charging the battery. Bring the battery and charger to a Nikon-authorized service representative for inspection.</li> </ul> |

#### **3** Remove the battery and unplug the charger.

#### Notes on the Battery Charger

- The supplied battery charger is for use only with a Rechargeable Li-ion Battery EN-EL12. Do not use
  with incompatible batteries.
- Be sure to read and follow the warnings and cautions of "For Your Safety" (Caii) thoroughly before using the battery charger.

#### Notes on the Battery

- Be sure to read and follow the warnings and cautions of "For Your Safety" (Caii) thoroughly before using the battery.
- Be sure to read and follow the warnings for "The Battery" (C1145) of the section "Caring for the Camera" thoroughly before using the battery.
- If the battery will not be used for an extended period, recharge it at least once every six months and run it flat before returning it to storage.

#### Note on AC Power Supply

To power the camera continuously for extended periods, use the AC Adapter EH-62F (available separately from Nikon) ([]142). Do not, under any circumstances, use another make or model of AC adapter. Failure to observe this precaution could result in overheating or in damage to the camera.

Download from Www.Somanuals.com. All Manuals Search And Download.

Insert a Rechargeable Li-ion Battery EN-EL12 (supplied) into the camera.

- Charge the battery before first use or when the battery is running low (Q14).
- 1 Open the battery-chamber/memory card slot cover.

#### 2 Insert the battery.

- Confirm that the positive (+) and negative (-) terminals are oriented correctly, as shown on the label at the entrance of the battery chamber, and insert the battery.
- Use the battery to push the orange battery latch in the direction indicated by the arrow ① and fully insert the battery ②. When the battery is fully inserted, the battery latch will lock it in place.

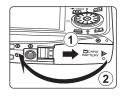

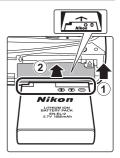

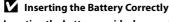

**Inserting the battery upside down or backwards could damage the camera.** Be sure to check the battery is in the correct orientation.

## **3** Close the battery-chamber/memory card slot cover.

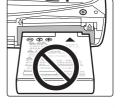

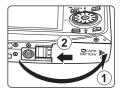

#### **Removing the Battery**

**Turn the camera off** and confirm that the power-on lamp and the monitor are off before opening the battery-chamber/memory card slot cover. To eject the battery, open the battery-chamber/ memory card slot cover and slide the orange battery latch in the direction shown ①. The battery can then be removed by hand ②.

• Note that the battery may become hot during use; observe due caution when removing the battery.

#### **Turning On and Off the Camera**

Press the power switch to turn on the camera. The power-on lamp (green) will light for a moment and the monitor will turn on.

Press the power switch again to turn off the camera. When the camera turns off, both the power-on lamp and monitor will turn off.

• When the camera is off, holding down the ► button will turn the camera on in playback mode (□28).

#### Auto Power Off in Shooting Mode (Standby Mode)

If no operations are performed for about a minute (default setting), the monitor will turn off automatically and the camera will enter standby mode. If no operations are performed for another three minutes, the camera will turn off automatically (the auto off function).

If the monitor is off in standby mode, press the power switch or the shutter-release button to reactivate it.

• The time allowed to elapse before the camera enters standby mode can be changed from the **Auto off** option ([]134) in the setup menu ([]121).

Download from Www.Somanuals.com. All Manuals Search And Download.

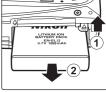

First Steps

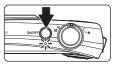

### Setting Display Language, Date and Time

A language-selection dialog is displayed the first time the camera is turned on.

- Press the power switch to turn on the camera.
  - The power-on lamp (green) will light for a moment and the monitor will turn on.
- 2 Use the rotary multi selector to choose the desired language and press the 🛞 button.
  - For information on using the rotary multi selector, see "The Rotary Multi Selector"  $(\square 10).$
- 3 Choose **Yes** and press the **(B)** button.
  - If No is selected, the date and time will not be set.

4 Press the rotary multi selector ◀ or ► to select your home time zone ( $\square$ 127) and press the button.

#### Daylight Saving Time

If daylight saving time is in effect, press the rotary multi selector **A** in the time zone selection screen displayed in step 4 to turn on the daylight saving time option.

When the daylight saving time option is enabled, 🛸 is displayed at the top of the monitor. To turn off the daylight saving time option, press **V**.

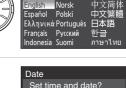

Italiano

Magyar

Svenska

Türkce عربي Nederlands

Čeština

Dansk

Deutsch

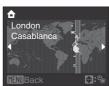

London

Casablanca

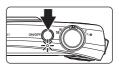

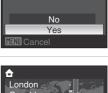

1

#### 5 Edit the date.

- Rotate the rotary multi selector, or press ▲ or ▼ to edit the highlighted item.
- Press ▶ to move the highlight in the following order.
   D (day) → M (month) → Y (year) → hour → minute →
   DMY (the order in which the day, month, and year are displayed)
- Press ◀ to return to the previous item.

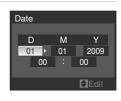

- 6 Choose the order in which the day, month and year are displayed and press the <sup>®</sup> button or
   ▶.
  - The settings are applied and monitor display exits to shooting mode.

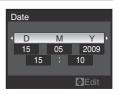

19

#### Changing the Date and Time

- Select Date from the Date (
   <sup>125</sup>) in the setup menu (
   <sup>121</sup>) to change the current date and time and follow the procedure described in step 5 above.
- Select **Time zone** from the **Date** in the setup menu to change the time zone and daylight saving time settings (
   <sup>11</sup>
   <sup>125</sup>).

Download from Www.Somanuals.com. All Manuals Search And Download.

Image, sound, and movie files are stored in the camera's internal memory (approx. 44 MB) or on removable memory cards (available separately) (1142).

If a memory card is inserted in the camera, data are automatically stored on the memory card and data recorded to the memory card can be played back, deleted, or transferred. Remove the memory card to store data in the internal memory, or play back, delete, or transfer data from the internal memory.

- 1 Confirm the power-on lamp and the monitor are turned off and open the battery-chamber/ memory card slot cover.
  - Be sure to turn off the camera before opening the battery-chamber/memory card slot cover.

#### 2 Insert the memory card.

First Steps

- Slide the memory card in correctly as shown on the right, until it clicks into place.
- Close the battery-chamber/memory card slot cover after inserting the memory card.

Inserting the Memory Card Correctly

Inserting the memory card upside down or backwards could damage the camera or the memory card. Be sure to check the memory card is in the correct orientation.

### **Removing Memory Cards**

Before removing memory cards, turn the camera off and confirm that the power-on lamp and the monitor are off

Open the battery-chamber/memory card slot cover and press the card in ① gently to partially eject the card. The card can then be removed by hand (2).

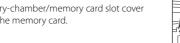

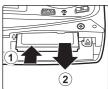

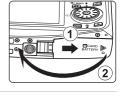

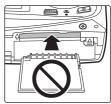

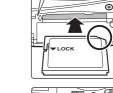

#### Formatting a Memory Card

If the message at the right is displayed when the camera is turned on, the memory card must be formatted before use. Note that formatting (1135) permanently deletes all data on the memory card. Be sure to make copies of any pictures you wish to

keep before formatting the memory card.

Use the rotary multi selector to choose Yes and press the 🕅 button. When the confirmation dialog is displayed, choose Format and press the 🕅 button to start formatting.

- Do not turn the camera off or open the battery-chamber/memory card slot cover until formatting is complete.
- When you insert memory cards used in other devices into this camera for the first time, be sure to format them (22135) with this camera.

#### The Write Protect Switch

Memory cards are equipped with a write protect switch. When this switch is in the "lock" position, data cannot be written to, or deleted from, the memory card. If the switch is in the "lock" position, unlock it by sliding the switch to the "write" position to record or delete pictures, or to format the memory card.

Write protect switch

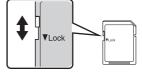

#### Memory Cards

- Use only Secure Digital memory cards.
- Do not perform the following during formatting, while data is being written to or deleted from the memory card, or during data transfer to a computer. Failure to observe this precaution could result in the loss of data or in damage to the camera or memory card:
  - Eject the memory card
  - Remove the battery
  - Turn off the camera
  - Disconnect the AC adapter
- Do not use a computer to format the memory card.
- · Do not disassemble or modify.
- Do not drop, bend, or expose to water or strong physical shocks.
- Do not touch the metal terminals with your fingers or metal objects.
- Do not affix labels or stickers to the memory card.
- Do not leave in direct sunlight, closed vehicles or areas exposed to high temperatures.
- Do not expose to humidity, dust, or to corrosive gases.

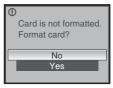

# First Steps

### Step 1 Turn the Camera On and Select 🖸 (Auto) Mode

This section describes how to take pictures in **(**auto) mode, an automatic, "pointand-shoot" mode recommended for first-time users of digital cameras.

**1** Press the power switch to turn on the camera.

- The power-on lamp (green) will light for a moment and the monitor will turn on. The lens will extend.
- Proceed to step 4 when **•** is displayed on the monitor.

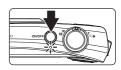

2

#### Press the 🖸 button.

## 3 Use the rotary multi selector to choose and press the 🛞 button.

• The camera enters 🖸 (auto) mode.

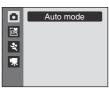

## 4 Check the battery level and number of exposures remaining in the monitor.

#### Battery Level

| Monitor               | Description                                                     |
|-----------------------|-----------------------------------------------------------------|
| NO INDICATOR          | Battery fully charged.                                          |
|                       | Battery level low; prepare to charge or replace the battery.    |
| Battery<br>exhausted. | Cannot shoot. Recharge or replace with a fully-charged battery. |

Battery level indicator

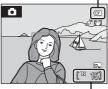

Number of exposures remaining

#### Number of Exposures Remaining

The number of exposures remaining will be displayed.

The number of pictures that can be stored depends on the remaining capacity of the internal memory or memory card and the image mode setting (
101).

#### Indicators Displayed in 🖸 (Auto) Mode

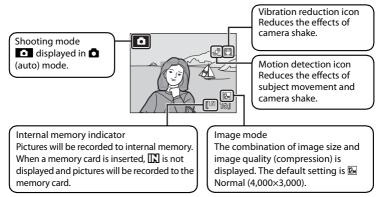

The indicators and photo info displayed during shooting and playback will turn off after a few seconds (C1128).

If the monitor is turned off in standby mode to save power, press the power switch or the shutter-release button to reactivate it ( $\square$ 134).

#### 🗳 Functions Available in 🗖 (Auto) Mode

In **(**auto) mode, macro mode (**(()**33) and exposure compensation (**()**34) can be applied and pictures can be taken using the flash mode (**()**30) and self-timer (**()**32). Pressing the **NENU** button in **(**(auto) mode allows you to specify settings for all shooting menu options (**()**99).

#### Vibration Reduction

When **On** (default setting) is chosen for **Vibration reduction** ( $\square$ 131), the camera effectively reduces camera shake that commonly occurs when shooting with zoom applied or at slow shutter speeds.

Set Vibration reduction to Off when using a tripod to stabilize the camera during shooting.

#### Motion Detection

When **Auto** (default setting) is chosen for **Motion detection** option ( $\square$ 132) in the setup menu and the camera detects camera shake and subject movement, the camera increases shutter speed to reduce blurring.

When the camera detects camera shake or subject movement and increases shutter speed, the motion detection icon will glow green.

#### **Step 2 Frame a Picture**

#### **1** Ready the camera.

- · Hold the camera steadily in both hands.
- Keep your fingers, hair, strap and other objects away from the lens, flash, AF-assist illuminator, microphone and speaker.
- When taking pictures in "tall" orientation, turn the camera so that the built-in flash is above the lens.

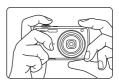

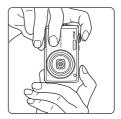

#### **2** Frame the picture.

- When the camera recognizes a face (front view), that face will be framed by a yellow double border (by default). If more than one face is recognized, the face nearest to the camera will be framed by a double border and the rest by a single border.
- Focus area will not appear when shooting non-human subjects or when no faces are recognized.

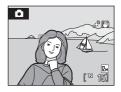

## **Using the Zoom**

Rotate the zoom control to activate optical zoom. Rotate in the direction of  $\mathbf{T}$  to zoom in on the subject. Or rotate in the direction of  $\mathbf{W}$  to have a wider view. A zoom indicator is displayed at the top of the monitor when the zoom control is rotated.

#### **Digital Zoom**

When the camera is already at the maximum optical zoom magnification, rotating the zoom control in the  $\mathbf{T}$  direction will trigger digital zoom. The subject can be magnified up to 4x of the maximum optical zoom ratio.

Focus will be on the center of the frame and the focus area will not be displayed when digital zoom is in effect.

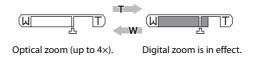

## Digital Zoom and Interpolation

Unlike optical zoom, digital zoom uses a digital imaging process known as interpolation to magnify images, resulting in slight deterioration of picture quality according to the image mode ( $\square$ 100) and digital zoom magnification.

Interpolation is applied at zoom positions beyond **A**. When zoom is increased beyond the **A** position, interpolation is initiated and the zoom indicator turns yellow to indicate that interpolation is being applied.

The position of **A** moves to the right as image size decreases, allowing for confirmation of the zoom positions at which shooting without interpolation is possible at the current image mode setting.

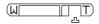

When the image size is small

• Digital zoom can be disabled from the **Digital zoom** option (🕮 133) in the setup menu (🕮 121).

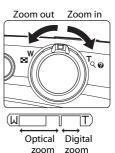

## **Step 3 Focus and Shoot**

#### 1 Press the shutter-release button halfway.

• When people's faces (front view) are recognized: Camera will focus on the face surrounded by a double border

Once focus has been locked the double border will glow green.

· When shooting non-human subjects or when no faces are recognized: Camera automatically selects the focus area (one of

nine) containing the subject closest to the camera. When the subject is in focus, the active focus area glows areen.

- When digital zoom is in effect, the focus area is not displayed. When the camera focuses on the subject in the center of the frame, the focus indicator ( $\square 6$ ) will glow green.
- Press the shutter-release button halfway to display the shutter speed and aperture.
- Focus and exposure remain locked while the shutter-release button is pressed halfway.
- When the camera is unable to focus, while the shutter-release button is pressed halfway, the double border in face priority blinks, or the focus area or focus indicator blinks red. Change the composition and try again.
- See AF area mode (1110) or "Shooting with Face Priority" (1112) for more information about face priority.

#### 2 Press the shutter-release button the rest of the way down.

 The shutter will be released and the picture will be recorded to the memory card or internal memory.

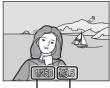

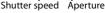

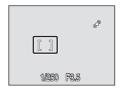

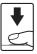

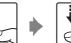

# **D**uring Recording

While pictures are being recorded, the number of exposures remaining display will blink. **Do not open the battery-chamber/memory card slot cover** while pictures are being recorded. Cutting power or removing the memory card in these circumstances could result in loss of data or in damage to the camera or card.

# 🖉 Autofocus

Autofocus may not perform as expected in the following situations. In some rare cases, the subject may not be in focus despite the fact that the active focus area, or focus indicator, glows green:

- Subject is very dark
- Objects of sharply differing brightness are included in the scene (e.g. the sun is behind the subject and is in deep shadow)
- No contrast between the subject and surroundings (e.g. when the subject is standing in front of a white wall, wearing a white shirt)
- Several objects are at different distances from the camera (e.g. the subject is inside a cage)
- Subject is moving rapidly

In the situations noted above, try pressing the shutter-release button halfway to refocus several times, or focus on another subject and use focus lock (C1111). When using focus lock, be sure that the distance between the camera and the subject with which focus was locked is the same as that for the actual subject.

## Blink Warning

If the **Did someone blink?** screen is displayed shortly after the picture is taken using face priority, someone's eyes may have been closed during the shot (CL137).

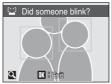

- Human subjects with eyes closed will be framed by a yellow border in the **Did someone blink?** screen.
- To return to the shooting mode, press the 

   button or press the shutter-release button halfway
   down (

   1138).

## AF-assist Illuminator and Flash

If the subject is poorly lit, the AF-assist illuminator ( $\square$ 133) may light by pressing the shutter-release button halfway, or the flash ( $\square$ 30) may fire by pressing the shutter-release button all the way down.

## **Viewing Pictures (Playback Mode)**

### Press the 🕨 button.

- The last picture shot will be displayed in full-frame playback mode.
- Rotate the rotary multi selector, or press ▲, ▼, ◀ or ▶, to view additional pictures (□10).
- Pictures may be displayed briefly at low resolution while being read from the memory card or internal memory.

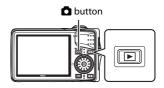

- Press the 🖸 button or the shutter-release button to return to shooting mode.
- When IN is displayed, pictures stored in the internal memory will be displayed. When memory card is inserted, IN is not displayed and pictures stored on the memory card will be displayed.

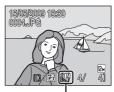

Internal memory indicator

## **Deleting Pictures**

 Press the fine button to delete the picture currently displayed in the monitor.

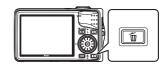

- 2 Use the rotary multi selector to choose Yes and press the ℗ button.
  - To exit without deleting the picture, choose **No** and press the **(K)** button.

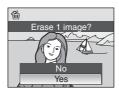

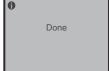

#### Options Available in Playback Mode

The following options are available in full-frame playback mode.

| Option                                 | Use                    | Description                                                                                                    |               |
|----------------------------------------|------------------------|----------------------------------------------------------------------------------------------------|---------------|
| Playback zoom                          | <b>T</b> (Q)           | Enlarge the view of the picture currently displayed in the monitor, up to about 10x. Press the 🕲 button to return to full-frame playback mode. | 56            |
| Thumbnail display/<br>Calendar display | <b>W</b> ( <b>E3</b> ) | Display images by 9, 16 or 25 picture<br>thumbnails or the calendar.                                                                           | 54            |
| Add favorite pictures                  | œ                      | Add the picture currently displayed to favorite pictures.                                                                                      | 72            |
| Change playback mode                   | Þ                      | Display the playback-mode selection menu,<br>and switch to List by Date mode, Auto sort<br>playback mode or Favorite pictures mode.            | 64,<br>67, 70 |
| Switch to shooting mode                |                        | Press the D button or the shutter-release<br>button to change back to the last chosen<br>shooting mode.                                        | 28            |

#### 🖉 Pressing the 🕨 Button to Turn on the Camera

When the camera is off, holding down the 🕨 button will turn the camera on in playback mode. The lens will not extend.

#### **Viewing Pictures**

- Pictures stored in the internal memory can only be viewed if no memory card is inserted.
- Pictures that were shot using Face Priority (III12) will be rotated automatically when displayed in full-frame playback mode according to the orientation of the face.
- If the monitor is turned off in standby mode to save power, press the button or the power switch to reactivate it (
   <sup>1134</sup>).

#### Deleting the Last Picture Taken While in Shooting Mode

In shooting mode, press the 🛍 button to delete the last picture shot.

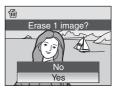

### Deleting Multiple Pictures

Choose **Delete** ([118]) from the Playback menu ([1115), List by Date menu ([166), Auto sort menu ([169]) or Favorite Pictures menu ([175]) to delete multiple pictures.

## **Using the Flash**

The flash has a range of about 0.6 to 5.5 m (2 to 18 ft.) when the camera is zoomed out all the way. With maximum optical zoom applied, the range is about 0.6 to 3.5 m (2 to 11 ft.) (when **ISO sensitivity** is set to **Auto**). The flash can reach up to distances of about 0.6 to 11 m (2 to 36 ft.) for wide, and about 0.6 to 7.5 m (2 to 24 ft.) for tele during high sensitivity shooting mode (250). The following flash modes are available

| \$AUTO     | Auto                                                                                             |
|------------|--------------------------------------------------------------------------------------------------|
|            | Flash fires automatically when lighting is poor.                                                 |
| <b>‡</b> © | Auto with red-eye reduction                                                                      |
|            | Reduces "red-eye" in portraits (🛄31).                                                            |
| \$         | Off                                                                                              |
|            | Flash will not fire even when lighting is poor.                                                  |
| 4          | Fill flash                                                                                       |
|            | Flash fires when a picture is taken. Use to "fill-in" (illuminate) shadows and backlit subjects. |

#### <u>4</u> Slow sync

Auto is combined with slow shutter speed.

Suitable for taking portrait images with the night landscape as the background. Flash illuminates main subject; slow shutter speeds are used to capture background at night or under dim light.

## **Setting the Flash Mode**

- 1 Press 🕏 (flash mode).
  - The flash mode menu is displayed.

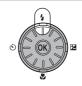

#### 2 Use the rotary multi selector to choose the desired flash mode and press the 🕅 button.

- · The icon for the selected flash mode is displayed at the top of the monitor.
- Samo will disappear after a few seconds, regardless of the Photo info option (Q129).
- If a setting is not applied by pressing the 🛞 button within a few seconds, the selection will be cancelled.

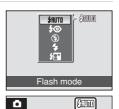

Shooting When Lighting is Poor and When the Flash is Disabled (③)

- Use of a tripod is recommended to stabilize the camera during shooting and avoid the effects of camera shake. Set Vibration reduction (III) to Off when using a tripod to stabilize the camera during shooting.
- The 🗐 indicator is displayed when the camera automatically increases sensitivity. Pictures taken when **E** is displayed may be slightly mottled.
- When 🗊 is displayed and higher sensitivity is applied, noise reduction may be automatically applied as pictures are recorded. This will result in increased recording times.

#### Note on Using the Flash

When using the flash, reflections from dust particles in the air may appear as bright spots in pictures. To reduce these reflections, set the flash mode to (Off).

#### / The Flash Lamp

The flash lamp indicates the flash status when the shutter-release button is pressed halfway down.

- : Flash will fire when picture is shot. • On
- Blinks : Flash is charging. Wait a few seconds and try again.
- Off : Flash will not fire when picture is shot.

If the battery is low, the monitor display will turn off, and remain off, until the flash is fully charged.

#### Ų The Flash Mode Setting

The default flash mode setting varies with shooting mode.

- 🗖 (auto) mode: **£AUTO** (auto)
- Scene mode: setting varies for different scene modes (<sup>136</sup>).
- \$\$\frac{1}{2}\$ (sport continuous) mode: set to \$\$\frac{1}{2}\$ (off)
- 🔠 (high sensitivity) mode: **\$AUTO** (auto)
- 🔛 (smile) mode: set to 🕲 (off) (when Blink Proof is on),

**SAUTO** (auto) (when Blink Proof is off)

The flash mode setting applied in 🖸 (auto) mode or 🖽 (high sensitivity) mode is stored in the camera's memory even after the camera is turned off, and reapplied the next time 🖸 (auto) mode or (high sensitivity) mode is selected.

#### **Red-eye Reduction**

#### This camera uses Advanced Red-eye Reduction ("In-Camera Red-Eye Fix").

The flash fires repeatedly at low intensity before the main flash, reducing the red-eye effect. The camera then analyzes the picture; if red-eye is detected, the affected area will be processed to further reduce red-eye before the picture is saved.

Note that because there is a slight lag between the shutter-release button being pressed and the picture being shot, this mode is not recommended when a quick shutter response is required. The time before the next picture can be shot also increases slightly. Advanced red-eye reduction may not produce the desired results in all situations. In extremely rare instances, areas not subject to red-eye may be affected by advanced red-eye reduction processing; in these cases, choose another mode and try again.

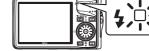

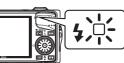

## **Taking Pictures with the Self-Timer**

The camera is equipped with a ten-second and two-second timer for self-portraits. When using the self-timer, use of a tripod is recommended. Turn **Vibration** reduction (CII131) to **Off** when using a tripod.

- 1 Press 🕉 (self-timer).
  - The self-timer menu is displayed.

# 2 Use the rotary multi selector to choose 10s or 2s and press the 🛞 button.

- **10s** (ten seconds): suited for important occasions (such as weddings)
- 2s (two seconds): suited for preventing camera shake
- The mode selected for self-timer is displayed.
- If a setting is not applied by pressing the W button within a few seconds, the selection will be cancelled.

# **3** Frame the picture and press the shutter-release button halfway.

• Focus and exposure will be set.

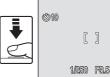

# 4 Press the shutter-release button the rest of the way down.

- The self-timer starts, and the number of seconds remaining the shutter is released is displayed in the monitor. The self-timer lamp will blink. The lamp stops blinking one second before the picture is taken and remains lit until the shutter is released.
- When the shutter is released, the self-timer turns **OFF**.
- To stop the timer before a picture is taken, press the shutter-release button again.

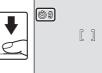

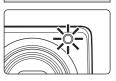

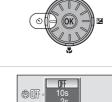

Self-timer

ീ

രീ

## **Macro Mode**

1

2

3

Macro mode is used for taking pictures of objects as close as 2 cm (0.8 in.). Note that the flash may be unable to light entire subject at distances of less than 60 cm (2ft.).

Press W (macro mode).
The macro mode menu is displayed.

Use the rotary multi selector to choose **ON** 

If a setting is not applied by pressing the 
 within a few seconds, the selection will be cancelled.

and press the 🕅 button.

The macro mode icon (𝔅) is displayed.

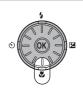

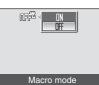

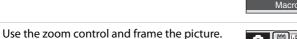

• The camera can focus at a distance of 2 cm (0.8 in.) at the zoom position at which 🖗 and the zoom indicator glow green (the zoom indicator is at △).

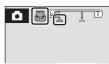

## 🖉 Macro Mode

- If macro mode is turned ON in the scene modes indicated below, Autofocus mode ([[113]) will be automatically set to Full-time AF.
  - Close-up (the macro mode setting is fixed at ON)
  - Food (the macro mode setting is fixed at ON)
  - Museum
  - Copy
  - Panorama assist
- In Full-time AF, the camera automatically focuses continuously until focus and exposure are locked by pressing the shutter-release button halfway.

### Intermediate Macro Mode Setting

The macro mode setting applied in **O** (auto) mode or **B** (high sensitivity) mode is stored in the camera's memory even after the camera is turned off, and reapplied the next time **O** (auto) mode or **B** (high sensitivity) mode is selected.

Exposure compensation is used to alter the exposure from the value suggested by the camera to make pictures brighter or darker.

#### 1 Press 🔀 (exposure compensation).

The exposure compensation guide is displayed.

Use the rotary multi selector to adjust the exposure and press the 🛞 button. · When the subject is too dark: adjust the exposure

· When the subject is too bright: adjust the exposure

· Exposure compensation can be set to values between

Exposure compensation

• If a setting is not applied by pressing the 🛞 button within a few seconds, the selection will be cancelled

#### 3 The setting is applied.

-20 and +20 EV

compensation to "+" side.

compensation to "-" side.

• The value is displayed with the 🗹 icon in the monitor.

### Exposure Compensation Value

The exposure compensation value applied in 🗖 (auto) mode or 🖽 (high sensitivity) mode is stored in the camera's memory even after the camera is turned off, and reapplied the next time (auto) mode or 👪 (high sensitivity) mode is selected.

#### **Using Exposure Compensation**

- The camera tends to lower exposure when the frame is dominated by brightly lit objects (for example, sunlit expanses of water, sand, or snow) or when the background is much brighter than the main subject.
- Negative compensation may be called for when large areas of the frame contain very dark objects (for example, a swath of dark green leaves) or when the background is much darker than the main subject.
  - Download from Www.Somanuals.com. All Manuals Search And Download.

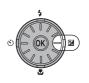

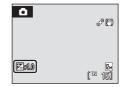

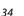

# **Shooting in Scene Mode**

Camera settings are automatically optimized for the selected subject type. The following scene modes are available.

| 🚾 Scene auto selector | 🙎 Portrait   | 🖬 Landscape    | 🛃 Night portrait  |
|-----------------------|--------------|----------------|-------------------|
| 💥 Party/indoor        | 🗿 Beach/snow | 🚔 Sunset       | 苗 Dusk/dawn       |
| 🛃 Night landscape     | 🗱 Close-up   | <b>TI</b> Food | 🏛 Museum          |
| Fireworks show        | 🖬 Сору       | 🖀 Backlight    | 🛱 Panorama assist |
| • Voice recording*    |              |                |                   |

Voice recording\*

\* See "Voice Recordings" (🛄81).

## Setting the Scene Mode

- Display the shooting-mode selection menu by pressing the button in shooting mode, and use the rotary multi selector to choose a scene icon.
- Image: Scene auto selector
- The icon for the scene mode that was chosen previously will be displayed. The default setting is default setting is
- 2 Press ▶, choose a scene and press the button.

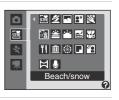

# **3** Frame the subject and take the picture.

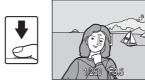

# 🖉 Image Mode

**Image mode** ( $\square$ 100) settings can be changed in the scene mode by pressing the **MENU** button. Changes made to the image mode setting apply to all shooting modes (except for sport continuous mode, high sensitivity mode or movie mode).

## Features

#### 🖼 Scene auto selector

By simply framing a picture, the camera automatically selects the optimum scene mode. See "Shooting in the Scene Mode Selected by the Camera (Scene Auto Selector)" (242) for more information.

| Image: Second second second |
|----------------------------------------------------------------------------------------------------|
|----------------------------------------------------------------------------------------------------|

1 The camera automatically chooses the optimum flash mode setting for the scene mode it has selected. (Off) can be selected.

- 2 Other settings can be selected.
- 3 Changes to On when the camera selects close-up scene mode.

#### 🙎 Portrait

Use this mode for taking portraits in which the main subject stands out clearly. Portrait subjects exhibit smooth, natural-looking skin tones.

- The camera detects and focuses on a face looking toward the camera (see "Shooting with Face Priority" (C112) for more information).
- If the camera detects a smiling face of the subject, the smile indicator increases or decreases.
- If the camera recognizes multiple faces, the camera locks the focus on the face nearest to the center of the frame.
- If no face is recognized, the camera will focus on the subject in the center of the frame.
- Digital zoom is not available.

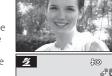

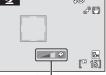

Smile indicator

| 4 | <b>\$</b> @* | $\dot{\heartsuit}$ | Off* | <br>Off | 2 | 0.0* |
|---|--------------|--------------------|------|---------|---|------|

\* Other settings can be selected.

#### 🖬 Landscape

Use this mode for vivid landscapes and cityscapes.

Camera focuses at infinity. When the shutter-release button is
pressed halfway, the focus area or focus indicator (<sup>1</sup>C)(6)
always lights green; however, focus may not be set for near
subjects, while the camera focuses at infinity.

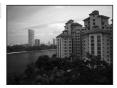

• AF-assist illuminator does not light regardless of the AF assist (1133) setting.

| ♥         ♥         Off*         ♥         Off         ☑         0.0* |
|-----------------------------------------------------------------------|
|-----------------------------------------------------------------------|

<sup>6</sup> Other settings can be selected.

### Icons Used for Descriptions

The following icons are used for descriptions in this section: 🕏 (flash mode) (🖽 30); 改 (self-timer)

(□32); ₩ (macro mode) (□33); ⊠ (exposure compensation) (□34). Download from Www.Somanuals.com. All Manuals Search And Download.

#### Night portrait

Use this mode to achieve a natural balance between the main subject and background lighting in portraits taken at night.

- The camera detects and focuses on a face looking toward the camera (see "Shooting with Face Priority" (2112) for more information).
- If the camera detects multiple faces, the camera focuses on the face closest to the camera.
- If no face is recognized, the camera will focus on the subject in the center of the frame.

**添**NR

- Digital zoom is not available.

| 4 | <b>\$@</b> 1 | ٢ | Off <sup>2</sup> | ۳ | Off |  | 0.0 <sup>2</sup> |
|---|--------------|---|------------------|---|-----|--|------------------|
|---|--------------|---|------------------|---|-----|--|------------------|

- 1 Fill flash with slow sync and red-eve reduction.
- 2 Other settings can be selected.

#### X Party/indoor

Suitable for taking pictures in parties. Captures the effects of candlelight and other indoor background lighting.

- The camera focuses on the subject in the center of the frame.
- Hold the camera steadily as pictures are easily affected by camera shake. When shooting under low lighting, use of a tripod is recommended. Set Vibration reduction (131) to **Off** when using a tripod to stabilize the camera during shooting.

|   | \$     | <b>\$@</b> 1              | ٢ | Off <sup>2</sup>  | ÷ | Off | 12 |
|---|--------|---------------------------|---|-------------------|---|-----|----|
| 1 | Claure | بمرامع والانتخاب والمراجع |   | ian Otherseatting |   |     |    |

- Slow sync with red-eve reduction. Other settings can be selected.
- 2 Other settings can be selected.

#### Beach/snow

Captures the brightness of such subjects as snowfields, beaches, or sunlit expanses of water.

The camera focuses on the subject in the center of the frame.

| 4 | \$RUTD* | હ | Off* | * | Off | Z | 0.0* |
|---|---------|---|------|---|-----|---|------|

 $\overline{\mathbf{A}}$ : For scene modes with  $\overline{\mathbf{A}}$ , use of a tripod is recommended. Turn **Vibration reduction** ( $\Box$ 131)

Other settings can be selected.

to **Off** when using a tripod.

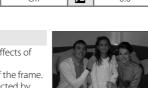

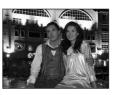

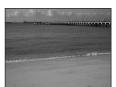

 $0.0^{2}$ 

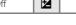

#### 🚔 Sunset

Preserves the deep hues seen in sunsets and sunrises.

The camera focuses on the subject in the center of the frame.

| 4 | <b>@</b> ∗ | (N) | Off* | .w. | Off | E CARA | 0.0* |
|---|------------|-----|------|-----|-----|--------|------|

\* Other settings can be selected.

#### 苗 Dusk/dawn

[Å]NR

Preserves the colors seen in the weak natural light before sunrise or after sunset.

- Camera focuses at infinity. When the shutter-release button is
  pressed halfway, the focus area or focus indicator (□=6)
  always lights green; however, focus may not be set for near
  subjects, while the camera focuses at infinity.
   Motion detection (□=132) is disabled.
- subjects, while the camera focuses at infinity.
  Motion detection (<sup>[1]</sup>132) is disabled.
  AF-assist illuminator does not light regardless of the AF assist (<sup>[1]</sup>133) setting.

INR

| ★ ③ Off* ₩ Off ₩ 0.0 | )* |
|----------------------|----|
|----------------------|----|

\* Other settings can be selected.

#### 🔜 Night landscape

Use this mode to capture night landscapes. Slow shutter speeds are used to produce stunning night landscapes.

- Camera focuses at infinity. When the shutter-release button is
  pressed halfway, the focus area or focus indicator (<sup>1</sup>)/<sub>6</sub>)
  always lights green; however, focus may not be set for near
  subjects, while the camera focuses at infinity.
- AF-assist illuminator does not light regardless of the AF assist (🛄133) setting.

|  | 4 | \$ | ڻ | Off* |  | Off | Z | 0.0* |
|--|---|----|---|------|--|-----|---|------|
|--|---|----|---|------|--|-----|---|------|

- \* Other settings can be selected.
- (★): For scene modes with (★), use of a tripod is recommended. Turn Vibration reduction (□131) to Off when using a tripod.
- Im: Pictures shot in scene modes utilizing Im may be processed automatically to reduce noise and therefore take a longer time to record.

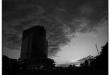

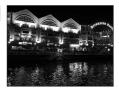

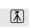

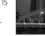

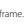

#### 🐮 Close-up

Photograph flowers, insects and other small objects at close range.

 Macro mode (<sup>133</sup>) will be turned on and the camera automatically zooms to the position at the closest distance at which the camera can focus. The closest distance at which the camera can focus varies depending on the zoom

position. The camera can focus at a distance of 2 cm (0.8 in.) at the zoom position at which and the zoom indicator glow green (the zoom indicator is at ).

- AF area mode is set to Manual. Press the 🕲 button to choose the focus area in which focus is acquired. ([]110).
- The camera focuses continuously until focus is locked by pressing the shutter-release button halfway.
- As pictures are easily affected by camera shake, check the Vibration reduction ([1]131) setting and hold the camera steadily.

| 🗧 🕻 🕹 🕺 🖓 | ♥ On № 0.0* |
|-----------|-------------|
|-----------|-------------|

<sup>t</sup> Other settings can be selected. Note that when shooting with the flash, the flash may be unable to light the entire subject at distances of less than 60 cm (2 ft.)

#### **TI** Food

Use this mode to take pictures of food. See "Taking Pictures in Food Mode" (2014) for more information.

• AF area mode is set to Manual. Press the 🛞 button to choose the focus area in which focus is acquired (📖 110).

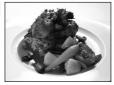

| 4 | \$<br>ف | Off* | .۳ | On | Z | 0.0* |
|---|---------|------|----|----|---|------|
|   |         |      |    |    |   |      |

\* Other settings can be selected.

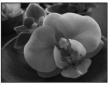

#### 🏛 Museum

Use indoors where flash photography is prohibited (for example, in museums and art galleries) or in other settings in which you do not want to use the flash.

- Camera focuses on subject in center of frame.
- BSS (Best Shot Selector) (CC105) is used when shooting.
- As pictures are easily affected by camera shake, check the Vibration reduction (
  131) setting and hold the camera steadily.
- Motion detection (CC132) is disabled.
- AF-assist illuminator does not light regardless of the AF assist (Q133) setting.

| 4     | \$<br>৩ | Off* | <br>Off* | Ż | 0.0* |   |
|-------|---------|------|----------|---|------|---|
| × 0 1 |         |      |          |   |      | _ |

\* Other settings can be selected.

#### Fireworks show

Shooting Suited for the Scenes

Slow shutter speeds are used to capture the expanding burst of light from a firework.

Camera focuses at infinity. When the shutter-release button is
pressed halfway, the focus area or focus indicator (
 6)
 always lights green; however, focus may not be set for near
subjects, while the camera focuses at infinity.

Provides clear pictures of text or drawings on a white board or

- Motion detection (🛄 132) is disabled.
- AF-assist illuminator does not light regardless of the AF assist (🛄 133) setting.

| \$ | \$ | ڻ | Off | ÷. | Off |  | 0.0 |
|----|----|---|-----|----|-----|--|-----|
|----|----|---|-----|----|-----|--|-----|

| in | print.     |         |
|----|------------|---------|
| •  | The camera | focuses |

Сору

- Use macro mode (CC 33) to focus at short ranges.
- Colored text and drawings may not show up well.

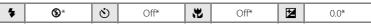

on the subject in the center of the frame.

\* Other settings can be selected.

to **Off** when using a tripod.

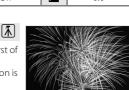

בו הברייבהו הברי כובי כבי שביינהי

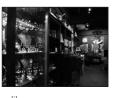

#### 🖀 Backlight

Use when light is coming from behind your subject, throwing features or details in shadow. The flash fires automatically to "fill in" (illuminate) shadows.

- The camera focuses on the subject in the center of the frame.
- Motion detection (CC132) is disabled.

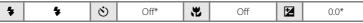

\* Other settings can be selected.

#### 🛱 Panorama assist

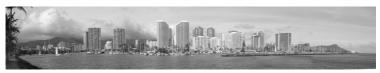

Use when taking a series of pictures that will later be joined to form a single panorama using the supplied Panorama Maker software. See "Taking Pictures for a Panorama" (246) for more information.

| 🗲 🕲* 👏 Off* 🕂 Off* 🛃 0.0* |  |  | Off* | ÷ | Off* | હ | <b>③</b> * | 4 |
|---------------------------|--|--|------|---|------|---|------------|---|
|---------------------------|--|--|------|---|------|---|------------|---|

\* Other settings can be selected.

## Shooting in the Scene Mode Selected by the Camera (Scene Auto Selector)

By simply framing a picture, the camera automatically selects the optimum scene mode for simpler shooting. When the camera is aimed at a subject in **E** scene auto selector mode, the camera automatically selects one of the following scene modes.

- Auto mode (222)
- Landscape (CC 36)
- Night landscape (CC 38)
- Backlight (241)

- Portrait (CC 36)
- Night portrait (III 37)
- Close-up (
   <sup>39</sup>)

/ SCENE

8

- 1 Display the shooting-mode selection menu by pressing the 🖸 button in shooting mode, and use the rotary multi selector to choose Scene auto selector (235).
  - Scene auto selector will be enabled.
  - Frame the subject and take the picture.
    - When the camera automatically selects a scene mode. the shooting mode icon changes to that for the scene mode currently enabled.
      - Auto mode
      - 2: Portrait
      - : Landscape
      - : Night portrait
- : Night landscape
- 2 3 M) 12m 15]

🕅 🍠 🔽 🕅

🐄 🚔 🍟 🖬 🐝

11 🟛 🛞 🗖 🗿

Scene auto select

H .

- 🐮 : Close-up
- Backlight
- Press the shutter-release button halfway to set focus and exposure.
- Press the shutter-release button the rest of the way down to take the picture.

#### V Note on Scene Auto Selector Mode

Depending upon shooting conditions, the camera may not select the desired scene mode. Should this occur, switch to auto mode ( $\square$ 22) or choose the desired scene mode manually ( $\square$ 35).

#### Flash Mode in Scene Auto Selector Mode

**\$RUTO** (auto) (default setting) and (3) (off) flash mode settings (2)30) can be applied.

- When **fauto** (auto) is applied, the camera automatically chooses the optimum flash mode setting for the scene mode it has selected.
- When (9) (off) is applied, the flash does not fire, regardless of shooting conditions.

#### Functions Restricted in Scene Auto Selector Mode

- Digital zoom is not available.
- The macro mode button on the rotary multi selector cannot be used (QQ10, 33).
- Even if 🛃 (portrait) is selected, the smile indicator (🛄 36) is not displayed.
- The AF area mode setting (🛄 110) is set to Auto in 🖼 (close-up) mode.

## **Taking Pictures in Food Mode**

Use this mode to take pictures of food.

 Display the shooting-mode selection menu by pressing the button in shooting mode, and use the rotary multi selector to choose <sup>¶</sup>I Food (□35).

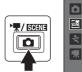

- Macro mode (<sup>133</sup>) will be turned on and the camera automatically zooms to the position at the closest distance at which the camera can focus.
- 2 Press the rotary multi selector  $\blacktriangle$  or  $\blacktriangledown$  to choose white balance.
  - Press ▲ to increase the amount of red, or ▼ to increase the amount of blue.

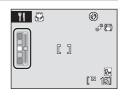

述 🖉 🔽 💥

👬 🚔 🕋 🖬 🐝

11 🟛 🛞 🗖 🖆

Food

₩IJ

### Frame the picture.

- The closest distance at which the camera can focus varies depending on the zoom position. The camera can focus at a distance of 2 cm (0.8 in.) at the zoom position at which ℬ and the zoom indicator glow green (the zoom indicator is at △).
- As pictures are easily affected by camera shake, check the **Vibration reduction** (C1131) setting and hold the camera steadily.
- AF area mode is set to Manual (□110).
   Press the 𝔅 button to move the focus area. Press the rotary multi selector ▲, ♥, ◀ or ► to move the focus area to the desired position. Press the 𝔅 button again to lock the selected focus area.
- Self-timer (<sup>32</sup>) and exposure compensation (<sup>34</sup>) settings can be adjusted while the focus area is locked.

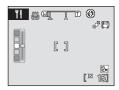

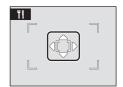

# 4 Press the shutter-release button to take the picture.

- Focus is locked when the shutter-release button is pressed halfway, and a picture is taken when the shutter-release button is pressed the rest of the way down.
- When the camera is unable to focus, the focus area blinks red. Change the composition and press the shutter-release button halfway again.

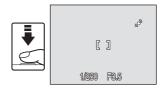

## Note on Food Mode

Flash mode is disabled. Macro mode setting (<sup>[]</sup>33) is changed to **ON**.

#### White Balance Setting in Food Mode

- Increasing the amount of red or blue will decrease illumination effects.
- Changing white balance in food mode will not affect **White balance** in the shooting menu (D102).
- The white balance setting applied in food mode is stored in the camera's memory even after the camera is turned off, and reapplied the next time food mode is selected.

Download from Www.Somanuals.com. All Manuals Search And Download.

## **Taking Pictures for a Panorama**

The camera focuses on the subject in the center of the frame. Use a tripod for best results.

Set **Vibration reduction** (C1131) to **Off** when using a tripod to stabilize the camera during shooting.

- - The D icon is displayed to show the direction in which pictures will be joined.
- **2** Use the rotary multi selector to choose the direction and press the 🛞 button.
  - Decide how pictures will be joined together in the completed panorama; right (▷), left (◁), up (△) or down (▽).
  - The yellow panorama direction icon (▷) will move to the direction pressed and press the 𝔅 button to

choose the direction. A white panorama direction icon ([)) will be displayed in the chosen direction.

- Press the 🛞 button again to reselect the direction.

## **3** Shoot the first picture.

• The picture taken will be displayed in 1/3 of the monitor.

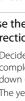

Shooting Suited for the Scenes

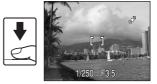

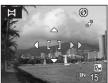

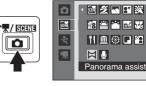

## 4 Shoot the second picture.

- Compose the next picture so that it overlaps the first picture.
- Repeat until you have taken the necessary number of pictures to complete the image.

# 5 Press the 🛞 button when shooting is completed.

• The camera returns to step 2.

## Panorama Assist

- Flash mode, self-timer, macro mode and exposure compensation settings cannot be adjusted after the first picture is taken. Pictures cannot be deleted, nor can zoom or image mode setting (
  100) be adjusted until the series is finalized.
- The panorama series is terminated if the camera enters standby mode with the auto off function (C1134) during shooting. Setting the time allowed to elapse before the auto off function is enabled to a longer time is recommended.

## RE/AF-L (exposure lock) Indicator

■E/mF=L is displayed to indicate that white balance, exposure, and focus have been locked at the values set with the first shot. All pictures taken in a panorama series have the same focus, exposure, and white-balance settings.

### 💁 Panorama Maker

Install Panorama Maker from the supplied Software Suite CD.

Transfer pictures to a computer (\$\box\$27]87) and use Panorama Maker (\$\box\$290) to join them in a single panorama.

### More Information

See "File and Folder Names" (CC143) for more information.

Download from Www.Somanuals.com. All Manuals Search And Download.

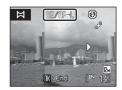

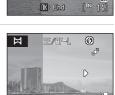

IK : End

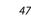

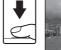

Ħ

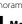

## **Shooting in Sport Continuous Mode**

Sport continuous mode allows rapid, continuous shooting while you press and hold the shutter-release button fully. With continuous shooting, instantaneous movements in moving subjects can be captured clearly.

- The shutter speed is set automatically within the range of 1/4,000 to 1/15 s.
- The ISO sensitivity is set automatically within the range of ISO 640 to 3200.
- The image mode will be change to **3** Normal (2048) or smaller.
- The focus, exposure, and white balance settings are fixed at the values for the first picture in each series.
- 1 Display the shooting-mode selection menu by pressing the 🖸 button in shooting mode, and use the rotary multi selector to choose the third icon from the top.

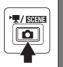

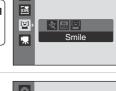

٥

#### 2 Press **>**, choose **\*** Sport continuous and press the 🛞 button.

 The shooting mode will be changed to sport continuous mode.

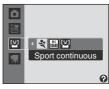

#### 3 Press the MENU button and choose a continuous shooting type.

- See "Sport Continuous menu" (🖽 49) for more information.
- Once configuration is done press the MENU button to return to the shooting screen. Pressing the shutterrelease button will also return you to the shooting screen.

#### 4 Frame the subject and shoot.

- Eocus on the center of the frame Press the shutterrelease button halfway down to lock focus and exposure.
- While the shutter-release button is held down, up to 20 pictures can be taken.

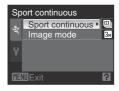

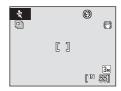

Shooting Continuously at High Speed (Sport Continuous)

## **Sport Continuous Menu**

In the sport continuous menu, you can select the continuous shooting type and the image mode setting.

Press the **MENU** button in sport continuous mode to display the sport continuous menu, and use the rotary multi selector to change the settings.

#### Sport continuous

Choose the sport continuous type.

- Default setting) : Approx. 11 frames per second
- Gontinuous M : Approx. 5.5 frames per second
- Gontinuous L : Approx. 3.7 frames per second

#### Image mode

Change the **Image mode** (CC100) setting.

- The image mode setting for sport continuous mode can be chosen from
   Normal (2048) (default setting), PC screen (1024), TV screen (640) or
   16:9 (1920).
- The image mode setting in the sport continuous menu is stored separately and is not applied to other shooting modes.

## Notes on Sport Continuous Mode

- The speed of continuous shooting may be slower depending on shutter speed settings and the data transfer speed of the memory card.
- As the ISO sensitivity is automatically set to a high setting, the captured pictures may appear rough as a result.
- As the ISO sensitivity is fixed at 640 and over, proper exposure may not be obtained in clear weather (pictures may be overexposed).
- If bright objects such as the sun or electric lights are captured, vertical streaks of light may appear in the recorded images. Taking pictures without capturing any bright objects, such as the sun or electric lights, is recommended.
- Exposure and white balance values may be unstable when shooting pictures under flickering luminous lighting/light bulbs.
- The flash mode (🛄 30), setting is changed to 🕲 (off).
- Exposure compensation (🛄 34) settings can be changed.
- Self-timer and macro mode is disabled.
- Full-time AF (□113) is used for Sport Continuous mode.

#### More Information

See "Autofocus" (CC27) for more information.

#### **High Sensitivity Shooting Mode**

## **Shooting in High Sensitivity Mode**

In high sensitivity mode, ISO sensitivity is increased when shooting with the camera zoomed in or under low lighting, to reduce blurring caused by camera shake or subject movement. This allows you to capture the atmosphere of the scene without using the flash, or enable the flash to reach distances further than other shooting modes ( $\square$  30).

- The shutter speed is set automatically within the range of 1/1500 to 1/4 s.
- The ISO sensitivity is set automatically within the range of ISO 640 to 3200.
- The image mode will be change to 👪 Normal (2048) or smaller.
- Display the shooting-mode selection menu by pressing the button in shooting mode, and use the rotary multi selector to choose the third icon from the top.
- 2 Press ▶, choose High sensitivity and press the W button.
  - The shooting mode will be changed to high sensitivity mode.

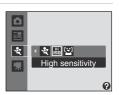

port continuous

Ō

500.6

-34

L.,

/ ISOEN

## **3** Frame the subject and shoot.

- When the camera recognizes human faces looking towards the camera, focus will be locked on the face surrounded with a double border.
- When taking pictures of non-human subjects or if the camera does not recognize any faces, the camera automatically selects the focus area (one of nine) containing the subject closest to the camera.
- See **AF** area mode (C1110) and "Shooting with Face Priority" (C1112) for more information.

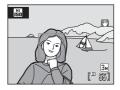

### Notes on High Sensitivity Mode

- This mode reduces effects of camera shake even for shooting under low lighting; however, when shooting without the flash, use of a tripod is recommended. Turn **Vibration reduction** ( $\Box$ 131) Off when using a tripod.
- Pictures taken in this mode may appear grainy as ISO sensitivity has been set to a high value.
- As the ISO sensitivity is fixed at 640 and over, proper exposure may not be obtained in clear weather (pictures may be overexposed).
- Focus may not be precisely fixed in extremely dark places.

#### Functions Available in High Sensitivity Mode

- Settings can be changed for Flash mode (CC 30), Self-timer (CC 32), Macro mode (CC 33) and Exposure Compensation (234).
- Pressing the MENU button in high sensitivity shooting mode allows you to change the settings for all options in the shooting menu (except ISO sensitivity (1999)).
  - The Image mode (1100) setting for High sensitivity mode can be chosen from S Normal (2048) (default setting), 🕮 PC screen (1024), 🔟 TV screen (640) or 🕅 16:9 (1920).
  - The image mode setting in the high sensitivity mode is stored separately and is not applied to other shooting modes.

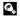

## More Information

See "Autofocus" (227) for more information.

## **Shooting in Smile Mode**

The camera detects a smiling face using face priority and releases the shutter automatically.

 Display the shooting-mode selection menu by pressing the button in shooting mode, use the rotary multi selector to choose the third icon from the top, and then press the W button.

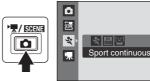

- 2 Press ▶, choose <sup>[2]</sup> Smile and press the <sup>®</sup> button.
  - The shooting mode will be changed to smile mode.

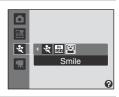

## **3** Frame the picture.

- Point the camera at the subject.
- When the camera detects a face looking toward the camera, the focus area containing the face will be displayed with a yellow double border, and when focus is locked the double border will turn green for a moment.

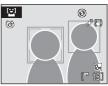

• Up to three faces can be detected. When more than one face is detected, the face closest to the center of the frame is framed by a double border and the others by single borders.

### The shutter is automatically released.

- If the camera detects that the face framed by the double border is smiling, the shutter is automatically released.
- When the camera detects a face, the self-timer lamp (<sup>1</sup>) blinks. Immediately after the shutter is released with detection of a smiling face, the self-timer lamp flickers.
- When the shutter is released, automatic shooting, with which the camera detects a smiling face and releases the shutter automatically, will be performed repeatedly.
- At the default setting, blink proof is enabled (DS3).

## 5 Exit smile mode by pressing the 🖸 button.

• Switch to another shooting mode.

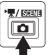

## **Notes on Blink Proof**

The blink proof function can be used in smile mode. The camera takes two pictures and chooses an image in which the subjects' eyes are open.

- The message on the right will be displayed for a few seconds when the camera detects someone blinking in the picture taken.
- To turn blink proof on or off, press the MENU button in smile mode to display the smile mode menu and choose Blink proof to change the setting.
- The setting for blink proof can be previewed in the monitor ( $\square$ 6).

#### Face Priority and Smiling Face Detection Features

When the camera is pointed at a face looking toward the camera in smile mode, the face is automatically recognized and that smiling face will be detected.

- Under some shooting conditions, face priority will not take effect and smiling faces cannot be detected.
- See "Shooting with Face Priority" (🛄 112) for more information about face priority.

#### Ø Operation of the Shutter-Release Button

Pictures can also be taken by pressing the shutter-release button.

- When a face is detected, the focus is locked to the detected face and the shutter is released.
- If no face is detected, the camera focuses on the subject in center of frame.

#### Functions Available in Smile Mode

- Exposure compensation (🛄 34) settings can be changed.
- Digital zoom is not available.
- Press the **MENU** button to display the menu for smile mode and change the settings for **Image mode** (C) 100). Changes made to the image mode setting apply to all shooting modes (except those available from sport continuous mode, high sensitivity mode and movie mode).

#### Auto Off while in Smile Mode (Standby Mode)

The auto off function (III134) will be activated and the camera will turn off if no operations are performed in any of the following situations in smile mode.

- The camera is unable to detect any face.
- The camera has detected one or more faces, but is unable to detect a smiling face.

#### More Information

See "Autofocus" (CC27) for more information.

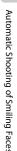

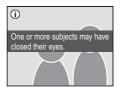

#### More on Playback

## **Viewing Multiple Pictures: Thumbnail Playback**

Rotate the zoom control to **W** (E) in full-frame playback mode (228) to display pictures as thumbnail images in thumbnail playback mode.

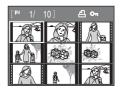

The following operations can be performed in thumbnail playback.

| То                                                                  | Use          | Description                                                                                                    |    |
|---------------------------------------------------------------------|--------------|----------------------------------------------------------------------------------------------------|----|
| Choose pictures                                                     |              | Rotate the rotary multi selector, or press $\blacktriangle$ , $\triangledown$ , $\blacklozenge$ , or $\triangleright$ to choose picture.                                                                                                    | 10 |
| Increase the number of<br>thumbnails displayed/<br>Calendar display | W (E8)       | Rotate the zoom control towards the $\mathbf{W}$ ( $\mathbf{E}$ ) direction to increase the number of thumbnails from $9 \rightarrow 16 \rightarrow 25 \rightarrow$ Calendar display.<br>In Calendar display, move and choose the image according to the date ( $\mathbf{E}$ )55).<br>Rotate towards the $\mathbf{T}$ ( $\mathbf{Q}$ ) direction to return to thumbnail display. | -  |
| Decrease number of<br>picture thumbnails<br>displayed               | <b>T</b> (9) | Rotate the zoom control towards the $\mathbf{T}(\mathbf{Q})$ direction to decrease the number of thumbnails from $25 \rightarrow 16 \rightarrow 9$ .<br>Rotate towards $\mathbf{T}(\mathbf{Q})$ again during 9 thumbnails display to return to full frame playback.                                                                                                    |    |
| Return to full-frame<br>playback                                    | ©®           | Press the 🖲 button.                                                                                                    | 28 |
| Switch to shooting mode                                             |              | Press the <b>D</b> button or the shutter-release<br>button to return to the last shooting mode<br>selected.                                                                                                    | 28 |

More on Playback

### Icons on the Thumbnails

When print set (297) and protected pictures (III18) are selected in thumbnail playback mode, the icons shown at the right are displayed with them. Movies are displayed as film frames.

Print-set icon

Protect icon

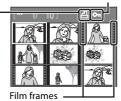

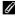

#### Thumbnail Display in Auto Sort and Favorite **Pictures Playback**

- When thumbnails are displayed in the auto sort mode (CC67), the icon representing the type of the pictures being played back will appear at the top right corner of the screen.
- When thumbnails are displayed in the favorite pictures playback mode ( $\square$ 73), the icon for the current favorite folder been play backed will appear at the top right corner of the screen.

## **Calendar Display**

Rotate the zoom control towards **W** (**E**) during playback mode when 25 thumbnails are displayed (D54) to change to Calendar display.

Move the cursor and choose the image according to the date. Dates will be underlined in yellow if there are pictures taken on that date.

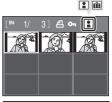

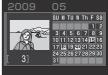

The following operations can be performed while the Calendar is displayed.

| To Use                           |              | Description                                                                                                    |    |
|----------------------------------|--------------|----------------------------------------------------------------------------------------------------|----|
| Select date                      |              | Rotate the rotary multi selector, or press $\blacktriangle$ , $\blacktriangledown$ , $\blacklozenge$ , or $\triangleright$ to select a date. | 10 |
| Return to full-frame<br>playback | ®            | Changes to the full-frame playback for the first photo taken for the chosen date.                                                            | 28 |
| Return to thumbnail<br>display   | <b>T</b> (9) | Rotate the zoom control to ${\sf T}$ ( <b>9</b> ).                                                                                           | -  |

#### Notes on Calendar Display

- Images taken without the date set will be treated as images taken on "01.01.09".
- MENU and fin buttons are disabled while the Calendar is displayed.

#### Note on List by Date Mode

Use list by date mode (2264) to playback images of the same date.

Playback menu (1166) operations can also be performed for the images of the chosen date.

# **Taking a Closer Look: Playback Zoom**

Rotating the zoom control to  $\mathbf{T}(\mathbf{Q})$  during full-frame playback mode ( $\square 28$ ) zooms in on the current picture, enlarging and displaying the center of the picture on the monitor

• The guide at lower right shows which portion of the picture is enlarged.

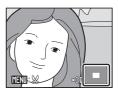

The following operations can be performed while pictures are zoomed in.

| То                               | Use          | Description                                                                                                    |    |
|----------------------------------|--------------|----------------------------------------------------------------------------------------------------|----|
| Zoom in                          | <b>T</b> (Q) | Zoom increases each time the zoom control is rotated to ${f T}$ ( ${f Q}$ ), up to about 10x.                                                                                   | -  |
| Zoom out                         | W (=)        | Rotate the zoom control to <b>W</b> ( ). When the magnification ratio reaches 1×, the display returns to full-frame playback mode.                                              | -  |
| Move the display<br>area         |              | Press the rotary multi selector $\blacktriangle$ , $\bigtriangledown$ , $\checkmark$ , $\checkmark$ or $\triangleright$ to move the display area to other areas of the picture. | 10 |
| Return to full-frame<br>playback | ©K)          | Press the 🖲 button.                                                                                                    | 28 |
| Crop picture                     | MENU         | Press to crop the current picture to contain only the portion visible in the monitor.                                                                                           | 60 |
| Switch to shooting mode          |              | Press the D button or the shutter-release button to return to the last shooting mode selected.                                                                                  | 28 |

## **Pictures Taken Using the Face-Priority Function**

When zooming in (playback zoom) on a picture taken using the face-priority function ( $\square$  112), the picture will be enlarged with the face detected with shooting at the center of the monitor

• If more than one face was detected, the picture will be enlarged with the face on which focus was acquired at the center of the monitor. Press the rotary multi selector  $\blacktriangle$ ,  $\bigtriangledown$ ,  $\checkmark$ , or  $\triangleright$  to display other faces that were detected.

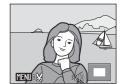

• When rotate zoom control toward the **T** (**9**) or **W** (**E**) to adjust the zoom ratio, the center of the picture (normal playback zoom display), rather than the face, is displayed at the center of the monitor.

## **Editing Pictures**

Use this camera to edit pictures in-camera and store them as separate files (143).

| Editing function     | Description                                                                                                    |
|----------------------|----------------------------------------------------------------------------------------------------|
| Quick retouch (🎞 58) | Easily create a copy with enhanced contrast and richer colors.                                                                        |
| D-Lighting (🎞 59)    | Create a copy of the current picture with enhanced<br>brightness and contrast, brightening dark portions of the<br>picture.           |
| Сгор (Ш60)           | Crop picture. Enlarge the image or refine the composition<br>and create a copy containing only the portion visible in the<br>monitor. |
| Small picture (🛄61)  | Create a small copy of pictures suitable for use on web pages or as e-mail attachments.                                               |

### Notes on Picture Editing

- Pictures taken at an Image mode (Q100) setting of 16:9 cannot be edited.
- This camera's editing functions cannot be used for pictures taken with another make or model of camera.
- If a copy created using this camera is viewed on another make or model of camera, the picture may
  not be displayed or may not be transferred to a computer.
- Editing functions are not available when there is not enough free space in the internal memory or on the memory card.

#### Restrictions on Picture Editing

|               | 2nd editing   |            |      |                       |  |  |  |  |
|---------------|---------------|------------|------|-----------------------|--|--|--|--|
| 1st editing   | Quick retouch | D-Lighting | Crop | Small picture         |  |  |  |  |
| Quick retouch | -             | -          | ✓    | <ul> <li>✓</li> </ul> |  |  |  |  |
| D-Lighting    | -             | -          | ✓    | <ul> <li>✓</li> </ul> |  |  |  |  |
| Crop          | -             | -          | -    | -                     |  |  |  |  |
| Small picture | -             | -          | -    | -                     |  |  |  |  |

• Pictures cannot be edited twice with the same editing function.

• Quick retouch or D-Lighting should be done first while the restricted use of combination exists.

### Original Pictures and Edited Copies

- Copies created with editing functions are not deleted if the original pictures are deleted. The
  original pictures are not deleted if copies created with editing functions are deleted.
- Edited copies are stored with the same recording date and time as the original.
- Even if the pictures that are marked for Print set (1997) or Protect (1118) are used for editing, these settings will not be reflected on the edited copies.

## **Using Quick Retouch**

Easily create retouched images in which contrast and saturation have been enhanced. Retouched copies are stored as separate files.

- 1 Choose the desired picture from full-frame (Q28) or thumbnail (Q54) playback mode and press the MENU button.
  - The playback menu is displayed.
- 2 Use the rotary multi selector to choose └☆ Quick retouch and press the ℗ button.
  - The original version will be shown on the left and the edited version will be shown on the right.

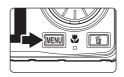

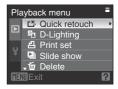

- 3 Choose the extent of the setting using ▲ or ▼ of the rotary multi selector, and press the <sup>®</sup> button.
  - A new edited copy is created.
  - To cancel Quick retouch, press the **MENU** button.
  - Quick retouched copies can be recognized by the 🗳 icon displayed during playback.

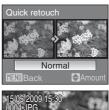

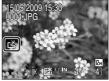

## More Information

See "File and Folder Names" (CC143) for more information.

## **Enhancing Brightness and Contrast: D-Lighting**

D-Lighting can be used to create copies with enhanced brightness and contrast, brightening dark portions of a picture. Enhanced copies are stored as separate files.

- 1 Choose the desired picture from full-frame (228) or thumbnail (254) playback mode and press the MENU button.
  - The playback menu is displayed.
- 2 Use the rotary multi selector to choose D-Lighting and press the W button.
  - The original version will be shown on the left and the edited version will be shown on the right.

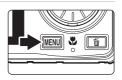

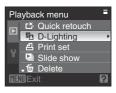

## **3** Choose **OK** and press the **(B)** button.

- A new copy with enhanced brightness and contrast is created.
- To cancel D-Lighting, choose Cancel and press the OB button.
- D-Lighting copies can be recognized by the 🛱 icon displayed during playback.

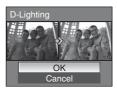

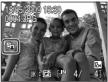

### More Information

See "File and Folder Names" (Q143) for more information.

## **Creating a Cropped Copy: Crop**

Create a copy containing only the portion visible in the monitor when **MEND**: So is displayed with playback zoom (CD56) enabled. Cropped copies are stored as separate files.

- Enlarge the desired picture during full-frame display (□28) by rotating the zoom control to the T (Q) direction.
  - To crop a picture displayed in "tall" (portrait) orientation, zoom in on the picture until the black bars displayed on the both sides of the monitor disappear. The cropped picture will be displayed in landscape orientation. To crop the picture in its current "tall" (portrait) orientation, first, use the **Rotate image**

option ( $\square$ 119) to rotate the picture so that it is displayed in landscape orientation. Next, enlarge the picture for cropping, crop the picture, and then rotate the cropped picture back to "tall" (portrait) orientation.

## **2** Refine copy composition.

Press the MENU button.

- Press the rotary multi selector ▲, ▼, ◄ or ▶ to scroll the picture until only the portion you want to copy is visible in the monitor.

3

# 4 Use the rotary multi selector to choose **Yes** and press the **(B)** button.

- A new picture, containing only the portion visible in the monitor, is created.
- To cancel creating a cropped copy, choose No and press the <sup>®</sup> button.

## 🖉 Image Size

As the area to be saved is reduced, the image size (pixels) of the cropped copy is also reduced. When the size of the cropped copy is  $320 \times 240$  or  $160 \times 120$ , the small picture icon  $\square$  or  $\square$  is displayed on the left of the screen in full-frame playback mode.

#### More Information

See "File and Folder Names" (D143) for more information.

Download from Www.Somanuals.com. All Manuals Search And Download.

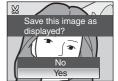

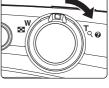

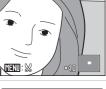

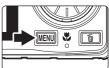

# **Resizing Pictures: Small Picture**

Create a small copy of the current picture. Small copies are stored as JPEG files with a compression ratio of 1:16. The following sizes are available.

| Option    | Description                           |
|-----------|---------------------------------------|
| 640×480   | Suitable for television playback.     |
| □ 320×240 | Suitable for displaying on web pages. |
| □ 160×120 | Suitable for e-mail attachments.      |

- 1 Choose the desired picture from full-frame (Q28) or thumbnail (Q54) playback mode and press the MENU button.
  - The playback menu is displayed.
- 2 Use the rotary multi selector to choose Small picture and press the B button.

- **3** Choose the desired copy size and press the **®** button.
- Small picture 640×480 320×240 □ 160×120

Playback menu

Protect
 Rotate image
 Small picture
 Voice memo
 Copy

# 4 Choose **Yes** and press the 🛞 button.

- A new, smaller copy is created.
- To cancel creating a small copy, choose  $\operatorname{\mathbf{No}}$  and press the  $\textcircled{\mathbf{W}}$  button.

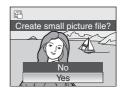

#### More Information

See "File and Folder Names" (C1143) for more information. Download from Www.Somanuals.com. All Manuals Search And Download.

61

# **Voice Memos: Recording and Playback**

Use the camera's built-in microphone to record voice memos for pictures.

# **Recording Voice Memos**

- 1 Choose the desired picture from full-frame playback (228) and press the MENU button.
  - The playback menu is displayed.

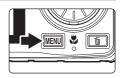

- Use the rotary multi selector to choose Voice memo and press the button. • The screen for recording a voice memo will be
  - Playback menu Protect Protect Prote

# **3** Press and hold the **(B)** button to record a voice memo.

- Recording ends after 20 seconds or when the 🐼 button is released.
- Do not touch the built-in microphone during recording.
- During recording, 🖭 and 🕅 blink in the monitor.
- When recording ends, the voice memo playback screen is displayed. Follow the instructions in step 3 of "Playing Voice Memos" (CC 63) to play the voice memo.
- Press the **MENU** button before or after recording a voice memo to return to full-frame playback.

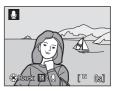

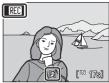

# More Information

See "File and Folder Names" (QQ143) for more information.

Download from Www.Somanuals.com. All Manuals Search And Download.

2

displayed.

# **Playing Voice Memos**

Pictures for which voice memos have been recorded are indicated with 🕅 in full-frame playback mode.

- 1 Choose the desired picture from full-frame (Q28) and press the MENU button.
  - The playback menu is displayed.

2 Use the rotary multi selector to choose

**Voice memo** and press the **(R)** button.

• The screen for playing a voice memo will be displayed.

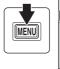

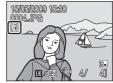

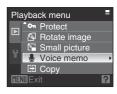

 $[\mathbf{b}]$ 

# **3** Press the 🛞 button to play voice memos.

- Playback ends when the voice memo ends or the W button is pressed again.
- Rotate the zoom control  ${\bf T}$  or  ${\bf W}$  during playback to adjust the volume.
- Press the MENU button before or after playing a voice memo to return to full-frame playback.

# **Deleting Voice Memos**

Choose a picture with a voice memo and press the  $\overline{\mathbf{m}}$  button. Use the rotary multi selector to choose  $[\mathbf{k}]$  and press the  $\mathbf{\mathfrak{W}}$  button. Only the voice memo will be deleted.

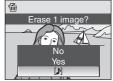

# Notes on Voice Memos

- When a picture with a voice memo attached is deleted, both the picture and its voice memo are deleted.
- Voice memos cannot be recorded for a picture that already has a voice memo attached on it. The current voice memo must be deleted before a new voice memo can be recorded.
- Voice memos cannot be attached to images shot using other cameras.

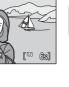

More on Playback

# Viewing Pictures by Date (List by Date Mode)

In the  $\overline{\mathbf{m}}$  list by date mode, you can playback only the images taken on the same date.

In full-frame playback mode, just as with playback mode, picture display can be enlarged, pictures can be edited, voice memos can be recorded or played back, movies can be played back, and sorting of images into a favorite folder can be done. When the **MENU** button is pressed, the list by date menu is displayed, and all pictures taken on a specified date can be selected for deletion, printing, and protection.

# Selecting a Date in List by Date Mode

 Display the playback-mode selection menu by pressing the ▶ button in playback mode, use the rotary multi selector to select m and then press the ∞ button.

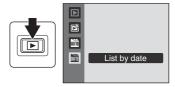

- Dates for which pictures exist will be listed.
- 2 Choose the desired date and press the ® button.
  - Camera lists up to 29 dates. If pictures exist for more than 29 dates, all pictures recorded earlier than most recent 29 dates will be listed together as **Others**.
  - The first picture for that date will be displayed in fullframe playback.
  - Press the 🛞 button to sort the displayed image into a favorite folder ([]]72).
  - Rotate the zoom control to W ( ) in full-frame playback mode to return to the List by date screen.

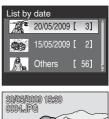

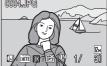

# Notes on List by Date Mode

- Only the most recent 9,000 pictures can be displayed in list by date mode. If more pictures exist, "\*"
  is displayed next to the number.
- Images taken without the date set will be treated as images taken on "01.01.09".
- Download from Www.Somanuals.com. All Manuals Search And Download.

# Using List by Date Mode

The following operations are possible from the list by date screen.

| То                                                                                                    | Use                                                                                                    | Description                                                                                                    |    |
|----------------------------------------------------------------------------------------------------|----------------------------------------------------------------------------------------------------|----------------------------------------------------------------------------------------------------|----|
| Select date                                                                                                    |                                                                                                    | Rotate the rotary multi selector, or press $\blacktriangle$ or $\blacktriangledown$ to select a date.                                                                                 |    |
| Switch to full-frame<br>playback                                                                                             | œ                                                                                                    | Press the 🕲 button to display the first picture taken on the selected date.<br>Rotate the zoom control to <b>W</b> (🔄) in full-frame playback to return to the date selection screen. |    |
| Delete pictures                                                                                                    | pictures Press the button after selecting a date, and a confirmation dialog will be displayed. Choose <b>Yes</b> and press the button to delete all pictures taken on the selected date. |                                                                                                    | 28 |
| View list by date<br>menu                                                                                                    | MENU                                                                                                    | MENU Press the MENU button to display the list by date menu.                                                                                                    |    |
| Change playback<br>mode                                                                                                    | ►                                                                                                    | Press the 🕨 button to display the playback-<br>mode selection menu.                                                                                                    |    |
| Switch to shooting<br>mode Press the D button or the shutter-release buttor<br>to return to the last shooting mode selected. |                                                                                                    | 28                                                                                                    |    |

# List by Date Menu

Press the **MENU** button in list by date mode to display the following menus for only the pictures taken on the specified date.

| Quick retouch* | <b>\$</b> 58 |
|----------------|--------------|
| D-Lighting*    | <b>\$</b> 59 |
| Print set      | 97           |
| Slide show     | <b>1</b> 117 |
| Delete         | 118          |
| Protect        | 118          |
| Rotate image*  | <b>1</b> 119 |
| Small picture* | <b>L</b> 61  |
| Voice memo*    | <b>L</b> 62  |

\* During full-frame playback only

When the **MENU** button is pressed in the list by date screen ( $\square$ 64), options can be applied to all pictures taken on the same date, or all pictures taken on the same date can be deleted.

To apply options to individual pictures, or to select individual pictures for deletion, display a picture full-frame and press the **MENU** button.

# Note on Print set

When print marking already exists for pictures taken on dates other than that specified, a confirmation dialog **Save print marking for other dates?** will be displayed. Choose **Yes** to add the new print marking to the existing marking. Choose **No** to remove the existing print marking and leave only the new marking.

If the amount of pictures exceed 99 due to the new print markings added, the **Too many images** selected. Remove print marking for other dates? confirmation dialog will be displayed. Choose Yes to remove the existing print marking and leave only the new marking.

# Image Searching (Auto Sort Mode)

Pictures and movies will automatically be sorted in any of the following folder names after shooting them.

If the matter and movies by selecting the folder name sorted in shooting.

| 🔛 Smile   | Portraits          | <b>TI</b> Food |
|-----------|--------------------|----------------|
| Landscape | 📩 Dusk to dawn     | 🕏 Close-ups    |
| 🖷 Movie   | 🗹 Retouched copies | 🖵 Other scenes |

In full-frame playback mode, just as with the normal playback mode, picture displays can be enlarged, the thumbnail playback can be done, pictures can be edited, and voice memos can be recorded, played back, and sorting of images into a favorite folder can be done. Also, all images sorted in the same folder can be deleted at the same time and print set and protect can be set at the same time.

# **Displaying Pictures in the Auto Sort Mode**

- Display the playback-mode selection menu by pressing the ▶ button in playback mode, use the rotary multi selector to select ➡, and then press the 𝔅 button.
  - The auto sort folder list screen appears.
     See "Types of Folders and their Content"
     (\$\$\overline\$68\$) for more information about the sort folders.
  - The pictures in the folder are displayed.

# 2 Choose a folder and press the 🛞 button.

- Pictures in the selected folder will be displayed in fullframe playback.
- The icon of the folder being played back currently will be displayed in the top right of the screen.
- Press the 🛞 button to sort the displayed image into a favorite folder (272).

Download from Www.Somanuals.com. All Manuals Search And Download.

67

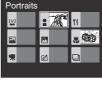

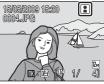

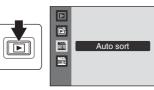

| Categories         | Description                                                                                                    |
|--------------------|----------------------------------------------------------------------------------------------------|
| 🔛 Smile            | Pictures taken in the smile mode (🛄52) are displayed.                                                                                                    |
| Portraits          | Pictures taken with face priority (🕮112) of the 🗖 (auto) mode<br>(🕮22) or with <b>Portrait*, Night portrait*, Party/indoor</b> or<br><b>Backlight*</b> of scene mode (🖽35) are displayed. |
| Landscape          | Pictures taken using the scene mode <b>Landscape</b> * are displayed.                                                                                                    |
| 🖾 Dusk to dawn     | Pictures taken using the scene modes Night landscape*, Sunset, Dusk/dawn and Fireworks show are displayed.                                                                                |
| Close-ups          | Pictures taken using the scene mode <b>Close-up</b> * or with the macro ( $\square$ 33) of the <b><math>\square</math></b> (auto) mode are displayed.                                     |
| ۲ <b>۱</b> Food    | Pictures taken using the scene mode <b>Food</b> (C144) are displayed.                                                                                                    |
| Movie              | Movies recorded using the movie mode ( $\Box$ 77) are displayed.                                                                                                    |
| 🗹 Retouched copies | Pictures created using Quick retouch (\$\$8), D-Lighting (\$\$9),<br>Crop (\$60) or Small picture (\$61) are displayed.                                                                   |
| Dther scenes       | All pictures that are not included in the other folders are displayed.                                                                                                    |

### **Types of Folders and their Content**

\* The pictures taken using the Scene auto selector (CC 36) are included.

#### Notes when using the Auto Sort Mode

- Up to 999 images can be added per folder in the auto sort mode. A newly shot picture/movie whose folder already contains 999 images cannot be registered nor displayed in the auto sort mode. Display the picture/movie using the normal playback mode (<sup>12</sup>28) or the list by date mode (<sup>16</sup>64).
- Pictures or movies copied from the internal memory or the memory card (<sup>177</sup>) cannot be displayed in the auto sort mode.
- Pictures or movies recorded by a camera other than this camera cannot be displayed in the auto sort mode.
- Download from Www.Somanuals.com. All Manuals Search And Download.

# **Auto Sort Mode**

The following operations are possible from the auto sort folder list screen.

| То                               | Use | Description                                                                                                    |    |
|----------------------------------|-----|----------------------------------------------------------------------------------------------------|----|
| Select the folder                |     | Rotate the rotary multi selector, or press $\blacktriangle$ , $\blacktriangledown$ , $\blacksquare$ , or $\triangleright$ to select the folder.                                                                               | 10 |
| Switch to full-frame<br>playback | ©®  | Press the 🕲 button to display the first picture in the selected folder.                                                                                                    | 29 |
| Deleting pictures                | Ō   | Press the $\mathbf{\tilde{m}}$ button after selecting pictures<br>from the folder, and a confirmation dialog will<br>be displayed. Choose <b>Yes</b> and press the <b>R</b><br>button to delete all pictures from the folder. | 28 |
| Change playback<br>mode          | ►   | Press the 🕨 button to display the playback-<br>mode selection menu.                                                                                                    | 9  |
| Switch to shooting mode          |     | Press the D button or the shutter-release<br>button to return to the last shooting mode<br>selected.                                                                                                    | 28 |

# **Auto Sort Menu**

Display the menu below by pressing the  $\ensuremath{\texttt{MENU}}$  button in the full-frame playback of auto sort mode.

| Quick retouch | <b>L</b> 58  | Protect       | 118          |
|---------------|--------------|---------------|--------------|
| D-Lighting    | <b>11</b> 59 | Rotate image  | <b>1</b> 119 |
| Print set     | 97           | Small picture | <b>L</b> 61  |
| Slide show    | <b>1</b> 117 | Voice memo    | <b>L</b> 62  |
| Delete        | <b>1</b> 118 |               |              |

# Note on Print set

When print marking already exists for pictures in categories other than the type specified, a confirmation dialog **Save print marking for other images?** will be displayed. Choose **Yes** to add the new print marking to the existing marking. Choose **No** to remove the existing print marking and leave only the new marking.

If the amount of pictures exceed 99 due to the new print markings added, the **Too many images** selected. Remove print marking from other images? confirmation dialog will be displayed. Choose **Yes** to remove the existing print marking and leave only the new marking.

Download from Www.Somanuals.com. All Manuals Search And Download.

# Storing the Pictures in the Specified Favorite Folder

Pictures can be added to the favorite folder sorted by each event such as travel or wedding. Once pictures are added to the favorite folder, only pictures in the selected folder can be played back. One picture can be added to multiple folders.

#### Steps for classifying/playback

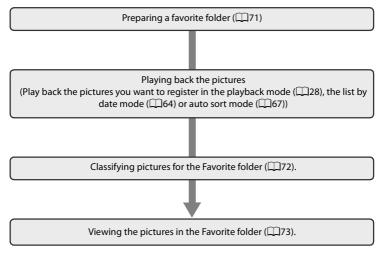

# **Preparing a Favorite Folder**

Changing the display icons for the favorite folders will make it easier to know what pictures are in each folder. The icons can be changed again after adding the pictures to the folders.

 Display the playback-mode selection menu by pressing the ▶ button in playback mode, use the rotary multi selector to select ➡, and then press the ๗ button.

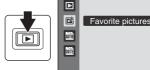

- Favorite folders will be displayed.
- 2 Choose the favorite folder and press the MENU button.
  - Icon selection screen is displayed.

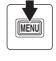

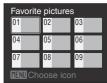

**3** Choose an icon color, and press the 🛞 button.

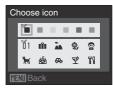

- 4 Choose an icon and press the 🛞 button.
  - The icon will be changed and the screen will return to favorite pictures playback as in step 2.

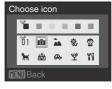

# Setting Icons in Favorite Folder

Set the favorite folder icon for the internal memory or memory card. Changing to internal memory or a memory card that does not have the icon set will revert the icon back to the number icon (default setting). Remove the memory card from the camera when changing the favorite folder icon in the internal memory.

71

# **Classifying Pictures for the Favorite Folder**

Pictures can be added to favorite folders and sorted. Adding the pictures will enable for easier and faster searching.

- 1 Playback the pictures in the playback mode (28), the list by date mode (264) or auto sort mode (267).
- 2 Select your favorite picture and press the ® button.
  - Select full-frame playback mode and press the button.
  - The favorite pictures screen will be displayed.
- **3** Use the rotary multi selector to choose the favorite folder and press the **(B)** button.
  - The added picture will be in the favorite folder.

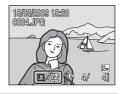

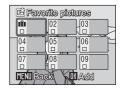

# V Notes about Selecting Favorite Pictures

- A favorite folder can contain up to 200 pictures.
- If the picture chosen is already in the favorite folder, the checkbox on the folder chosen will have the On mark (♥).
- One picture can be added to multiple favorite folders.
- Pictures will not be copied or moved even if added to favorite folders (276).
- · Movies cannot be added to the favorite folders.

#### More Information

See "Removing Favorites" (CC73) for more information.

# Viewing the Pictures in the Favorite Folder (Favorites Playback Mode)

In favorite pictures playback mode the favorite folder with the pictures can be chosen and displayed. In full-frame playback mode, just as with the normal playback mode, picture displays can be enlarged, the thumbnail playback can be done, pictures can be edited, and voice memos can be recorded or played back.

 Display the playback-mode selection menu by pressing the ▶ button in playback mode, use the rotary multi selector to select ➡, and then press the ๗ button.

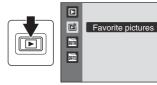

Favorite pictures

**6**120

15/05/2009 15:30

0004.JPG

02

- Favorite folders will be displayed. Favorite folders that have pictures added to it will have the pictures displayed.
- 2 Choose a Favorite folder and press the ® button.
  - The pictures in the selected favorite folder will be displayed in full-frame playback mode.
  - The icon of the favorite folder being played back currently will be displayed on the top right of the screen.

# **Removing Favorites**

Press the 🛞 button during favorites full-frame playback (step 2 above) and the removing favorites screen will be displayed.

To remove the picture from favorites, choose **Yes** and press the **W** button. To cancel removal, choose **No** and press the **W** button.

#### **V** Difference Between Removing and Deleting Favorites

Favorite pictures playback will playback the original pictures that have been added to the favorite folder ( $\square$ 76). Deleting a picture ( $\square$ 28, 63, 69, 118) while in favorite pictures playback will delete the original picture that has been added to the favorite folder. To remove a picture from favorites without deleting it, just remove the desired picture from favorite folder.

Download from Www.Somanuals.com. All Manuals Search And Download.

ŵ

12M

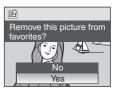

# **Using Favorite Pictures Playback Mode**

The following operations are possible from the favorite folder display screen.

| То                                  | Use                                                                                          | Description                                                                                                    |    |
|-------------------------------------|----------------------------------------------------------------------------------------------|----------------------------------------------------------------------------------------------------|----|
| Select favorite folder              |                                                                                              | Rotate the rotary multi selector, or press $\blacktriangle$ , $\bigtriangledown$ , $\triangleleft$ or $\triangleright$ to select the favorite folder.                                                                                             |    |
| Switch to full-frame<br>playback    | œ                                                                                            | Press the 🔀 button to display the first picture in the favorite folder.                                                                                                    | 29 |
| Delete pictures                     | Ō                                                                                            | <ul> <li>Press the <b>u</b> button after selecting pictures from<br/>the favorite folder, and a confirmation dialog will<br/>be displayed. Choose <b>Yes</b> and press the <b>b</b><br/>button to delete all pictures from the folder.</li> </ul> |    |
| Change the icon for favorite folder | MENU                                                                                         | Change the icon for the favorite folder.                                                                                                    |    |
| Change playback<br>mode             | ►                                                                                            | Press the 🕨 button to display the playback-<br>mode selection menu.                                                                                                    |    |
| Switch to shooting mode             | Press the button or the shutter-release button to return to the last shooting mode selected. |                                                                                                    | 28 |

More on Playback

# **Favorite Pictures Playback Menu**

Press MENU in favorite pictures playback mode to display the following menus.

| 58           |
|--------------|
| <b>D</b> 59  |
| <b>11</b> 97 |
| 117          |
| 118          |
| 118          |
| 119          |
| <b>L</b> 61  |
| <b>L</b> 62  |
|              |

# Note on Print set

When print marking already exists for pictures sorted to folders other than those specified, a confirmation dialog **Save print marking for other images?** will be displayed. Choose **Yes** to add the new print marking to the existing marking. Choose **No** to remove the existing print marking and leave only the new marking.

If the amount of pictures exceed 99 due to the new print markings added, the **Too many images selected. Remove print marking from other images?** confirmation dialog will be displayed. Choose **Yes** to remove the existing print marking and leave only the new marking.

Download from Www.Somanuals.com. All Manuals Search And Download.

#### Playback/Adding to Favorites

Adding to favorites does not copy the original picture data and move it. The file name will be added to the favorite folder. Favorite pictures playback uses the file name from that favorite folder and playbacks the picture from there. Deleting a picture (228, 63, 69, 118) while in playback will delete the original picture that has been added to favorites, so be careful while deleting pictures.

#### Adding to favorites

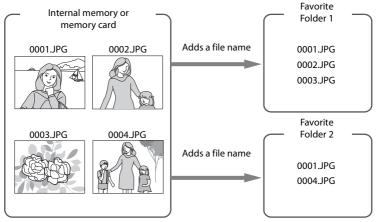

**Favorites Pictures Playback** 

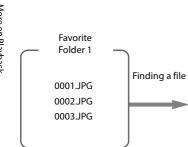

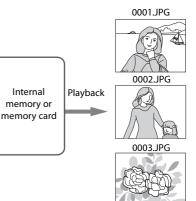

# **Recording Movies**

To shoot movies with sound recorded via the built-in microphone, select shooting mode and follow the steps below.

- 1 Display the shooting-mode selection menu by pressing the 🖸 button in shooting mode, use the rotary multi selector to select , and then press the 🛞 button.
  - Exposure count display shows the maximum total length of movie that can be recorded.
- 2 Press the shutter-release button all the way down to start recording.
  - Camera focuses on the subject in center of the frame.
  - A progress bar at the bottom of the monitor shows the amount of recording time remaining.
  - To end recording, press the shutter-release button all the way down again.
  - Recording stops automatically when the internal memory or memory card becomes full, or recording time reaches 25 minutes.

# Shooting Movies

- Once movie recording begins optical zoom cannot be applied.
- Digital zoom cannot be applied before movie recording begins, but up to 2x digital zoom can be applied while movies are being recorded.
- The angle of view (field of view) when shooting movies is smaller than when shooting still picture.
- Macro mode (CC 33) is enabled. Flash mode (CC 30), self-timer (CC 32), and exposure compensation (234) are disabled.
- Macro mode settings cannot be applied or changed while movies are being recorded. Apply or change settings as necessary before movie recording begins.

# **Note on Recording Movies**

When the movie has been fully recorded to the internal memory or memory card, the monitor display will revert to the normal shooting mode display. Do not open the battery-chamber/memory

card slot cover while movies are being recorded. Turning the camera off or removing the memory card while movies are being recorded could result in loss of data or in damage to the camera or card.

# **Changing Movie Settings**

Movie options, Autofocus mode and Electronic VR settings can be changed in the movie menu (278).

Download from Www.Somanuals.com. All Manuals Search And Download.

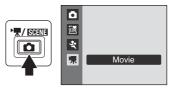

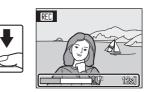

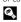

77

# **The Movie Menu**

Movie options, Autofocus mode and Electronic VR settings can be changed in the movie menu

Press the **MENU** button in movie mode to display the movie menu and use the rotary multi selector to modify and apply settings.

# **怀** Selecting Movie Options

Set to \, (Movie) → MENU (Movie menu) → \, Movie options

The movie menu offers the options shown below.

| Option                             | Image size and frame rate                                        |  |
|------------------------------------|------------------------------------------------------------------|--|
| 🚻 TV movie 640 ★ (default setting) | Image size: 640 × 480 pixels<br>Frame rate: 30 frames per second |  |
| TV movie 640                       | Image size: 640 × 480 pixels<br>Frame rate: 15 frames per second |  |
| Small size 320 ★                   | Image size: 320 × 240 pixels<br>Frame rate: 30 frames per second |  |
| 🖾 Small size 320                   | Image size: 320 × 240 pixels<br>Frame rate: 15 frames per second |  |

#### Maximum Movie Length

| Option                             | Internal memory<br>(approx. 44 MB) | Memory card<br>(512 MB) |
|------------------------------------|------------------------------------|-------------------------|
| ₩ TV movie 640 ★ (default setting) | 40 s                               | Approx. 7 min 30 s      |
| TV movie 640                       | 1 min 19 s                         | Approx. 14 min 50 s     |
| 🖾 Small size 320 ★                 | 1 min 19 s                         | Approx. 14 min 50 s     |
| Small size 320                     | 2 min 36 s                         | 25 min                  |

<sup>†</sup> All figures are approximate. The maximum recording time may vary with make of memory card. This camera can record movies up to a maximum of 25 minutes in length. Regardless of the remaining memory on the memory card, the movie length remaining displayed on the screen will be 25 minutes.

#### More Information

See "File and Folder Names" (D143) for more information.

Download from Www.Somanuals.com. All Manuals Search And Download.

# 🕬 Autofocus Mode

#### Set to 🥊 (Movie) → MENU (Movie menu) → 🕅 Autofocus mode

Choose how the camera focuses in movie mode.

| Option                          | Description                                                                                                    |
|---------------------------------|----------------------------------------------------------------------------------------------------|
| 暨Single AF<br>(default setting) | Camera focuses when shutter-release button is pressed halfway and locks at this position during shooting. Focus will be locked at that position during shooting.                   |
| <b>뚋</b> Full-time AF           | Camera focuses continuously until focus is acquired and locked.<br>To prevent sound of camera focusing from interfering with<br>recording, use of <b>Single AF</b> is recommended. |

# Electronic VR

#### Set to 🐙 (Movie) → MENU (Movie menu) → 🖓 Electronic VR

Enable or disable electronic VR for movie recording.

| Option                       | Description                                            |  |
|------------------------------|--------------------------------------------------------|--|
| اللہ On<br>(default setting) | Reduce the effects of camera shake in all movie modes. |  |
| OFF Off                      | Electronic VR is not enabled.                          |  |

At settings other than **Off**, the icon for the current setting is displayed in the monitor ( $\square 6$ ).

# **Movie Playback**

In full-frame playback mode ( $\square$  28), movies are recognized by the movie mode icons. To play a movie, display it in full-frame playback mode and press the 0 button.

Use the zoom control  ${\bm T}$  or  ${\bm W}$  during playback to adjust the volume.

Rotate the rotary multi selector to advance or rewind the voice recording.

Playback controls appear at the top of the monitor. Press the rotary multi selector  $\blacktriangleleft$  or  $\blacktriangleright$  to choose a control, then press the 0 button to perform the selected operation. The following operations are available.

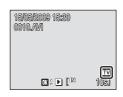

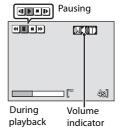

| То      | Select | Description                                                 |                                                                                                    |  |
|---------|--------|-------------------------------------------------------------|----------------------------------------------------------------------------------------------------|--|
| Rewind  | •      | Rewind the movie when the ${old W}$ button is pressed down. |                                                                                                    |  |
| Advance | *      | Advance the movie when the 🛞 button is pressed down.        |                                                                                                    |  |
| Pause   | I      |                                                             | Press the 🔞 button to rewind the movie by one frame.<br>Rewind continues while the button is pressed. *   |  |
|         |        | Þ                                                           | Press the 🛞 button to advance the movie by one frame.<br>Advance continues while the button is pressed. * |  |
|         |        | Þ                                                           | Press the 🗷 button to resume playback.                                                                    |  |
| End     |        | Press the 🛞 button to return to full-frame playback mode.   |                                                                                                    |  |

\* The rotary multi selector can also be rotated to advance or rewind the movie frame by frame.

# **Deleting Movie Files**

Press the **t** button when displayed in full-frame playback mode (C28) or when selected in thumbnail (C54) playback mode. A confirmation dialog is displayed.

Select **Yes** and press the **(B)** button to delete the movie, or select **No** to exit without deleting the movie.

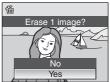

Download from Www.Somanuals.com. All Manuals Search And Download.

80

the 🕅 button.

displayed.

# **Making Voice Recordings**

Audio voice recordings can be recorded over the built-in microphone and played back over the built-in speaker.

- 1 Display the shooting-mode selection menu by pressing the 🖸 button in shooting mode, and use the rotary multi selector to choose a scene icon.
  - · The icon for the scene mode that was chosen previously will be displayed. The default setting is 🚾 (Scene auto selector).
- 2 Press ►, choose **Uvice recording** and press 述 🗶 🖪 🖽 💥 18 🚔 🕋 🖬 🐝 SENE • The length of recording that can be made will be 4
- 3 Press  $\blacktriangleleft$  or  $\triangleright$  to choose  $\bigcirc$  on the operation panel, and press the 🕅 button to start recording.
  - The indicator lamp lights during recording.
  - If no operations are performed for about 30 seconds after voice recording begins, the camera's power saving function is enabled and the monitor turns off. Press any button to light up the monitor.
  - See "Operations During Recording" (282) for more information.

### 4 Press ◀ or ▶ to choose ■ on the operation panel, and press the 🛞 button to stop recording.

 Recording will end automatically if the internal memory or memory card becomes full, or after 120 minutes of recording on the memory card.

### More Information

See "File and Folder Names" (11143) for more information.

Download from Www.Somanuals.com. All Manuals Search And Download.

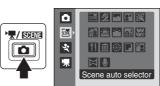

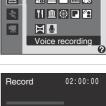

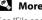

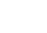

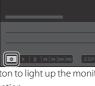

### **Operations During Recording**

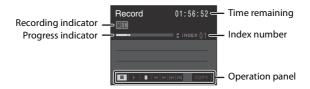

| То                                           | Press | Description                                                                                                    |
|----------------------------------------------|-------|----------------------------------------------------------------------------------------------------|
| Move the cursor<br>on the operation<br>panel |       | <ul> <li>Press ◀ or ▶ on the rotary multi selector.</li> <li>■ : Press the 𝔅 button to end recording.</li> <li>■ : Press the 𝔅 button to pause recording.<br/>Choose O and press the 𝔅 button to resume recording while recording is paused.</li> </ul>                                              |
| Create index*                                |       | Press ▲ or ▼ on the rotary multi selector.<br>Indexes make it easy to locate desired portions of a<br>recording.<br>Start of recording is index number 01; other numbers<br>that follow are assigned in ascending order each time<br>the rotary multi selector is pressed, up to index number<br>98. |

\* The copied files can be played back using QuickTime or any other WAV-compatible audio player. Note that index points created with the camera cannot be used when voice recordings are played back on computers.

# **Playing Voice Recordings**

- 1 Display the shooting-mode selection menu by pressing the 🖸 button in shooting mode, and use the rotary multi selector to choose a scene icon.
  - The icon for the scene mode that was chosen previously will be displayed. The default setting is 🚾 (Scene auto selector).
- 2 Press , choose Voice recording and press the 🕅 button.
  - The screen switches to the voice recording screen.

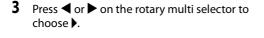

4

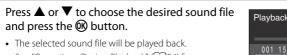

information.

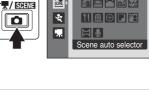

٥

SLENE

Ō

**SUNE** 

県

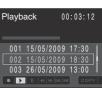

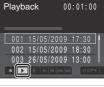

🖼 🖉 🗖 🖬 🕅

18 🚔 🎬 🖬 🐝

11 🟛 🛞 🗖 🕾

0

HU Voice recording

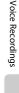

#### **Operations During Playback**

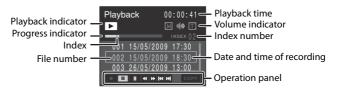

Use the zoom control T/W to adjust playback volume. Rotate the rotary multi selector to advance or rewind the voice recording.

Press the rotary multi selector ◀ or ▶ to choose a control, then press the 🔞 button to perform the selected operation. The following operations are available.

| То                           | Press     | Description                                                                                                 |  |
|------------------------------|-----------|----------------------------------------------------------------------------------------------------|--|
| Rewind                       |           | Rewind the voice recording when the ${f t\! B}$ button is pressed down.                                     |  |
| Advance                      | **        | Advance the voice recording when the ${old W}$ button is pressed down.                                      |  |
| Skip to<br>previous<br>index | 44        | Press the 🞯 button to skip to the previous index.                                                           |  |
| Skip to next<br>index        | <b>PP</b> | Press the 🛞 button to skip to the next index.                                                               |  |
| Pause                        | <b>II</b> | Press the 🗭 button to pause playback.<br>Press the 🞯 button to resume playback while playback is<br>paused. |  |
| End                          |           | Press the 🛞 button to end playback.                                                                         |  |

# **Deleting Sound Files**

Press the **f** button during playback, or choose a sound file in the voice recording screen, and press the **f** button to display the confirmation dialog. To delete the file, choose **Yes** and press the **(B)** button. To cancel deletion, choose **No**.

| Delete                    |
|---------------------------|
| File will be deleted. OK? |
|                           |
|                           |
| No                        |
| Yes                       |
|                           |

# **Copying Voice Recordings**

Copy voice recordings between the internal memory and a memory card. This option is available only when a memory card is inserted.

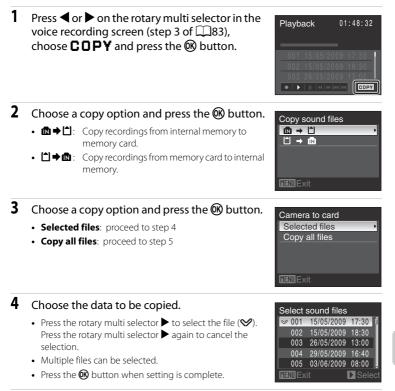

5 When a confirmation dialog is displayed, choose **Yes** and press the ® button.

• Copying starts.

# Note on Copying Sound Files

This camera may be unable to play or copy sound files created with other cameras. Download from Www.Somanuals.com. All Manuals Search And Download.

85

# **Connecting to a TV**

Connect the camera to a television using the supplied audio/video cable to play back pictures on the television.

# 1 Turn off the camera.

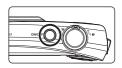

# 2 Connect the camera to the TV using the supplied audio/video cable.

• Connect the yellow plug to the video-in jack on the TV, and the white plug to the audio-in jack.

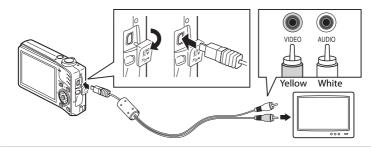

# **3** Tune the television to the video channel.

• See the documentation provided with your television for details.

# 4 Hold down the ▶ button to turn on the camera.

- The camera enters playback mode, and pictures recorded to the internal memory, or memory card, will be displayed on the television.
- While connected to the TV, the camera monitor will remain off.

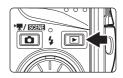

#### Connecting the Audio/Video Cable

When connecting the audio/video cable, be sure that the connectors are oriented correctly. Do not use force when connecting the audio/video cable. When disconnecting the audio/video cable, do not pull the connector at an angle.

#### When Nothing Appears on the TV

Be sure that the camera's video mode setting in the setup menu ( $\square 121$ )  $\rightarrow$  Video mode ( $\square 136$ ) conforms to the standard used by your television.

# **Connecting to a Computer**

Use the supplied USB cable to connect the camera to a computer, and copy (transfer) pictures to a computer with the supplied Nikon Transfer software.

# **Before Connecting the Camera**

#### Installing the Software

Before connecting the camera to a computer, software, including Nikon Transfer, and Panorama Maker for creating panorama photos, must be installed from the supplied Software Suite CD. For more information on installing the software, refer to the *Quick Start Guide*.

#### **Compatible Operating Systems**

#### Windows

Preinstalled versions of 32-bit Windows Vista Home Basic/Home Premium/ Business/Enterprise/Ultimate editions (Service Pack 1), Windows XP Home Edition/Professional (Service Pack 3)

#### Macintosh

Mac OS X (version 10.3.9, 10.4.11, 10.5.5)

Refer to the Nikon website for the latest information on operating system compatibility.

# V Notes on Power Source

- When connecting the camera to a computer or printer, use a fully charged battery to prevent the camera from turning off unexpectedly.
- Use the optional AC Adapter EH-62F to charge this camera using home electronic outlets. Do not, under any circumstances, use another make or model of AC adapter. Failure to observe this precaution could result in overheating or in damage to the camera.

# Transferring Pictures from the Camera to a Computer

- 1 Start the computer to which Nikon Transfer was installed.
- 2 Turn off the camera.
- **3** Connect the camera to the computer using the supplied USB cable.

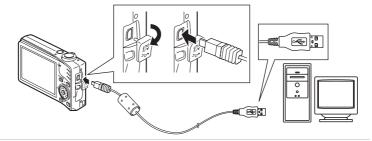

# **4** Turn on the camera.

- The power-on lamp will light.
- Windows Vista:

When the AutoPlay dialog is displayed, click Copy pictures to a folder on my computer using Nikon Transfer. Nikon Transfer will start. To bypass this dialog in the future, check Always do this for this device:

in the future, checkWindows XP:

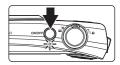

When the action selection dialog is displayed, click **Nikon Transfer Copy pictures to a folder on my computer**, and click **OK**. Nikon Transfer will start. To bypass this dialog in the future, check **Always use this program for this action**.

• Mac OS X:

Nikon Transfer will start automatically if **Yes** was selected in the **Auto-Launch setting** dialog when Nikon Transfer was first installed.

# Connecting the USB Cable

- When connecting the USB cable, be sure that the connectors are oriented correctly. Do not use force when connecting the USB cable. When disconnecting the USB cable, do not pull the connector at an angle.
- Connection may not be recognized when the camera is connected to a computer via a USB hub.
- Download from Www.Somanuals.com. All Manuals Search And Download.

# 5 Transfer pictures when Nikon Transfer has finished loading.

• Click the **Start Transfer** button in Nikon Transfer. All pictures will be transferred to the computer (at the Nikon Transfer default setting).

| 🕑 Nikon Transfer<br>Eile Edit View Wit | ndaw <u>H</u> elp               |                                                            |
|----------------------------------------|---------------------------------|------------------------------------------------------------|
| O Options                              | Source: S630                    | Primary Destination: D:\User\User1\Pictures\Nikon Transfer |
| Source Ember<br>Search For             | ided Info V Primary Destination | Backup Destination ny Picturetown Perferences              |
| ©<br>5830                              |                                 |                                                            |
| O Trunbrials                           | 0 of 4 photo(s) selected        |                                                            |
| O Transfer Queue                       | 4 photo(s) in the queue         |                                                            |
| Process:                               |                                 | (Stat Transfer)                                            |
|                                        |                                 |                                                            |

#### Start Transfer button

- The folder to which pictures are transferred to is automatically opened when transfer is complete (at the Nikon Transfer default setting).
- If ViewNX has been installed, ViewNX will start automatically and you can view the pictures transferred.
- For more information on using Nikon Transfer or ViewNX, refer to the help information contained in Nikon Transfer or ViewNX.

### **6** Disconnect the camera when transfer is complete.

• Turn the camera off and disconnect the USB cable.

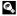

### Using a Card Reader

Pictures stored on a memory card that is inserted into a card reader or similar device can also be transferred to the computer using Nikon Transfer.

- If the memory card has a capacity greater than 2 GB, or is SDHC-compliant, the intended device must support these features of the memory card.
- Nikon Transfer will start automatically when a memory card is inserted into the card reader or similar device. (default setting of Nikon Transfer) See step 5 of "Transferring Pictures from the Camera to a Computer" (289).
- To transfer pictures stored in the camera's internal memory to the computer, the pictures must first be copied to a memory card using the camera ( $\square 85, 120$ ).

#### Using the Computer to Open Image/sound Files

- Navigate to the folder to which pictures were saved and open a picture in the viewer supplied with your operating system.
- Sound files can be played back using QuickTime or any other WAV compatible audio player.

#### Panorama Creation with Panorama Maker

- Use a series of pictures taken using the **Panorama assist** option in scene mode (1146) to create a single panorama photo with Panorama Maker.
- Panorama Maker can be installed to a computer using the supplied Software Suite CD.
- After installation is complete, follow the procedure described below to start Panorama Maker. Windows:

From the Start menu, open All Programs -> ArcSoft Panorama Maker 4 -> Panorama Maker 4

#### Macintosh:

Open Applications by selecting Applications from the Gomenu, and double-click the Panorama Maker 4 icon.

· For more information on using Panorama Maker, refer to the on-screen instructions and help information contained in Panorama Maker

# More Information

See "File and Folder Names" (21143) for more information.

# **Connecting to a Printer**

Users of PictBridge-compatible (C1160) printers can connect the camera directly to the printer and print pictures without using a computer. The steps for printing are as follows.

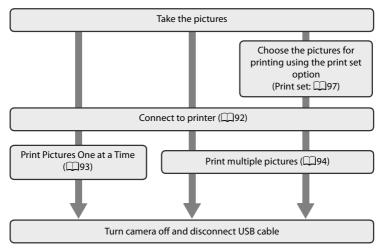

#### Notes on Power Source

- When connecting the camera to a computer or printer, use a fully charged battery to prevent the battery from draining unexpectedly.
- Use the optional AC Adapter EH-62F to charge this camera using home electronic outlets. Do not, under any circumstances, use another make or model of AC adapter. Failure to observe this precaution could result in overheating or in damage to the camera.

# Printing Pictures

In addition to printing pictures transferred to a computer and printing over a direct camera-to-printer connection for images recorded in the memory card, the following options are also available for printing pictures:

- · Insert a memory card into a DPOF-compatible printer's card slot.
- Take a memory card to a digital photo lab.

For printing using these methods, specify the pictures and the number of prints each using the **Print** set (1197) option in the playback menu.

# **Connecting the Camera to a Printer**

1 Turn off the camera.

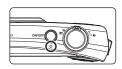

# **2** Turn on the printer.

Check printer settings.

# **3** Connect the camera to the printer using the supplied USB cable.

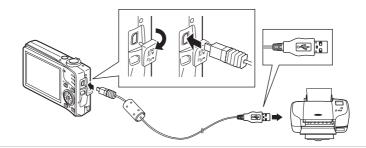

# **4** Turn on the camera.

• When connected correctly, the PictBridge startup screen ① will be displayed in the camera monitor. Then the print selection screen will be displayed ②.

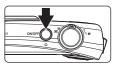

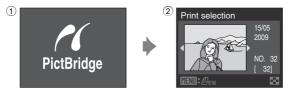

# Connecting the USB Cable

When connecting the USB cable, be sure that the connectors are oriented correctly. Do not use force when connecting the USB cable. When disconnecting the USB cable, do not pull the connector at an angle.

# **Printing Pictures One at a Time**

After connecting the camera to the printer correctly (192), print pictures by following the procedure below.

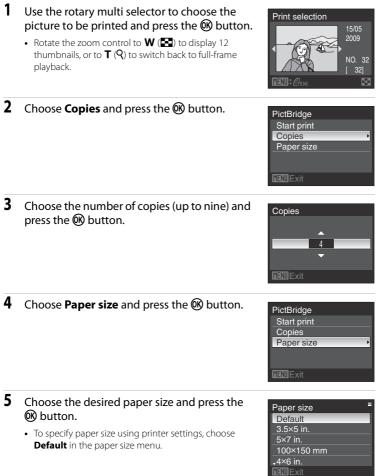

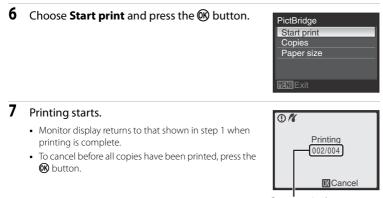

Current print/ total number of prints

# **Printing Multiple Pictures**

After connecting the camera to the printer correctly (\$\$\mathbb{D}\$92), print pictures by following the procedure below.

1 When the print selection screen is displayed, press the MENU button.

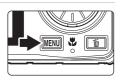

Print menu Print selection Print all images DPOF printing Paper size

- The print menu is displayed.
- 2 Use the rotary multi selector to choose **Paper** size and press the **(R)** button.
  - To exit the print menu, press the **MENU** button.

#### 3 Choose the desired paper size and press the button.

• To specify paper size using printer settings, choose Default in the paper size menu.

#### 4 Choose Print selection, Print all images or **DPOF printing** and press the <sup>(R)</sup> button.

#### Print selection

Choose the pictures (up to a maximum of 99) and number of copies (up to nine per picture).

- Rotate the rotary multi selector, or press ◀ or ▶ to choose the pictures, and press  $\blacktriangle$  or  $\mathbf{\nabla}$  to set the number of copies for each.
- · Pictures selected for printing can be recognized by the check mark icon and the numeral indicating the number of copies to be printed. A check mark is not displayed with

pictures for which no copies have been specified and these pictures will not be printed.

- Rotate the zoom control to  $\mathbf{T}(\mathbf{Q})$  to switch to full-frame playback, or  $\mathbf{W}(\mathbf{P})$ to switch to 12 thumbnails display.
- Press the ØØ button when setting is complete.
- The menu shown at right will be displayed. To print, choose Start print and press the OR button.
- Choose **Cancel** and press the **(B)** button to return to the print menu.

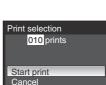

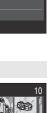

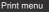

Paper size

Default 3.5×5 in.

Print selection Print all images DPOF printing

Paper size

Print selection

#### Print all images

All pictures stored in the internal memory, or on the memory card, are printed one at a time.

- The menu shown at right will be displayed. To print, choose Start print and press the B button.
- Choose Cancel and press the 
   button to return to the print menu.

#### DPOF printing

Print the pictures in the print order that was created using **Print set** (<sup>1997</sup>).

- The menu shown at right will be displayed. To print, choose Start print and press the button.
- Choose **Cancel** and press the **W** button to return to the print menu.
- To view the current print order, choose **View images** and press the **W** button. To print pictures, press the **W** button again.

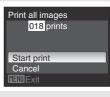

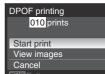

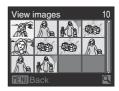

# 5 Printing starts.

- Monitor display returns to that shown in step 2 when printing is complete.
- To cancel before all copies have been printed, press the 🔞 button.

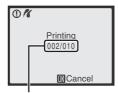

Current print/ total number of prints

# 🖉 Paper Size

The camera supports the following paper sizes: **Default** (the default paper size for the current printer), **3.5×5 in., 5×7 in., 100×150 mm**, **4×6 in., 8×10 in., Letter, A3**, and **A4**. Only sizes supported by the current printer will be displayed.

96

### **Creating a DPOF Print Order: Print Set**

The Print set option in the playback menu is used to create digital "print orders" for printing on DPOF-compatible printers or in print shops ( $\square$ 160).

When the camera is connected to a PictBridge-compatible printer, pictures can be printed from the printer according to the DPOF print order you have created for pictures on the memory card. If the memory card is removed from the camera, you can create the DPOF print order for pictures in the internal memory and print pictures according to the DPOF print order.

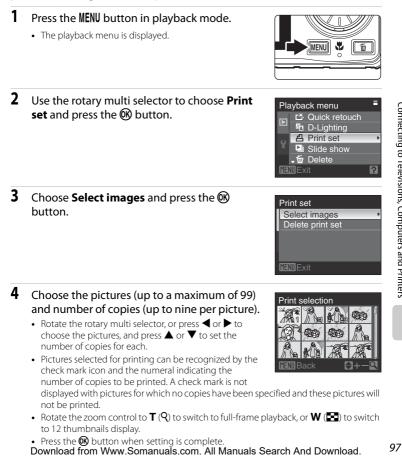

# **5** Choose whether or not to also print shooting date and photo information.

- Choose **Date** and press the **W** button to print the date of recording on all pictures in the print order.
- Choose **Info** and press the **(b)** button to print shooting information (shutter speed and aperture) on all pictures in the print order.
- Choose **Done** and press the 🛞 button to complete the print order.

Pictures selected for printing are recognized by the *a* icon displayed with playback.

### Notes on Printing Shooting Date and Photo Information

When the **Date** and **Info** options are enabled in the Print set menu, shooting date and photo information are printed on pictures when a DPOF-compatible (**Q160**) printer which supports printing of shooting date and photo information is used.

- Photo information cannot be printed when the camera is connected directly to a printer, via the supplied USB cable, for DPOF printing (QQ96).
- Date and Info are reset each time the Print set menu is displayed.

### Deleting All Print Orders

Choose **Delete print set** in step 3 and press the 🛞 button. Print orders for all pictures will be deleted.

#### Note on the Print Set Date Option

The date and time printed on the picture is the date and time recorded on the camera when the picture was taken. The date and time printed using this option will not be affected even if the camera's **Date** setting is changed from the setup menu after the pictures are taken.

**Date Imprint** The date and time of recording can be imprinted on pictures using the **Date imprint** option ([]130) in the setup menu. Pictures with the date and time imprinted on them can also be printed from printers that do not support printing of the date and time on pictures.

Only the date and time of date imprint on the pictures will be printed, even if **Print set** is enabled with the date selected in the print set screen.

Download from Www.Somanuals.com. All Manuals Search And Download.

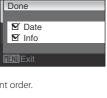

3/2009 1/5:20

AJPC

Print set

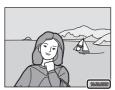

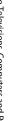

98

### **Shooting Options: The Shooting Menu**

The shooting menu of auto mode and the high sensitivity menu of high sensitivity mode contain the following options.

| ŧ                           | Image mode <sup>1</sup>                                                                                          | 100   |
|-----------------------------|----------------------------------------------------------------------------------------------------|-------|
|                             | Choose the image mode (a combination of the image size and image qu<br>(compression)) to be used when recording. | ality |
| μB                          | White balance                                                                                                    | 102   |
|                             | Match white balance to the light source.                                                                         |       |
| $\mathbf{\mathbf{\hat{o}}}$ | Metering                                                                                                    | 104   |
|                             | Choose how the camera meters exposure.                                                                           |       |
|                             | Continuous                                                                                                    | 105   |
|                             | Change settings for Continuous and BSS (Best Shot Selector).                                                     |       |
| ISO                         | ISO sensitivity <sup>2</sup>                                                                                     | 108   |
|                             | Control the camera's sensitivity to light.                                                                       |       |
| Ø                           | Color options                                                                                                    | 109   |
|                             | Apply color effects to pictures as they are recorded.                                                            |       |
| [+]                         | AF area mode                                                                                                    | 110   |
|                             | Choose where the camera focuses.                                                                                 |       |
| CĐ()                        | Autofocus mode                                                                                                   | 113   |
|                             | Choose how the camera focuses.                                                                                   |       |

1 The **Image mode** setting is also available from other shooting mode (except the movie mode).

2 This setting cannot be set in the high sensitivity mode.

### **Displaying the Shooting Menu**

Change the camera mode to (auto) or () (high sensitivity) mode () (22, 50). Press the **NENU** button to display the shooting menu or the high sensitivity menu.

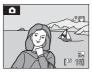

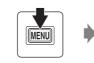

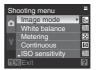

- Use the rotary multi selector to choose and apply settings ( $\square$ 10).
- Press the **MENU** button to exit the shooting menu or the high sensitivity menu.

### **V** Functions that Cannot be Applied Simultaneously

Some functions cannot be enabled in conjunction with others ( $\square$ 114).

### 🗣 Image Mode

#### Set to $\square$ / $\blacksquare$ $\rightarrow$ MENU (Shooting menu) $\rightarrow$ $\clubsuit$ Image mode

Choose an image mode, which is the combination of image size and image quality (compression), according to how you plan to use the picture and the capacity of the internal memory or memory card.

The larger the image, the larger the size at which it can be printed or displayed without becoming noticeably "grainy," limiting the number of pictures that can be recorded.

|            | Image mode                         | lmage size<br>(pixels) | Description                                                                                                    |
|------------|------------------------------------|------------------------|----------------------------------------------------------------------------------------------------|
| 125        | High (4000★)                       | 4,000×3,000            | Highest quality, suitable for enlargements or<br>high-quality prints. The compression ratio is<br>approximately 1:4.       |
| 12m        | Normal (4000)<br>(default setting) | 4,000×3,000            | The best choice in most situations. The                                                                                    |
| 8м         | Normal (3264)                      | 3,264×2,448            | compression ratio is approximately 1:8.                                                                                    |
| 5м         | Normal (2592)                      | 2,592×1,944            |                                                                                                    |
| 3м         | Normal (2048)                      | 2,048×1,536            | Smaller size allows more pictures to be<br>stored. The compression ratio is<br>approximately 1:8.                          |
| PC         | PC screen (1024)                   | 1,024×768              | Suited to display on computer monitor. The compression ratio is approximately 1:8.                                         |
| TV         | TV screen (640)                    | 640×480                | Suited to full-screen display on a television<br>or distribution by e-mail. The compression<br>ratio is approximately 1:8. |
| (6:9<br>8M | 16:9 (3968)                        | 3,968×2,232            | Pictures with an aspect ratio of 16:9 can be taken. The compression ratio is approximately 1:8.                            |

The icon for the current setting is displayed in the monitor in shooting and playback modes ( $\square$ 6, 7).

## Image Mode settings for Sport Continuous mode and High Sensitivity mode

- The image mode setting for sport continuous mode (□ 48) and high sensitivity mode (□ 50) can be chosen from ☑ Normal (2048) (default setting), ☑ PC screen (1024), ☑ TV screen (640) or ☑ 16:9 (1920) (Image size 1,920×1,080, compression ratio is approximately 1:8).
- The image mode setting for sport continuous mode and high sensitivity mode is saved and unaffected by image mode settings for other shooting modes.
  - Download from Www.Somanuals.com. All Manuals Search And Download.

#### Number of Exposures Remaining

The following table lists the approximate number of pictures that can be stored in internal memory and on a 512 MB memory card. Note that the number of images that can be stored will differ depending on the composition of the image (due to JPEG compression). In addition, this number may differ depending on the make of memory card, even if the capacity for the memory card is the same.

| Setting                      | Internal<br>memory<br>(approx.<br>44 MB) | Memory card <sup>1</sup><br>(512 MB) | Print size <sup>2</sup><br>(cm/in.) |
|------------------------------|------------------------------------------|--------------------------------------|-------------------------------------|
| 🍱 High (4000 ★)              | 7                                        | 85                                   | 34 × 25/13 × 10                     |
| 2M Normal (4000)             | 15                                       | 165                                  | 34 × 25/13 × 10                     |
| B <sub>M</sub> Normal (3264) | 22                                       | 250                                  | 28 × 21/11 × 8                      |
| 5 Normal (2592)              | 35                                       | 390                                  | 22 × 16/8.5 × 6.5                   |
| 3 Normal (2048)              | 55                                       | 615                                  | 17 × 13/7 × 5                       |
| PC screen (1024)             | 188                                      | 2,105                                | 9 × 7/3.5 × 2.5                     |
| TV screen (640)              | 353                                      | 3,945                                | 5 × 4/2 × 1.5                       |
| 16:9 (3968)                  | 20                                       | 225                                  | 34 x 19/13 x 7.5                    |
| 16:9 (1920)                  | 80                                       | 900                                  | 16 × 9/6.5 × 3.5                    |

1 If the number of exposures remaining is 10,000 or more, the number of exposures remaining display shows "9999".

2 Print size at an output resolution of 300 dpi.

Print sizes are calculated by dividing the number of pixels by printer resolution (dpi) and multiplying by 2.54 cm (1 in.). However, even with the same image size setting, images printed at higher resolutions will print smaller than the size indicated, and those printed at lower resolutions will print larger than the size indicated.

### B White Balance

#### Set to $\bigcirc$ / B $\rightarrow$ MENU (Shooting menu) $\rightarrow$ W White balance

The color of light reflected from an object varies with the color of the light source. The human brain is able to adapt to changes in the color of the light source, with the result that white objects appear white whether seen in the shade, direct sunlight, or under incandescent lighting. Digital cameras can mimic this adjustment of the human eye by processing images according to the color of the light source. This is known as "white balance." For natural coloration, choose a white balance setting that matches the light source before shooting.

Although the default setting, **Auto**, can be used under most types of lighting, you can apply the white balance setting suited to a particular light source to achieve more accurate results.

#### Auto (default setting)

White balance automatically adjusted to suit lighting conditions. Best choice in most situations. Can be used in most situations.

#### PRE Preset manual

Neutral-colored object used as reference to set white balance under unusual lighting conditions, see "Preset Manual" (1103) for details.

| *    | Daylight                                      |
|------|-----------------------------------------------|
|      | White balance adjusted for direct sunlight.   |
| *    | Incandescent                                  |
|      | Use under incandescent lighting.              |
| іщі́ | Fluorescent                                   |
|      | Use under most types of fluorescent lighting. |
| 4    | Cloudy                                        |
|      | Use when shooting under overcast skies.       |

#### 多 Flash

Use with the flash.

The effects of the selected option can be previewed in the monitor. At settings other than **Auto**, the icon for the current setting is displayed in the monitor ( $\square$ 6).

### Flash Mode

At white balance settings other than **Auto** or **Flash**, turn the flash off (�) (□30). Download from Www.Somanuals.com. All Manuals Search And Download.

#### **Preset Manual**

Preset manual is used with mixed lighting or to compensate for light sources with a strong color cast when the desired effect has not been achieved with settings like **Auto** and **Incandescent** (for example, to make images shot under a lamp with a red shade look as though they had been shot under white light).

- 1 Place a white or gray reference object under the lighting that will be used during shooting.
- 2 Use the rotary multi selector to choose **PRE Preset manual** in the white balance menu, and press the 🛞 button.
  - The camera zooms in.

White balance = M Auto PRE Preset manual Daylight Incendescent . Fluorescent IEN Exit

Preset manual

Cancel

Measure

### 3 Choose Measure.

- To use the most recently measured value for preset manual, choose Cancel and press the OB button. The most recently measured value will be set for White Balance.
- 4 Frame the reference object.
  Preset manual
  Cancel
  Measure
  WINTExtt

Reference object frame

### 5 Press the 🛞 button to measure the white balance value.

- The shutter is released and the new white balance value is set.
- No images are recorded.

### 🖉 Note on Preset Manual

Regardless of the flash mode selected, the flash will not fire when the 🕲 button is pressed in step 5. Therefore, the camera cannot measure a value for preset manual for when the flash is used.

### Metering

#### Set to 🖸 / 🖽 → MENU (Shooting menu) → 🔀 Metering

The process of measuring the brightness of the subject to determine the exposure is known as Metering.

Choose how the camera meters exposure.

#### Matrix (default setting)

Camera sets exposure for entire frame. Recommended in most situations.

#### Center-weighted

Camera meters entire frame but assigns greatest weight to subject in center of frame. Classic meter for portraits; preserves background details while letting lighting conditions at center of frame determine exposure. Can be used with focus lock (1111) to meter off-center subjects.

### Note on Metering

When digital zoom is in effect, **Metering** is set to **Center-weighted**, and the metered area is not displayed in the monitor.

### Metering Area

The active metering area is displayed in the monitor when **Center-weighted** is selected for **Metering**.

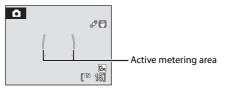

### Continuous

#### Set to $\square$ / $\blacksquare$ $\rightarrow$ MENU (Shooting menu) $\rightarrow$ $\square$ Continuous

Change settings for Continuous and BSS (Best Shot Selector).

Flash will be switched off when **Continuous**, **BSS**, or **Multi-shot 16** is selected. Focus, exposure, and white balance are fixed at the values for the first image in each series.

| S   | Single (default setting)                                                                                                    |
|-----|----------------------------------------------------------------------------------------------------|
|     | One image is shot each time the shutter-release button is pressed.                                                                                                    |
| Ð   | Continuous                                                                                                    |
|     | While the shutter-release button is held down, up to 4 pictures are taken at a rate of about 1.2 frames per second (fps) when image mode is set to 🔀 Normal (4000).                                                                                                    |
| BSS | BSS                                                                                                    |
|     | BSS is recommended for shooting under low lighting without the flash, with the camera zoomed in, or in other situations in which camera shake is likely to blur pictures.<br>The camera takes up to ten images while the shutter-release button is held down.<br>The sharpest image (image with the most detail) in the series is automatically selected and saved.                                                                  |
| ▦   | Multi-shot 16                                                                                                    |
|     | Each time the shutter-release button is pressed all the way<br>down, 16 pictures are taken at about 7.3 frames per second and<br>the camera arranges them in a single picture.<br>Image mode is fixed at S Normal (2592) for auto mode, and<br>S Normal (2048) for high sensitivity mode.<br>Digital zoom is not available.<br>The setting for ISO sensitivity (C 108) will be changed automatically according<br>to the brightness. |
| ©   | Intvl timer shooting                                                                                                    |
|     | Camera takes images automatically at specified intervals ( $\square$ 106)                                                                                                    |

At settings other than **Single**, the indicator for the current setting is displayed in the monitor ( $\square 6$ ).

### Note on Continuous Shooting

The maximum frame rate with continuous shooting may vary, depending upon the current image mode and the type of memory card used.

#### Note on Best Shot Selector

BSS is best suited for shooting stationary subjects. However, BSS may not produce the desired results if the subject moves or the composition changes while the shutter-release button is pressed all the way down.

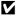

#### Note on Multi-shot 16

If bright objects such as the sun or electric lights are captured when shooting with the Multi-shot 16 option, vertical streaks of light may appear in the recorded images. We recommend that youavoid capturing bright objects when shooting with the Multi-shot 16 option.

#### Interval Timer Shooting

Images are shot automatically at specified intervals. Choose from 30 s. 1 min. 5 min. or 10 min.

1 Use the rotary multi selector to choose Intvl timer shooting in the continuous mode menu and press the 🛞 button.

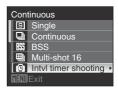

| 3 | Set interval time |
|---|-------------------|
| Π | 30 s              |
| Ш | 1 min             |
| 1 | 5 min             |
| I | 10 min            |
|   |                   |
| 1 | MENU Exit         |

- 2 Choose the interval taken between each shot and press the ® button.
  - The maximum amount of frames that can be taken during Interval Timer Shooting differs according to the interval taken between each shot.
    - 30 s: 600 images
    - 1 min: 300 images
    - 5 min: 60 images
    - 10 min: 30 images

#### 3 Press the MENU button.

- The camera returns to shooting mode.
- 4 Press the shutter-release button all the way down to shot the first picture and initiate interval timer shooting.
  - Monitor turns off and the power-on lamp blinks between shots.
  - · The monitor turns back on automatically right before the next image is shot.

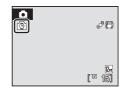

#### 5 Press the shutter-release button all the way down a second time to end recording.

· Recording will end automatically if the internal memory or memory card becomes full, or when the maximum amount of frames have been recorded.

### Notes on Interval Timer Shooting

- To prevent the camera from turning off unexpectedly during recording, use a fully charged battery.
- Use the optional AC Adapter EH-62F to charge this camera using home electronic outlets. Do not, under any circumstances, use another make or model of AC adapter. Failure to observe this precaution could result in overheating or in damage to the camera.

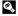

### More Information

See "File and Folder Names" (21143) for more information.

### **ISO Sensitivity**

#### Set to $\square$ (Auto) $\rightarrow$ MENU (Shooting menu) $\rightarrow$ $\square$ ISO sensitivity

Sensitivity is a measure of how quickly the camera reacts to light. The higher the sensitivity, the less light needed to make an exposure. Although a high ISO rating is suited for taking pictures of subjects in action or in poor lighting, high sensitivity is often associated with "noise" -randomly spaced, brightly colored pixels concentrated in dark parts of the image.

#### Auto (default setting)

Sensitivity is ISO 64 in bright places; in dark places the camera automatically raises sensitivity to a maximum of ISO 800.

#### Fixed range auto

Choose the range in which the camera automatically adjusts ISO sensitivity, from **ISO 64-200** (default setting), or **ISO 64-400**. The camera will not raise sensitivity beyond the maximum value in the selected range. Set the maximum value for ISO sensitivity for effective control over the amount of "grain" that appears in images.

#### 64, 100, 200, 400, 800, 1600, 3200, 6400

ISO Sensitivity will be locked at the specified value.

• When ISO sensitivity is locked, **Motion detection** (C132) does not function even when **Auto** is selected.

At settings other than Auto, the current setting is displayed in the monitor ( $\square$ 6). If **Auto** is selected and the sensitivity is raised above an ISO 64, the  $\square$  icon will be displayed ( $\square$ 31). If **Fixed range auto** is selected,  $\blacksquare$  + the maximum value for ISO sensitivity will be displayed.

### Notes on ISO 3200 and 6400

- When 3200 or 6400 is selected for ISO sensitivity, the image mode mark on the screen will be displayed in red during shooting.
- When 3200 or 6400 is selected for ISO sensitivity, Image mode cannot be set to <sup>™</sup> High (4000★), <sup>™</sup> Normal (4000), <sup>™</sup> Normal (3264), <sup>™</sup> Normal (2592) and <sup>™</sup> 16:9 (3968). At these image mode settings, selecting 3200 or 6400 for ISO sensitivity automatically switches the Image mode setting to <sup>™</sup> Normal (2048). When any option other than 3200 or 6400 is selected for ISO sensitivity, the original Image mode setting is restored.

### **Ø** Color Options

#### Set to $\bigcirc$ / $\blacksquare$ $\rightarrow$ MENU (Shooting menu) $\rightarrow$ O Color options

Make colors more vivid or record pictures in monochrome.

| 8   | Standard color (default setting)             |
|-----|----------------------------------------------|
|     | Use for pictures exhibiting natural color.   |
| Gui | Vivid color                                  |
|     | Use to achieve a vivid, "photoprint" effect. |
| G   | Black-and-white                              |
|     | Record pictures in black-and-white.          |
| G   | Sepia                                        |
|     | Record pictures in sepia tones.              |
| C:  | Cyanotype                                    |
|     | Record pictures in cyan-blue monochrome.     |
| G:  | Pastel                                       |
|     | Change to a partial shade                    |

Change to a pastel shade.

At settings other than **Standard color**, the icon for the current setting is displayed in the monitor (CC). Monitor color tones also change depending upon the setting.

### [+] AF-Area Mode

#### Set to $\bigcirc$ / $\textcircled{B} \rightarrow MENU$ (Shooting menu) $\rightarrow$ (H AF area mode

Use this option to determine where the camera focuses. When digital zoom is in effect, the camera will focus on the subject in the center focus area regardless of the applied **AF area mode** option.

#### Face priority (default setting)

The camera automatically detects and focuses on a face looking toward the camera (see "Shooting with Face Priority" ([]]112) for more information). If the camera detects multiple faces, the camera focuses on the face closest to the camera. When shooting pictures of subjects other than people, or framing a subject with which no face is recognized, AF area mode will be set to **Auto**. The camera chooses the focus area

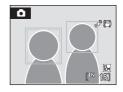

#### Auto

Camera automatically selects the focus area (one of nine) containing the subject closest to the camera. Press the shutter-release button halfway to activate the focus area.

When the shutter-release button is pressed halfway, the focus area selected by the camera will be displayed in the monitor.

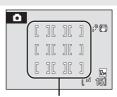

Focus areas

#### [1] Manual

This option is suited to situations in which the intended subject is relatively still and not positioned in the center of the frame. Press the rotary multi selector  $\blacktriangle$ ,  $\blacktriangledown$ ,  $\triangleleft$  or  $\triangleright$  to select one of 99 focus areas displayed in the monitor's focus-area selection screen, and shoot.

To end focus-area selection and adjust the flash mode, macro mode, self-timer and exposure compensation settings, press the 🛞 button. To return to the focus-area selection screen, press the 🕅 button again. Focus area

Selectable areas

#### [•] Center

Camera focuses on the subject in the center of the frame. Center focus area is always used.

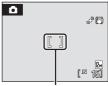

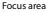

### Socus Lock

Use focus lock to focus on off-center subjects when center is selected for AF area mode. The following steps explain the usage of focus lock when **Center** is selected for **AF area mode**.

- 1 Position the subject in the center of the frame.
- 2 Press the shutter-release button halfway.
  - Confirm that the focus area indicator is green.
  - Focus and exposure are locked.
- 3 Continue holding down the shutter-release button halfway and recompose the picture.
  - Be sure that the distance between the camera and the subject does not change.
- 4 Press the shutter-release button the rest of the way down to shoot.

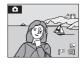

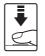

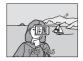

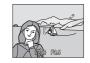

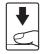

### More Information

See "Autofocus" (CC27) for more information.

Download from Www.Somanuals.com. All Manuals Search And Download.

111

### **Shooting with Face Priority**

The camera automatically detects and focuses on a face looking toward the camera. The face priority function will be enabled for the scenarios below.

- Face priority is selected for AF area mode (Q110)
- When Scene auto selector (242), Portrait (236) or Night portrait (237) is chosen for scene mode
- Smile mode (🛄 52)

### 1 Frame the picture.

• When the camera detects a face looking toward the camera, that face will be framed by a yellow double border.

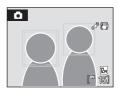

 When the camera detects more than one face, operation varies, depending upon the shooting mode, as follows.

| Shooting mode                                     | Faces framed by a double border                                            | Number of faces to be recognized |  |
|---------------------------------------------------|----------------------------------------------------------------------------|----------------------------------|--|
| Auto mode (Face priority)                         | The face closest to the                                                    |                                  |  |
| Scene auto selector or Night portrait scene modes | camera<br>* The other faces are framed<br>by a single border.              | Up to 12                         |  |
| Portrait scene mode                               | The face closest to the                                                    |                                  |  |
| Smile mode                                        | center of the frame<br>* The other faces are framed<br>by a single border. | Up to 3                          |  |

### 2 Press the shutter-release button halfway.

- The camera focuses on the face framed by the double border. The double border will glow green and focus will be locked.
- When the camera is unable to focus on a face, the double border will blink. Press the shutter-release button halfway again and focus.
- Press the shutter-release button all the way down to shoot.
- You do not need to press the shutter-release button halfway in smile mode. If the camera detects a smiling face, the shutter is automatically released (2052).

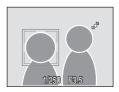

### Notes on Face Priority

- When Face priority is selected for AF area mode, the setting will automatically switch to Auto if
  no face is detected when the shutter-release button is pressed halfway.
- If no face is recognized when the shutter-release button is pressed halfway in the **Portrait** or **Night** portrait scene modes or smile mode, the camera will focus on the subject in the center of the frame.
- The camera may be unable to detect faces in the following situations:
  - When faces are partially hidden by sunglasses or other obstructions
  - When the subject is not looking directly at the camera
  - When faces take up too much or too little of the frame
- The camera's ability to detect faces depends on a variety of factors, including whether or not the subject is facing the camera.
- In some rare cases shooting subjects with which autofocus may not perform as expected (□27), the subject may not be in focus despite the fact that the double border glows green. Should this occur, switch to auto mode and set AF area mode to Manual or Center, refocus on another subject positioned at the same distance from the camera as the actual portrait subject, and use focus lock (□111).
- Images that were taken using face priority will be rotated and displayed automatically according to the orientation of the faces detected, in full-frame and thumbnail playback modes.

### 🕬 Autofocus Mode

#### Set to 🖸 / 🔠 → MENU (Shooting menu) → 🕅 Autofocus mode

Choose how the camera focuses.

#### Single AF (default setting)

Camera focuses when the shutter-release button is pressed halfway.

#### 🖺 🛛 Full-time AF

Camera focuses continuously until the shutter-release button is pressed down halfway. Use with moving subjects.

### Functions that Cannot be Applied Simultaneously

Restrictions apply to the following settings in **(auto)** mode and **(b)** (high sensitivity) mode.

#### Flash mode

- Selecting Continuous, BSS or Multi-shot 16 for Continuous changes the flash mode setting to (\$) (off).
- Selecting **Single** or **Intvl timer shooting** for **Continuous** restores the original flash mode setting.

#### Self-timer

- If self-timer is on, only one picture will be taken when the shutter is released, regardless of settings selected for the **Continuous** setting.
- The last Continuous setting applied is restored when picture is taken or self-timer is turned off.

#### Continuous

- If Multi-shot 16 is chosen for Continuous, image mode will be fixed at
   Normal (2592) for auto mode or Normal (2048) for high sensitivity mode,
   and the setting for ISO sensitivity will be changed automatically according to the
   brightness.
- Selecting an option other than Multi-shot 16 for Continuous restores the original setting for Image mode and ISO sensitivity.

#### ISO sensitivity

When 3200 or 6400 is selected for ISO sensitivity, Image mode cannot be set to 
 <sup>™</sup> High (4000 ★), 
 <sup>™</sup> Normal (4264), 
 <sup>™</sup> Normal (2592) and
 <sup>™</sup> 16:9 (3968). At these image mode settings, selecting 3200 or 6400 for ISO
 sensitivity automatically switches the image mode setting to 
 <sup>™</sup> Normal (2048).
 When any option other than 3200 or 6400 is selected for ISO sensitivity, the
 original image mode setting is restored.

#### White balance and Color options

- White balance is automatically set to Auto and cannot be adjusted when Blackand-white, Sepia or Cyanotype is selected for Color options.
- Selecting Standard color, Vivid color or Pastel for Color options restores the last White balance applied.

### **Playback Options: The Playback Menu**

| 岱                | Quick retouch                                                                       | 58            |
|------------------|-------------------------------------------------------------------------------------|---------------|
|                  | Easily create retouched images in which contrast and saturation have been e         | nhanced.      |
| E <mark>n</mark> | D-Lighting                                                                          | 59            |
|                  | Enhances brightness and contrast in dark portions of pictures.                      |               |
| 8                | Print set                                                                           | <b>11</b> 97  |
|                  | Select pictures to print and the number of copies for each.                         |               |
|                  | Slide show                                                                          | <b>117</b>    |
|                  | View pictures stored in the internal memory or on a memory card in an a slide show. | utomatic      |
| ť                | Delete                                                                              | 118           |
|                  | Delete selected or all pictures.                                                    |               |
| On               | Protect                                                                             | 118           |
|                  | Protect selected pictures from accidental deletion.                                 |               |
| Ð                | Rotate image                                                                        | 🛄 119         |
|                  | Change the orientation of an existing picture.                                      |               |
|                  | Small picture                                                                       | <b>[]]</b> 61 |
|                  | Create a small copy of the current picture.                                         |               |
| ₫                | Voice memo                                                                          | <b>[]]</b> 62 |
|                  | Record and play voice memo.                                                         |               |
| Ξ                | Сору                                                                                | <b>1120</b>   |
|                  | Copy files between memory card and internal memory.                                 |               |

The playback menu contains the following options.

### **Displaying the Playback Menu**

Enter the playback mode by pressing the ▶ button (\$\$\mathbb{L}\$28). Display the playback menu by pressing the **NENU** button.

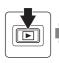

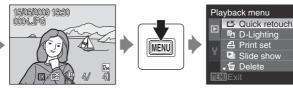

- Use the rotary multi selector to choose and apply settings (110).
- To exit the playback menu, press the **MENU** button.
   Download from Www.Somanuals.com. All Manuals Search And Download.

### **Selecting Pictures**

The picture selection screen, as shown at right, will be displayed with the following menus:

• Playback menu:

Select images in Print set (\$\overline\$197) Erase selected images in Delete (\$\overline\$118) Protect (\$\overline\$118) Rotate image (\$\overline\$119) Selected images in Copy (\$\overline\$120)

Setup menu:

Welcome screen (🛄 124)

 18)
 Menu
 Menu
 Menu
 Menu
 Menu
 Menu
 Menu
 Menu
 Menu
 Menu
 Menu
 Menu
 Menu
 Menu
 Menu
 Menu
 Menu
 Menu
 Menu
 Menu
 Menu
 Menu
 Menu
 Menu
 Menu
 Menu
 Menu
 Menu
 Menu
 Menu
 Menu
 Menu
 Menu
 Menu
 Menu
 Menu
 Menu
 Menu
 Menu
 Menu
 Menu
 Menu
 Menu
 Menu
 Menu
 Menu
 Menu
 Menu
 Menu
 Menu
 Menu
 Menu
 Menu
 Menu
 Menu
 Menu
 Menu
 Menu
 Menu
 Menu
 Menu
 Menu
 Menu
 Menu
 Menu
 Menu
 Menu
 Menu
 Menu
 Menu
 Menu
 Menu
 Menu
 Menu
 Menu
 Menu
 Menu
 Menu
 Menu
 Menu
 Menu
 Menu
 Menu
 Menu
 Menu
 Menu
 Menu
 Menu
 Menu
 Menu
 Menu

Erase selected images

Follow the procedure described below to select pictures.

- - Only one picture can be selected for **Rotate image** and **Welcome screen**. Proceed to step 3
  - Rotate the zoom control to T (Q) to switch to full-frame playback, or W (➡) to switch to 12 thumbnails display.

# 2 Press $\blacktriangle$ or $\triangledown$ to select ON or OFF (or the number of copies).

• When ON is selected, a check mark is displayed in the current picture. Repeat steps 1 and 2 to select additional pictures.

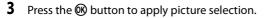

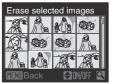

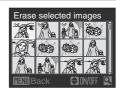

### Slide Show

Press the ▶ button (Playback mode) → MENU (Playback menu) → 🎴 Slide show

Playback pictures, stored in the internal memory or on a memory card, one by one in an automated "slide show."

# 1 Use the rotary multi selector to choose **Start** and press the **(W)** button.

 To change the interval between pictures, choose
 Frame intvl, select the desired interval time, and press the w button before choosing Start.

| Slide show  |
|-------------|
| Pause : 🔣   |
|             |
| Start       |
| Frame intvl |
| 🗹 Loop      |
| MENUExit    |

• To repeat the slide show automatically, enable **Loop** and press the <sup>®</sup> button before choosing **Start**. The check mark (✓) will be added to the loop option when enabled.

### 2 The slide show begins.

- Press the rotary multi selector 

   while the slide show is
   in progress to view images in the order recorded (hold
   down to fast forward), or

   to view images in reverse
   order (hold down to rewind).
- Press the 🛞 button to pause the slide show.

### 3 Choose End or Restart.

 When the slide show ends or is paused, choose End and press the ® button to return to the playback menu or choose Restart to play the slide show again.

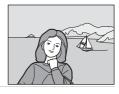

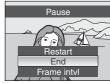

### Notes on Slide Show

- Only the first frame of movies (CC77) included in slide shows is displayed.
- Slide shows play for a maximum of 30 minutes, even when Loop is selected (
   <sup>134</sup>).

### 🗑 Delete

Press the ▶ button (Playback mode) → MENU (Playback menu) → 🗑 Delete

Delete selected or all pictures.

#### Erase selected images

Delete selected pictures (see "Selecting Pictures" (116) for more information).

Erase all images

Delete all pictures.

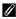

#### Notes on Deletion

- Once deleted, pictures cannot be recovered. Transfer important images to a computer before deletion.
- Pictures marked with the Ora icon are protected and cannot be deleted.

### On Protect

#### Press the ▶ button (Playback mode) → MENU (Playback menu) → On Protect

Protect selected pictures from accidental deletion.

Select the picture and apply the setting in the picture selection screen (see "Selecting Pictures" (2116) for more information).

Note, however, that formatting the camera's internal memory or the memory card will permanently erase protected files ( $\square 135$ ).

Protected pictures are recognized by the  $\textcircled{O}_{1}$  icon in playback mode ( $\textcircled{O}_{1}$ , 55).

### 街 Rotate Image

Press the  $\blacktriangleright$  button (Playback mode)  $\rightarrow$  MENU (Playback menu)  $\rightarrow$  🛱 Rotate image

Change the orientation of pictures played back in the camera's monitor after shooting.

Pictures can be rotated 90° clockwise or counterclockwise.

Pictures that were recorded in the portrait (vertical) orientation can be rotated up to  $180^{\circ}$  in either direction.

Select a picture in the picture selection screen ( $\square$  116), and press the W button to display the Rotate image screen. Press the rotary multi selector  $\blacktriangleleft$  or  $\blacktriangleright$  to rotate the picture 90°.

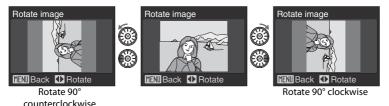

Press the 🛞 button to set the orientation displayed, and save the orientation data with the picture.

## 🕀 Copy

Press the  $\blacktriangleright$  button (Playback mode)  $\rightarrow$  MENU (Playback menu)  $\rightarrow$   $\boxdot$  Copy

Copy pictures between the internal memory and a memory card.

1 Use the rotary multi selector to select an option from the copy screen and press the 🛞 button.

- ▲ → : Copy pictures from internal memory to memory card.
- □ → □ : Copy pictures from memory card to internal memory.

2 Select a copy option and press the 🕅 button.

- Selected images: Copy pictures selected from the picture selection screen ( $\square$  116). Copy all pictures.
- All images:

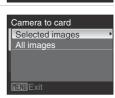

Copy

**IM** Fxit

### Notes on Copying Pictures

- JPEG-, AVI-, and WAV-format files can be copied. Files recorded in any other format cannot be copied.
- If voice memos (1262) are attached to pictures selected for copying, voice memos are copied with the pictures.
- Sound files recorded using Voice Recording (281) can be copied using the Copy sound files option (**Q8**5).
- Pictures recorded with another make or model of camera or that have been modified on a computer cannot be copied.
- Edited copies have the same protection marking (C1118) as the original, but are not marked for printing ( $\square$ 118).
- Pictures or movies copied from the internal memory or the memory card (267) cannot be displayed in the auto sort mode.
- Even if a picture that was added to favorites (272) is copied, the contents of favorites will not be copied.

### Memory contains no images. Message

If there are no pictures stored on the memory card when playback mode is applied, the message. Memory contains no images., will be displayed. Press the MENU button to display the copy option screen, and copy the pictures stored in the camera's internal memory to the memory card.

### More Information

See "File and Folder Names" (2143) for more information.

## **Basic Camera Setup: The Setup Menu**

The setup menu contains the following options.

| MEHU              | Menus                                                                                                    | 123             |
|-------------------|----------------------------------------------------------------------------------------------------|-----------------|
|                   | Choose how menus are displayed.                                                                                       |                 |
| Ü                 | Welcome screen                                                                                                    | <b>1</b> 24     |
|                   | Select screen displayed when camera is turned on.                                                                     |                 |
| Θ                 | Date                                                                                                    | <b>125</b>      |
|                   | Set camera clock and choose home and destination time zones.                                                          |                 |
|                   | Monitor settings                                                                                                    | 128             |
|                   | Adjust photo information display, post-shooting image review, and<br>brightness settings.                             | monitor         |
| DATE              | Date imprint                                                                                                    | 130             |
|                   | Imprint date on pictures.                                                                                             |                 |
| ( <del>4)</del> ) | Vibration reduction                                                                                                   | 🛄 131           |
|                   | Choose whether or not vibration reduction is enabled when taking                                                      | still pictures. |
| ھ                 | Motion detection                                                                                                    | 132             |
|                   | Adjust the motion detection setting to reduce the effects of camera<br>subject movement when shooting still pictures. | a shake and     |
| ED                | AF assist                                                                                                    | <b></b> 133     |
|                   | Enable or disable AF-assist illumination.                                                                             |                 |
|                   | Digital zoom                                                                                                    | 133             |
|                   | Enable or disable digital zoom.                                                                                       |                 |
| <b>(</b> )        | Sound settings                                                                                                    | 134             |
|                   | Adjust sound settings.                                                                                                |                 |
| Ð                 | Auto off                                                                                                    | 134             |
|                   | Set time before camera enters standby mode.                                                                           |                 |
| <b>r</b> /1       | Format memory/Format card                                                                                             | 🛄 135           |
|                   | Format internal memory or memory card.                                                                                |                 |
| i                 | Language                                                                                                    | 🛄 136           |
|                   | Choose language used for camera monitor display.                                                                      |                 |
|                   | Video mode                                                                                                    | 🛄 136           |
|                   | Adjust settings necessary for connection to TV.                                                                       |                 |
| [ <u>]</u>        | Blink warning                                                                                                    | 🛄 137           |
|                   | Choose whether or not to detect blinking human subjects when sh pictures using face priority ( 112).                  | looting         |
| C                 | Reset all                                                                                                    | 139             |
|                   | Restore camera settings to default values.                                                                            |                 |
| Ver.              | Firmware version                                                                                                    | 141             |
|                   | Display camera firmware version.                                                                                      |                 |
| Dow               | nload from Www.Somanuals.com. All Manuals Search And Dov                                                              | vnload.         |
|                   |                                                                                                    |                 |

### **Displaying the Setup Menu**

Choose the  $\P$  tab in the menu screen.

1 Press the MENU button to display the menu screen.

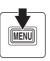

| Sh | ooting menu     |   | =    |
|----|-----------------|---|------|
|    | Image mode      | Þ | 12м  |
|    | White balance   |   | AUTO |
| 4  | Metering        |   | Ð    |
| Y  | Continuous      |   | S    |
|    | ISO sensitivity |   | AUTO |
| ME | Exit            |   | ?    |

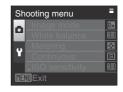

Set up

1]Exit

### **3** Press $\blacktriangle$ or $\blacktriangledown$ to select the $\clubsuit$ tab.

2 Press ◀ on the rotary multi selector.

• Tab will be selectable

### 4 Press ► or the 🛞 button.

- The setup menu options will be selectable.
- Use the rotary multi selector to choose and apply settings (
  10).
- To exit the setup menu, press the MENU button or to select the shooting or playback tabs.

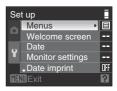

### 🕅 Menus

Press the MENU button → ¥ (setup menu) (□122) → Menus

Select a format for menu display.

#### Text (default setting)

Menus are displayed in list format.

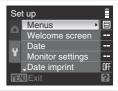

#### lcons

All menu options can be displayed in a single page.

#### Menus Mei C Menus Mei C Mei C

Menu name

Shooting, Playback and Setup Menus

### 🛱 Welcome Screen

Press the MENU button → ¥ (setup menu) (□122) → 🗒 Welcome screen

You can select the welcome screen to be displayed when the camera is turned on.

#### None (default setting)

Welcome screen is not displayed.

#### COOLPIX

Displays a welcome screen.

#### Select an image

Select a picture in the internal memory or on the memory card for the welcome screen. Choose a picture in the picture selection screen (CQ116), and press the the button.

As the selected picture is stored in the camera, the picture will appear in the welcome screen even if the original picture is deleted.

• Pictures taken at an **Image mode** setting ([1100) of **16:9**, and copies created at a size of 320 × 240 or smaller using the crop ([160) or small picture ([161) function, cannot be used.

### 🕘 Date

Press the MENU button → ¥ (Setup menu) (□122) → ④ Date

Set the camera clock and choose home and travel destination time zones.

Date

Set camera clock to current date and time.

Use the following controls to set the date and time.

- ◀ or ►: highlight a different item (day, month, year, hour, minute, and the order in which day, month, and year are displayed)
- $\blacktriangle$  or  $\mathbf{\nabla}$ : edit the highlighted item
- 🕑 button: apply the setting

Time zone

★ (home time zone) can be specified and daylight saving enabled or disabled from time zone options. When ★ (travel destination) is selected, the time difference (□127) between the home time zone (★) is automatically calculated and the date and time in the selected region are recorded. Useful when travelling.

### Setting the Travel Destination Time Zone

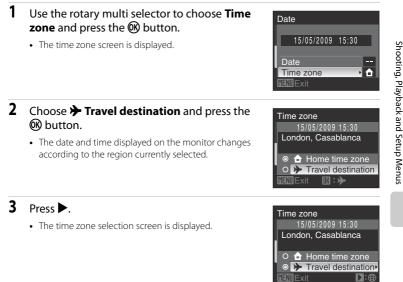

## 4 Press ◀ or ► to choose the travel destination time zone.

- Pressing ▲ in a time zone where daylight saving is in effect will display the to on the top of the screen. Daylight saving will be turned on and the time will advance by one hour. Press ▼ to turn it off.
- Press the 🕑 button to enter the travel destination time zone.
- While the travel destination time zone is selected, the icon will be displayed in the monitor when the camera is in shooting mode.

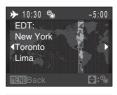

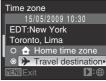

### The Clock Battery

The camera's internal clock uses a different battery from the camera's battery. The clock battery charges when the main battery is installed or the AC adapter is connected, and provide several days of backup power after about ten hours of charging.

### 🖉 🔒 (Home Time Zone)

- To switch to the home time zone, choose 🛨 Home time zone in step 2 and press the 🛞 button.
- To change the home time zone, choose **A** Home time zone in step 2 and perform the steps for
  - Travel destination to set the home time zone.

### Ø Daylight Saving Time

When daylight saving time starts or ends, turn the daylight saving time option on or off from the time zone selection screen displayed in step 4.

### Time Zones (🛄 19)

The camera supports the time zones listed below. For time differences not listed below, set the camera clock using **Date**.

| UTC +/- | Location                                      | UTC +/- | Location                                   |
|---------|-----------------------------------------------|---------|--------------------------------------------|
| -11     | Midway, Samoa                                 | +1      | Madrid, Paris, Berlin                      |
| -10     | Hawaii, Tahiti                                | +2      | Athens, Helsinki, Ankara                   |
| -9      | Alaska, Anchorage                             | +3      | Moscow, Nairobi, Riyadh,<br>Kuwait, Manama |
| -8      | PST (PDT): Los Angeles,<br>Seattle, Vancouver | +4      | Abu Dhabi, Dubai                           |
| -7      | MST (MDT): Denver, Phoenix                    | +5      | Islamabad, Karachi                         |
| -6      | CST (CDT): Chicago,<br>Houston, Mexico City   | +5.5    | New Delhi                                  |
| -5      | EST (EDT): New York,<br>Toronto, Lima         | +6      | Colombo, Dhaka                             |
| -4      | Caracas, Manaus                               | +7      | Bangkok, Jakarta                           |
| -3      | Buenos Aires, Sao Paulo                       | +8      | Beijing, Hong Kong,<br>Singapore           |
| -2      | Fernando de Noronha                           | +9      | Tokyo, Seoul                               |
| -1      | Azores                                        | +10     | Sydney, Guam                               |
| ±0      | London, Casablanca                            | +11     | New Caledonia                              |
|         |                                               | +12     | Auckland, Fiji                             |

### Monitor Settings

Press the MENU button → ¥ (Setup menu) (□122) → □ Monitor settings

Change the settings for the options below.

#### Photo info

Choose information displayed in the monitor during shooting and playback mode (@129).

#### Image review

**On** (default setting): Picture is automatically displayed in the monitor immediately after it is taken and the monitor display returns to shooting mode.

Off: Picture is not displayed after it is taken.

#### Brightness

Choose from five settings for monitor brightness. The default setting is 3.

### Photo Info

The following display options are available.

See "The Monitor" (🖽6) for information on indicators in the monitor.

|                                | During Shooting                                                                                                    | During Playback                                                                     |  |
|--------------------------------|----------------------------------------------------------------------------------------------------|-------------------------------------------------------------------------------------|--|
| Show info                      |                                                                                                    |                                                                                     |  |
| Auto info<br>(default setting) | The current settings or operation guide is displayed as in <b>Show info</b> above. After a few seconds, display will be the same as <b>Hide info</b> .                                                                                                    |                                                                                     |  |
| Hide info                      |                                                                                                    |                                                                                     |  |
| Framing grid +<br>Auto info    | In (auto) mode or (auto) (info above.<br>In constraints) (info above.<br>In for shooting modes, the current<br>settings or operation guide is<br>displayed for a few seconds, as in <b>Auto</b><br>info above.<br>In other shooting modes, the current<br>settings or operation guide is<br>displayed, as in <b>Auto info</b> above. | The current settings or operation guide is displayed, as in <b>Auto info</b> above. |  |

### Date Imprint

Press the MENU button  $\rightarrow$  Y (Setup menu) ( $\Box$  122)  $\rightarrow$   $\Box$  Date imprint

Date and time of recording can be imprinted on pictures. This information can be printed even from printers that do not support printing of date and time ( $\square$ 98).

#### Off (default setting)

Date and time are not imprinted on pictures.

#### Date

Date is imprinted on the bottom right corner of pictures taken while this option is in effect.

#### Date and time

Date and time are imprinted on the bottom right corner of pictures taken while this option is in effect.

At settings other than Off, the icon for the current setting is displayed in the monitor during shooting ( $\square 6$ ).

### Date Imprint

- Imprinted dates form a permanent part of image data and cannot be deleted.
- Dates imprinted at an Image mode (🛄 100) setting of 🔟 TV screen (640) may be difficult to read. Choose PC screen (1024) or larger when using date imprint.
- The date is recorded using the format selected in the setup menu's **Date** option (118, 125).
- Dates cannot be imprinted in the following situations.
  - When Museum or Panorama assist is selected for scene mode
  - When **Continuous** or **BSS** is selected for **Continuous** (1105)
  - Sport continuous mode
  - When Blink proof for smile mode is set to On
  - Movie mode

#### **Date Imprint and Print Set**

When printing from DPOF-compatible printers which support printing of shooting date and photo information, the date and information can be printed on pictures without date and time imprinted on them, using options in the **Print set** option (<sup>[[]</sup>97).

### W Vibration Reduction

Press the MENU button → ¥ (Setup menu) (□122) → (₩) Vibration reduction

Specify the vibration reduction setting for taking still images. Vibration reduction effectively corrects blur, caused by slight hand movement known as camera shake, that commonly occurs when shooting with zoom applied or at slow shutter speeds. Set Vibration reduction to **Off** when using a tripod to stabilize the camera during shooting.

#### On (default setting)

Vibration reduction is enabled when shooting still pictures.

Off

Vibration reduction is not enabled.

When vibration reduction is enabled, the current setting is displayed during shooting (when **Off** is selected, an icon for the current setting is not displayed) ( $\Box$ 6, 23).

### Notes on Vibration Reduction

- Vibration reduction may take a few seconds to activate after the power is turned on, or the camera
  enters shooting mode from playback mode. Wait until the display stabilizes before shooting.
- Due to characteristics of the vibration reduction function, images displayed in the camera's monitor immediately after shooting may appear blurry.
- Vibration reduction may be unable to completely eliminate the effects of camera shake in some situations.

### Compensating Movies with Electronic VR

To reduce the effects of camera shake when recording movies, enable **Electronic VR** ( $\square$ 79) from the movie menu ( $\square$ 78).

### Motion Detection

Press the MENU button  $\rightarrow$  Y (Setup menu) ( $\square$  122)  $\rightarrow$  o Motion detection

Enable motion detection to reduce the effects of camera shake and subject movement when shooting still pictures.

#### Auto (default setting)

When camera detects the movement of the subject or camera shake, the shutter speed will be increased for reducing the effects of them.

However, motion detection does not function in the following situations.

- When fill flash is used
- When the **ISO sensitivity** (CC108) is set to **Fixed range auto** or fixed at a specific value, or when **Multi-shot 16** (CC105) is chosen in auto mode
- When specific scene modes are used (CC 36 to 41)
- · When sport continuous mode is selected
- · When high sensitivity mode is selected

Off

Motion detection will not be applied.

When motion detection is enabled, the current setting is displayed during shooting (when **Off** is selected, an icon for the current setting is not displayed)( $\square$ 6, 23). The motion detection icon will glow green when the camera detects any vibration and increases the shutter speed.

### Notes on Motion Detection

- Motion detection may be unable to completely reduce the camera shake and subject movement in some situations.
- Motion detection may not function if the subject exhibits significant movement or is too dark.
- The pictures taken may become somewhat grainy.

# **E** AF Assist

Press the MENU button  $\rightarrow$  Y (Setup menu) ( $\square$  122)  $\rightarrow$  ED AF assist

Enable or disable AF-assist illumination.

#### Auto (default setting)

AF-assist illumination will be used to assist the focus operation when the subject is poorly lit. The illuminator has a range of about 3.5 m (approx. 11 ft.) at the maximum wide-angle position and about 2.5 m (approx. 8 ft. 2 in.) at the maximum telephoto position. However, note that for some scene modes, AF-assist illumination turns off automatically (20136 to 41) even if **Auto** is set.

Off

Disable this function. The camera may be unable to focus if lighting is poor.

# Digital Zoom

Press the MENU button  $\rightarrow$  **Y** (Setup menu) ( $\square$  122)  $\rightarrow$   $\blacksquare$  Digital zoom

Enable or disable digital zoom.

#### On (default setting)

When the camera is zoomed in to the maximum optical zoom position, rotating and hold the zoom control at T(Q) triggers digital zoom ( $\square 25$ ).

Off

Digital zoom will not be activated (except when shooting a movie).

# Notes on Digital Zoom

- When digital zoom is in effect, AF area mode is set to Center (110).
- Digital zoom cannot be used in the following situations.
  - When Scene auto selector, Portrait or Night portrait is selected for scene mode
  - When subject tracking mode is selected
  - When smile mode is selected
  - When Multi-shot 16 is selected for Continuous (105)
  - Before movie recording begins (digital zoom of up to 2x can be applied while movies are being recorded)
- When digital zoom is in effect, Metering is set to Center-weighted.

# Sound Settings

Press the MENU button → ¥ (Setup menu) (□122) → ♦ Sound settings

Adjust the following sound settings.

#### Button sound

Turn button sound **On** (default setting) or **Off**. A beep will sound once when operations are completed successfully, twice when the camera acquires focus on the subject, and three times when error is detected. Start-up sound will also play when the camera is turned on.

#### Shutter sound

Choose shutter sound from **On** (default setting) or **Off**.

# Auto Off

#### Press the MENU button → ¥ (Setup menu) (□122)→ ④ Auto off

If no operations are performed for the selected length of time, the monitor will turn off and the camera enters standby mode ( $\square$ 17) to reduce drain on the batteries. The power-on lamp blinks in standby mode. If no operations are performed for another three minutes, the camera will turn off automatically.

Choose the time allowed to elapse before the camera enters standby mode if no operations are performed from **30 s**, **1 min** (default setting), **5 min**, and **30 min**.

# Canceling Standby Mode

Cancel standby mode and reactivate the monitor by pressing the buttons below.

- Power switch
- Shutter-release button
- 🖸 button
- 🕨 button

## Notes on Auto Off

Regardless of the option selected, the monitor will remain on as follows.

- When menus are displayed: three minutes
- Slideshow playback: maximum of 30 minutes
- AC adapter is connected: 30 minutes

# 🚯/🗋 Format Memory/Format Card

Press the MENU button → 🖞 (Setup menu) (□122) → 🗈 Format memory/ 🖆 Format card

Use this option to format the internal memory or a memory card.

#### Formatting the Internal Memory

To format the internal memory, remove the memory card from the camera. The **Format memory** option appears in the setup menu.

#### Formatting a Memory Card

When the memory card is inserted in the camera, the **Format card** option appears in the setup menu.

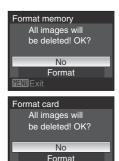

## Formatting Internal Memory and Memory Cards

- Formatting the internal memory or memory cards permanently deletes all data. Be sure to transfer important pictures to a computer before formatting.
- Formatting the internal memory or memory card will change the icon settings (<sup>1</sup>71) for the favorite folder back to the default settings (number icon).
- Do not turn the camera off, disconnect the AC adapter, or open the battery-chamber/memory card slot cover during formatting.
- The first time you insert the memory cards used in other devices into this camera, be sure to format them with this camera.

# 🝺 Language

Press the MENU button  $\rightarrow$  **Y** (Setup menu) ( $\square$  122)  $\rightarrow$  **i** Language

Choose one of 24 languages for display of camera menus and messages.

| Čeština    | Czech             | Polski |
|------------|-------------------|--------|
| Dansk      | Danish            | Portu  |
| Deutsch    | German            | Русск  |
| English    | (default setting) | Suom   |
| Español    | Spanish           | Svens  |
| Ελληνικά   | Greek             | Türkç  |
| Français   | French            | عربي   |
| Indonesia  | Indonesian        | 中文简体   |
| Italiano   | Italian           | 中文繁聞   |
| Magyar     | Hungarian         | 日本語    |
| Nederlands | Dutch             | 한글     |
| Norsk      | Norwegian         | ภาษาไห |
|            |                   |        |

| Polski    | Polish              |
|-----------|---------------------|
| Português | Portuguese          |
| Русский   | Russian             |
| Suomi     | Finnish             |
| Svenska   | Swedish             |
| Türkçe    | Turkish             |
| عربي      | Arabic              |
| 中文简体      | Simplified Chinese  |
| 中文繁體      | Traditional Chinese |
| 日本語       | Japanese            |
| 한글        | Korean              |
| ภาษาไทย   | Thai                |
|           |                     |

# 🖪 Video Mode

Press the MENU button → ¥ (Setup menu) (□122) → ₽ Video mode

Adjust settings for connection to TV. Choose from **NTSC** or **PAL**.

# 🖼 Blink Warning

Press the MENU button → ¥ (Setup menu) (□122) → 🖼 Blink warning

Set whether or not to detect human subjects with eyes closed when shooting pictures using face priority ( $\square$ 112) in any mode other than smile mode ( $\square$ 50).

#### On (default setting)

When the camera detects that one or more human subjects have closed their eyes shortly after recognizing the faces and shooting them, the **Did someone blink?** screen will appear on the monitor.

The face of the human subject that may have closed his/her eyes is framed by a yellow border. You can check the picture taken and determine if you need to take the picture again.

Off

Blink warning doesn't take effect.

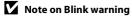

Blink warning does not take place when Continuous is set to Continuous, BSS, Multi-shot 16 or

#### Intvl timer shooting.

## **Operating the Did someone blink? Screen**

When the camera detects a blinking human subject, the

Did someone blink? screen will appear on the

monitor.

The following operations can be performed in the **Did someone blink?** screen.

If no operations are performed for a few seconds, the screen automatically returns to the shooting mode screen.

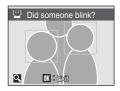

| То                                    | Use                   | Description                                                                                                    |
|---------------------------------------|-----------------------|----------------------------------------------------------------------------------------------------|
| Enlarge and display the detected face | <b>T</b> (Q)          | Zoom increases each time the zoom control is rotated to ${\bm T}({\bm Q}).$                                           |
| Return to full-frame<br>playback      | <b>W</b> ( <b>E</b> ) | Rotate the zoom control to $oldsymbol{W}$ ( $oldsymbol{E}$ ).                                                         |
| Select the face to be<br>displayed    |                       | If the camera detects more than one human subject blinking, press ◀ or ▶ during playback zoom to display other faces. |
| Delete the picture taken              | Ť                     | Press the 🛍 button.                                                                                                   |
|                                       | ©K)                   |                                                                                                    |
| The camera returns to shooting mode.  | •                     | Press the 🕲 button or the shutter-release button.                                                                     |

# Reset All

Press the MENU button → ¥ (Setup menu) (□122) → ■ Reset all

When **Reset** is selected, the camera's settings will be restored to their default values.

#### Pop-up Menu

| Option                  | Default value |
|-------------------------|---------------|
| Flash mode (🛄 30)       | Auto          |
| Self-timer (🛄 32)       | OFF           |
| Macro mode (🛄 33)       | OFF           |
| Exposure compensation ( | 0.0           |

#### Shooting in the Scene Mode

| Option                                 | Default value       |
|----------------------------------------|---------------------|
| Scene setting for shooting mode (🛄 35) | Scene auto selector |
| White balance setting in food mode (   | Center              |

## **Sport Continuous Menu**

| Option                  | Default value            |
|-------------------------|--------------------------|
| Sport continuous (🎞 48) | Continuous H             |
| Image mode (🎞 100)      | <b>3</b> M Normal (2048) |

#### **High Sensitivity Menu**

| Option             | Default value            |
|--------------------|--------------------------|
| Image mode (🎞 100) | <b>3</b> M Normal (2048) |

### Smile Menu

| Option             | Default value |
|--------------------|---------------|
| Blink proof (CC53) | On            |

#### Movie Menu

| Option                | Default value |
|-----------------------|---------------|
| Movie options (CC78)  | TV movie 640★ |
| Autofocus mode (CC79) | Single AF     |
| Electronic VR (🎞 79)  | On            |

## **Shooting Menu**

| Option                  | Default value   |
|-------------------------|-----------------|
| Image mode (🎞 100)      | 🛯 Normal (4000) |
| White balance (🛄 102)   | Auto            |
| Metering (CC 104)       | Matrix          |
| Continuous (🛄 105)      | Single          |
| ISO sensitivity (🛄108)  | Auto            |
| Fixed range auto (🛄108) | ISO 64-200      |
| Color options (🛄 109)   | Standard color  |
| AF area mode (🛄 110)    | Face priority   |
| Autofocus mode (🛄113)   | Single AF       |

## Setup Menu

| Option                      | Default value |
|-----------------------------|---------------|
| Menus (🎞 123)               | Text          |
| Welcome screen (🛄 124)      | None          |
| Photo info (🛄 128)          | Auto info     |
| Image review (🛄 128)        | On            |
| Brightness (🛄 128)          | 3             |
| Date imprint (🛄130)         | Off           |
| Vibration reduction (C1131) | On            |
| Motion detection (🛄 132)    | Auto          |
| AF assist (🛄 133)           | Auto          |
| Digital zoom (🛄 133)        | On            |
| Button sound (🛄 134)        | On            |
| Shutter sound (🛄 134)       | On            |
| Auto off (🛄 134)            | 1 min         |
| Blink warning (CC137)       | On            |

#### Others

| Option                | Default value |
|-----------------------|---------------|
| Paper size (🛄 93, 94) | Default       |
| Slide show (🛄 117)    | 3 s           |

- Choosing Reset all also clears the current file number (<sup>1143</sup>) from the memory. Numbering will continue from the lowest number available. To reset file numbering to "0001", delete all pictures (<sup>1118</sup>) before selecting Reset all.
- The following menu settings will remain unaffected when menus are reset with **Reset all**.

#### Shooting menu:

Preset manual data (2103) acquired for White balance

#### Setup menu:

**Date** (125), **Language** (1136), and **Video mode** (1136)

# Ver. Firmware Version

Press the MENU button  $\rightarrow$  **Y** (Setup menu) ( $\square$  122)  $\rightarrow$  Ver. Firmware version

View the current camera firmware version.

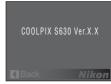

# **Optional Accessories**

| Rechargeable battery | Rechargeable Li-ion Battery EN-EL12  |  |
|----------------------|--------------------------------------|--|
| Battery charger      | Battery Charger MH-65                |  |
| AC adapter           | AC Adapter EH-62F (connect as shown) |  |
| USB cable            | USB Cable UC-E6                      |  |
| A/V cable            | Audio Video Cable EG-CP14            |  |

# **Approved Memory Cards**

The following Secure Digital (SD) memory cards have been tested and approved for use in this camera.

• All cards of the designated make and capacity can be used, regardless of speed.

| SanDisk   | 512 MB, 1 GB, 2 GB <sup>1</sup> , 4 GB <sup>2</sup> , 8 GB <sup>2</sup> , 16 GB <sup>2</sup> |
|-----------|----------------------------------------------------------------------------------------------|
| TOSHIBA   | 512 MB, 1 GB, 2 GB <sup>1</sup> , 4 GB <sup>2</sup> , 8 GB <sup>2</sup> , 16 GB <sup>2</sup> |
| Panasonic | 512 MB, 1 GB, 2 GB <sup>1</sup> , 4 GB <sup>2</sup> , 8 GB <sup>2</sup> , 16 GB <sup>2</sup> |
| Lexar     | 1 GB, 2 GB <sup>1</sup> , 4 GB <sup>2</sup> , 8 GB <sup>2</sup>                              |

1 If the memory card will be used with a card reader or similar device, check that device supports 2 GB cards.

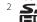

2 SDHC-compliant. If the memory card will be used with a card reader or similar Here device, check that device supports SDHC.

Operation is not guaranteed with other makes of card. Contact the manufacturer for details on the above cards.

Refer to the Nikon website for the latest information on approved cards.

# **File and Folder Names**

Pictures, movies, voice memos, and voice recordings are assigned file names as follows.

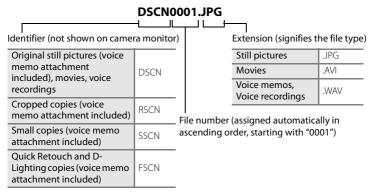

- Files are stored in folders named with a folder number followed by a five-character identifier: "P\_" plus a three-digit sequence number for pictures shot using Panorama assist (e.g. "101P\_001"; 146), "INTVL" for interval timer photography (e.g. "101INTVL"; 106), "SOUND" for voice recordings (e.g. "101SOUND"; 181), and "NIKON" for all other pictures (e.g. "100NIKON"). When the number of files within a folder reaches 9999, a new folder will be created. File numbers will be assigned automatically starting with "0001."
- Voice memo file names have the same identifier and file number as the picture to which the voice memo is attached.
- Files copied using Copy → Selected images or Copy sound files → Selected files are copied to the current folder, where they are assigned new file numbers in ascending order starting from the largest file number in memory. Copy → All images and Copy sound files → Copy all files copy all folders from the source medium; file names do not change but new folder numbers are assigned in ascending order, starting from the largest folder number on the destination medium (□85, 120).
- A single folder can hold up to 200 pictures; if the current folder already contains 200 pictures, a new folder, named by adding one to the current folder name, will be created the next time a picture is taken. If the current folder is numbered 999 and contains 200 pictures, or a picture is numbered 9999, no further pictures can be taken until the internal memory or memory card is formatted (C135), or a new memory card is inserted.

# **Caring for the Camera**

To ensure continued enjoyment of this Nikon product, observe the following precautions when using or storing the device.

# Keep dry

The device will be damaged if immersed in water or subjected to high humidity.

# Do not drop

The product may malfunction if subjected to strong shock or vibration.

# Handle the lens and all moving parts with care

Do not apply force to the lens, lens cover, monitor, memory card slot or battery chamber. These parts are easily damaged. Applying force to the lens cover could result in camera malfunction or damage to the lens. Should the monitor break, care should be taken to avoid injury caused by broken glass and to prevent the liquid crystal from the display touching the skin or entering the eyes or mouth.

## **V** Do not point the lens at strong light sources for extended periods

Avoid pointing the lens at the sun or other strong light sources for extended periods when using or storing the camera. Intense light may cause deterioration of the CCD image sensor, producing a white blur effect in photographs.

# Keep away from strong magnetic fields

Do not use or store this device in the vicinity of equipment that generates strong electromagnetic radiation or magnetic fields. Strong static charges or the magnetic fields produced by equipment such as radio transmitters could interfere with the monitor, damage data stored on the memory card, or affect the product's internal circuitry.

# Avoid sudden changes in temperature

Sudden changes in temperature, such as when entering or leaving a heated building on a cold day, can cause condensation to form inside the device. To prevent condensation, place the device in a carrying case or a plastic bag before exposing it to sudden changes in temperature.

## V Turn the product off before removing or disconnecting the power source

Do not remove the battery while the product is on, or while images are being recorded or deleted. Forcibly cutting power in these circumstances could result in loss of data or in damage to product memory or internal circuitry.

# I The Battery

- Check the battery level when taking the camera out, and charge the battery if necessary. Do not
  continue charging once the battery is fully charged, as this will result in reduced battery
  performance. If possible, carry a fully-charged spare battery when taking pictures on important
  occasions.
- Do not use the battery at ambient temperatures below 0  $^{\circ}$ C (32  $^{\circ}$ F) or above 40  $^{\circ}$ C (104  $^{\circ}$ F). Failure to observe this precaution could damage the battery or impair its performance.
- Charge indoors at an ambient temperature between 5 and 35 °C (41 to 95 °F). When the battery temperature is between 0 and 10 °C (32 to 50 °F) or 45 to 60 °C (113 to 140 °F), the chargeable capacity may decrease. The battery will not charge if its temperature is below 0 °C (32 °F) or above 60 °C (140 °F).
- If an exhausted battery is used at a low temperature, the camera may not turn on. Be sure that the
  battery is fully charged and spare batteries are prepared before heading outside to take pictures in
  cold weather. Keep spare batteries in a warm place and exchange as necessary. Once warmed, a
  cold battery that could not be used temporarily due to lowered performance may recover some of
  its charge.
- Should the battery terminals become dirty, the camera may not turn on due to poor contact. Wipe the terminals off with a clean, dry cloth before use.
- If the battery will not be used for some time, insert it in the camera and run it flat before removing it for storage. Attach the included terminal cover to the battery and store it in a cool location with an ambient temperature of 15 to 25 °C (59 to 77 °F). Do not store the battery in hot or extremely cold locations.
- While the battery is in storage, charge it at least once every six months and then use the camera to run it flat again before storing it in a cool location.
- Always remove the battery from the camera or battery charger when it is not being used. Left
  installed, minute amounts of current flow even when unused, and the battery may become
  excessively drained and no longer function.
- A marked drop in the time a fully-charged battery retains its charge, when used at room temperature, indicates that the battery needs to be replaced. Purchase a new battery.
- Replace the battery when it no longer holds a charge. Used batteries are a valuable resource. Please recycle used batteries in accordance with local regulations.

# Cleaning

| Lens    | Avoid touching glass parts with your fingers. Remove dust or lint with a blower (typically a small device with a rubber bulb attached to one end that is pumped to produce a stream of air out the other end). To remove fingerprints or other stains that cannot be removed with a blower, wipe the lens with a soft cloth, using a spiral motion that starts at the center of the lens and working toward the edges. If this fails, clean the lens using a cloth lightly dampened with commercial lens cleaner. |
|---------|----------------------------------------------------------------------------------------------------|
| Monitor | Remove dust or lint with a blower. To remove fingerprints and other stains, clean the monitor with a soft, dry cloth, being careful not to apply pressure.                                                                                                    |
| Body    | Use a blower to remove dust, dirt or sand, then wipe gently with a soft, dry cloth.<br>After using the camera at the beach or seaside, wipe off any sand or salt with a<br>dry cloth lightly dampened with fresh water, then dry thoroughly. Note that<br>foreign matter inside the camera could cause damage not covered by the<br>warranty.                                                                                                    |

Do not use alcohol, thinner, or other volatile chemicals.

# Storage

Turn the camera off when not in use. Check that the power-on lamp is off before putting the camera away. Remove the battery if the camera will not be used for an extended period. Do not store the camera with naptha or camphor moth balls, or in any of the following locations:

- Next to equipment that produces strong electromagnetic fields, such as televisions or radios
- Exposed to temperatures below −10 °C (14 °F) or above 50 °C (122 °F)
- Poorly ventilated or subject to humidities of over 60 %

To prevent mold or mildew, take the camera out of storage at least once a month. Turn the camera on and release the shutter a few times before putting the camera away again.

#### Notes on the Monitor

- The monitor may contain a few pixels that are always lit or that do not light. This is a characteristic common to all TFT LCD displays, and does not indicate a malfunction. Images recorded using the product will not be affected.
- Images in the monitor may be difficult to see under bright lighting.
- The monitor is lit by an LED backlight. Should the monitor begin to dim or flicker, contact your Nikon-authorized service representative.

# Notes on Smear

When framing bright subjects, vertical comet-like streaks that whiten toward either end may appear in the display. This phenomenon, known as "smear", does not indicate a malfunction.

In shooting modes other than sport continuous, multi-shot 16 or movie, smear has no effect on the images that are recorded.

When using the sport continuous, multi-shot 16 and movie modes, however, we recommend that you avoid shooting bright objects.

147

# **Error Messages**

The following table lists the error messages and other warnings displayed in the monitor, as well as the solutions for dealing with them.

| Display                                                                          | Problem                                                                      | Solution                                                                                                    |                                       |
|----------------------------------------------------------------------------------|------------------------------------------------------------------------------|----------------------------------------------------------------------------------------------------|---------------------------------------|
| (blinks)                                                                         | Clock not set.                                                               | Set clock.                                                                                                    | 125                                   |
|                                                                                  | Battery is running low.                                                      | Prepare to charge or change battery.                                                                                                    | 14, 16                                |
| <ul> <li>Battery exhausted.</li> </ul>                                           | Battery exhausted.                                                           | Charge or replace battery.                                                                                                    | 14, 16                                |
| ●<br>Battery temperature high                                                    | Battery temperature is<br>high.                                              | Turn off camera, and allow battery to<br>cool down before resuming use.<br>After five seconds, this message will<br>disappear, the monitor will turn off,<br>and the power-on lamp will blink<br>rapidly. After the lamp blinks for three<br>minutes, the camera will turn off<br>automatically, but you can also press<br>the power switch to turn it off<br>manually. | 17                                    |
| ₩•<br>(blinks red)                                                               | Camera cannot focus.                                                         | <ul><li>Refocus.</li><li>Use focus lock.</li></ul>                                                                                                    | 26, 27<br>111                         |
| •<br>Please wait for the<br>camera to finish<br>recording.                       | Camera cannot<br>perform other<br>operations until<br>recording is complete. | Wait until message clears from<br>display automatically when<br>recording is complete.                                                                                                    | 27, 77                                |
| Memory card is write protected.                                                  | Write-protect switch is in "lock" position.                                  | Slide the write-protect switch to<br>"write" position.                                                                                                    | 21                                    |
| <ul> <li>This card cannot be used.</li> <li>This card cannot be read.</li> </ul> | Error accessing<br>memory card.                                              | <ul> <li>Use an approved card.</li> <li>Check that connectors are clean.</li> <li>Confirm that memory card is correctly inserted.</li> </ul>                                                                                                    | 142<br>20<br>20                       |
| Card is not formatted.<br>Format card?<br>No<br>Yes                              | Memory card has not<br>been formatted for use<br>in this camera.             | Choose <b>Yes</b> and press the 🛞 button to format memory card.                                                                                                    | 21                                    |
| Out of memory.                                                                   | Memory card is full.                                                         | <ul> <li>Choose smaller image mode.</li> <li>Delete pictures or sound files.</li> <li>Replace memory card.</li> <li>Remove memory card and use internal memory.</li> </ul>                                                                                                    | 100<br>28, 80,<br>84, 118<br>20<br>20 |

| Display                                                | Problem                                                                 | Solution                                                                                                    |                |
|--------------------------------------------------------|-------------------------------------------------------------------------|----------------------------------------------------------------------------------------------------|----------------|
| ●<br>Image cannot be saved.                            | Error occurred while<br>recording picture.                              | Format internal memory or memory card.                                                                                                    | 135            |
|                                                        | Camera has run out of file numbers.                                     | <ul> <li>Replace memory card.</li> <li>Format internal memory or<br/>memory card.</li> </ul>                                                                                                    | 20<br>135      |
|                                                        | Picture cannot be used for welcome screen.                              | Choose a picture taken at an <b>Image</b><br>mode setting of <b>16:9</b> , and copies<br>created at a size of 320 × 240 or<br>smaller using the crop or small<br>picture function, cannot be used. | 60, 61,<br>100 |
|                                                        | There is insufficient space to save a copy.                             | Delete pictures from destination.                                                                                                    | 118            |
| O<br>Sound file cannot be<br>saved.                    | Camera has run out of file numbers.                                     | <ul> <li>Replace memory card.</li> <li>Format internal memory or memory card.</li> </ul>                                                                                                    | 20<br>135      |
|                                                        | The image file cannot<br>have any voice memos<br>attached to it.        | <ul> <li>Choose an image that was taken<br/>using this camera.</li> <li>Voice memos cannot be attached<br/>onto movies.</li> </ul>                                                                 | 62<br>-        |
| One or more subjects<br>may have closed their<br>eyes. | An image that has<br>blinking subjects<br>detected in it was<br>saved.  | Check results in playback mode.                                                                                                    | 28, 53         |
| Album is full. No further pictures can be added.       | Over 200 pictures have<br>already been added to<br>the favorite folder. | <ul><li> Remove some pictures from the favorite folder.</li><li> Add to another favorite folder.</li></ul>                                                                                         | 73<br>72       |
| f<br>Image cannot be<br>modified.                      | Cannot edit selected picture.                                           | <ul> <li>Select picture that supports quick<br/>retouch, D-Lighting, crop or small<br/>picture.</li> <li>These options cannot be used<br/>with movies.</li> </ul>                                  | 57             |
| Cannot record movie.                                   | Time out error while recording movie.                                   | Choose memory card with faster write speed.                                                                                                    | 142            |

#### Error Messages

| Display                                         | Problem                                                                          | Solution                                                                                                    |          |
|-------------------------------------------------|----------------------------------------------------------------------------------|----------------------------------------------------------------------------------------------------|----------|
| <ul> <li>Memory contains no</li> </ul>          | No pictures in the<br>internal memory or<br>memory card.                         | To copy image or sound files from<br>internal memory to memory card,<br>press the <b>MENU</b> button. <b>Copy</b> will be<br>displayed.                     | 120      |
|                                                 | No pictures are<br>contained in the folder<br>selected in the auto<br>sort mode. | Select a folder containing the sorted pictures.                                                                                                    | 68       |
| images.                                         | No pictures can be<br>played back in the<br>auto sort mode.                      | Play back the pictures using the<br>playback mode or the list by date<br>mode.                                                                              | 28, 64   |
|                                                 | No pictures are<br>contained in the<br>chosen favorite folder.                   | <ul><li>Add the picture to favorite folder.</li><li>Choose the favorite folder that the picture is in.</li></ul>                                            | 72<br>73 |
| • No sound file.                                | There are no sound files to be copied.                                           | Check that the correct copy option has been selected.                                                                                                    | 85       |
| File contains no image data.                    | File not created with this camera.                                               | File cannot be viewed on this<br>camera. View file using the computer<br>or any other devices which was used                                                | _        |
| This file cannot be played back.                |                                                                                  | to create or edit this file.                                                                                                    |          |
| All images are hidden.                          | The picture cannot be<br>played back in a slide<br>show.                         | -                                                                                                    | 117      |
| This image cannot be deleted.                   | Picture is protected.                                                            | Disable protection.                                                                                                    | 118      |
| Travel destination is in the current time zone. | Destination in same time zone as home.                                           | -                                                                                                    | 127      |
| Lens error                                      | Lens error.                                                                      | Turn camera off and then on again. If<br>error persists, contact retailer or<br>Nikon-authorized service<br>representative.                                 | 17       |
| •<br>Communications error                       | USB cable<br>disconnected during<br>printing.                                    | Turn camera off and reconnect cable.                                                                                                    | 92       |
| System error                                    | Error has occurred in<br>camera's internal<br>circuitry.                         | Turn camera off, remove and reinsert<br>battery, and turn camera on. If error<br>persists, contact retailer or Nikon-<br>authorized service representative. | 16, 17   |

| Display                                        | Problem                                               | Solution                                                                                                    |   |
|------------------------------------------------|-------------------------------------------------------|----------------------------------------------------------------------------------------------------|---|
| Off<br>Printer error: check<br>printer status. | Printer error.                                        | Check printer. After solving the problem, select <b>Resume</b> and press the 🔞 button to resume printing. *      | - |
| <b>Off</b><br>Printer error: check paper       | Specified size of paper is not loaded in printer.     | Load the specified type of paper,<br>select <b>Resume</b> and press the <b>®</b><br>button to resume printing. * | - |
| <b>Off</b><br>Printer error: paper jam         | Paper has jammed in the printer.                      | Remove the jammed paper, select<br><b>Resume</b> and press the <b>(B)</b> button to<br>resume printing. *        | - |
| <b>Off</b><br>Printer error: out of paper      | No paper is loaded in the printer.                    | Load the specified type of paper,<br>select <b>Resume</b> and press the <b>®</b><br>button to resume printing.*  | - |
| <b>Off</b><br>Printer error: check ink         | Ink error.                                            | Check ink, select <b>Resume</b> and press the 🞯 button to resume printing. *                                     | - |
| <b>Off</b><br>Printer error: out of ink        | Ink cartridge is empty.                               | Replace ink, select <b>Resume</b> and press the 🛞 button to resume printing. *                                   | _ |
| <b>Off</b><br>Printer error: file corrupt      | An error caused by the<br>image file has<br>occurred. | Select <b>Cancel</b> and press the <b>®</b> button to cancel printing.                                           | - |

\* See the documentation provided with your printer for further guidance and information.

# Troubleshooting

If the camera fails to function as expected, check the list of common problems below before consulting your retailer or Nikon-authorized service representative. Refer to the page numbers in the right-most column for more information.

## **Display, Settings and Power Supply**

| Problem                                                        | Cause/Solution                                                                                                    |                       |
|----------------------------------------------------------------|----------------------------------------------------------------------------------------------------|-----------------------|
|                                                                | <ul> <li>Camera is off.</li> <li>Battery is exhausted.</li> <li>Standby mode for saving power: press the power switch<br/>or the shutter-release button.</li> </ul>                                                                                                    | 17<br>22<br>13, 17    |
| Monitor is blank.                                              | <ul> <li>When flash lamp blinks red, flash is charging. Wait until charging has finished.</li> <li>Camera and computer are connected via USB cable.</li> <li>Camera and TV are connected via audio/video cable.</li> <li>Interval timer photography in progress.</li> </ul>                                                                                             | 31<br>87<br>86<br>106 |
| Monitor is hard to read.                                       | <ul> <li>Adjust monitor brightness.</li> <li>Monitor is dirty. Clean monitor.</li> </ul>                                                                                                    | 128<br>144            |
| Camera turns off<br>without warning.                           | <ul> <li>Battery is exhausted.</li> <li>Camera has turned off automatically to save power.</li> <li>Battery is cold.</li> </ul>                                                                                                    | 22<br>134<br>145      |
| Date and time of recording are not correct.                    | <ul> <li>Pictures recorded before clock was set, and "Date not set"<br/>indicator blinks during shooting, will have time stamp of<br/>"00/00/0000 00:00", movies and voice recordings will be<br/>dated "01/01/09 00:00." Set the correct date and time<br/>using <b>Date</b> in the setup menu.</li> <li>Check camera clock regularly against more accurate</li> </ul> | 18, 125               |
| No information<br>displayed in monitor.                        | timepieces and reset as required.<br>Hide info is selected for Photo info of the Monitor<br>settings option in the setup menu.                                                                                                    | 128                   |
| Date imprint not available.                                    | Date has not been set.                                                                                                    | 18, 125               |
| Date not appearing on pictures even when                       | <ul> <li>Dates cannot be imprinted in the following situations.</li> <li>When Museum or Panorama assist is selected for scene mode</li> </ul>                                                                                                    | 40, 41                |
| Date imprint is<br>enabled.                                    | <ul> <li>When Continuous or BSS is selected for Continuous</li> <li>Sport continuous mode</li> <li>When Blink proof for smile mode is set to On</li> <li>\makebox{mode}</li> </ul>                                                                                                    | 105<br>48<br>53<br>77 |
| Camera settings reset.                                         | Backup battery is exhausted; all settings were restored to their default values.                                                                                                    | 126                   |
| Monitor turns off, and<br>the power-on lamp<br>blinks rapidly. | Battery temperature is high. Turn off camera, and allow<br>battery to cool down before resuming use. After the lamp<br>blinks for three minutes, the camera will turn off<br>automatically, but you can also press the power switch to<br>turn it off manually.                                                                                                    | 17                    |

#### **Electronically Controlled Cameras**

In extremely rare instances, unusual characters may appear in the monitor and the camera may stop functioning. In most cases, this phenomenon is caused by a strong external static charge. Turn the camera off, remove and replace the battery, then turn the camera on again. In the event of continued malfunction, contact your retailer or Nikon-authorized service representative. Note that disconnecting the power source as described above may result in the loss of any data not recorded to internal memory or the memory card at the time the problem occurred. Data already recorded will not be affected.

#### Shooting

| Problem                                                        | Cause/Solution                                                                                                    |                                   |
|----------------------------------------------------------------|----------------------------------------------------------------------------------------------------|-----------------------------------|
| No picture taken when<br>shutter-release button<br>is pressed. | <ul> <li>When camera is in playback mode, press the D button.</li> <li>When menus are displayed, press the NENU button.</li> <li>Battery is exhausted.</li> <li>When flash lamp blinks red, flash is charging.</li> </ul>                                                                                                    | 8, 28<br>12<br>22<br>31           |
| Camera cannot focus.                                           | <ul> <li>The intended subject is one with which autofocus does<br/>not perform well.</li> <li>Set <b>AF</b> assist in the setup menu to <b>Auto</b>.</li> <li>Turn camera off and then on again.</li> </ul>                                                                                                    | 27<br>133<br>17                   |
| Pictures are blurred.                                          | <ul> <li>Use flash.</li> <li>Use high sensitivity mode to take pictures.</li> <li>Use vibration reduction and motion detection.</li> <li>Use BSS (Best Shot Selector).</li> <li>Use a tripod to stabilize the camera (use with the self-timer for best results).</li> </ul>                                                              | 30<br>50<br>131, 132<br>105<br>32 |
| Bright specks appear in<br>pictures shot using<br>flash.       | Flash is reflecting off particles in air. Turn flash 🕲 (off).                                                                                                    | 31                                |
| Flash does not fire.                                           | <ul> <li>Flash is (1) (off).</li> <li>Some scene modes that cannot turn on flash are selected.</li> <li>Sport continuous mode is selected.</li> <li>The Blink proof setting is set to On for smile mode.</li> <li>M mode is selected.</li> <li>Continuous, BSS, or Multi-shot 16 is selected for Continuous in shooting menu.</li> </ul> | 30<br>35<br>48<br>53<br>77<br>105 |
| Optical zoom cannot be used.                                   | Optical zoom cannot be used while recording movies.                                                                                                    | 77                                |

**Technical Notes** 

#### Troubleshooting

| Problem                                                        | Cause/Solution                                                                                                    |                                           |
|----------------------------------------------------------------|----------------------------------------------------------------------------------------------------|-------------------------------------------|
| Digital zoom cannot be<br>used.                                | <ul> <li>Digital zoom is set to Off in the setup menu.</li> <li>Digital zoom cannot be used in the following situations.</li> <li>When Scene auto selector, Portrait or Night portrait is selected for scene mode</li> <li>When smile mode is selected</li> <li>When Multi-shot 16 is selected for Continuous</li> <li>Before movie recording begins (digital zoom of up to the selected)</li> </ul> | 133<br>36, 37, 42<br>52<br>105<br>77      |
| <b>Image mode</b> not<br>available.                            | 2× can be applied while movies are being recorded)<br>Image mode cannot be adjusted when <b>Multi-shot 16</b> is<br>selected for <b>Continuous</b> .                                                                                                    | 105                                       |
| No sound when shutter<br>is released.                          | <ul> <li>Off is selected for Shutter sound of the Sound settings option in the setup menu.</li> <li>Continuous, BSS, or Multi-shot 16 is selected for Continuous in shooting menu.</li> <li>When Museum is selected in scene mode.</li> <li>Sport continuous mode is selected.</li> <li>Tho not block the speaker.</li> </ul>                                                                        | 134<br>105<br>40<br>48<br>77<br>4,24      |
| AF-assist illuminator<br>does not light.                       | <ul> <li>Off is selected for AF assist in the setup menu.</li> <li>AF-assist illuminator turns off automatically in some scene modes.</li> </ul>                                                                                                    | 133<br>36 – 41                            |
| Pictures appear<br>smeared.                                    | Lens is dirty. Clean lens.                                                                                                    | 144                                       |
| Colors are unnatural.                                          | White balance does not match light source.                                                                                                    | 102                                       |
| Randomly spaced<br>bright pixels ("noise")<br>appear in image. | <ul> <li>The subject is dark, so shutter speed is too slow or ISO sensitivity is too high. Noise can be reduced by:</li> <li>Use flash.</li> <li>Specifying a lower ISO sensitivity setting.</li> <li>Using a scene mode which has noise reduction ability.</li> </ul>                                                                                                    | 30<br>108<br>36                           |
| Pictures are too dark<br>(underexposed).                       | <ul> <li>Flash is () (off).</li> <li>Flash window is blocked.</li> <li>Subject is beyond flash range.</li> <li>Adjust exposure compensation.</li> <li>Use high sensitivity mode, or raise the ISO sensitivity.</li> <li>Subject is backlit. Use <b>Backlight</b> or change the flash mode to () (ill flash).</li> </ul>                                                                              | 30<br>24<br>30<br>34<br>50, 108<br>30, 41 |
| Pictures are too bright<br>(overexposed).                      | Adjust exposure compensation.                                                                                                    | 34                                        |

| Problem | Cause/Solution                                                                                                    |        |
|---------|----------------------------------------------------------------------------------------------------|--------|
|         | When \$@ (auto with red-eye reduction) or "fill flash with<br>slow sync and red-eye reduction" of the <b>Night portrait</b><br>scene mode is applied during shooting, In-Camera Red-Eye<br>Fix may, in very rare cases, be applied to areas not affected by<br>red-eye. Set a flash mode other than <b>\$@</b> (auto with red-eye<br>reduction) and select a scene mode other than <b>Night</b><br><b>portrait</b> , then shoot. | 30, 37 |

## Playback

| Problem                                                                       | Cause/Solution                                                                                                    |                      |
|-------------------------------------------------------------------------------|----------------------------------------------------------------------------------------------------|----------------------|
| File cannot be played<br>back.                                                | <ul> <li>File was overwritten or renamed by computer or another<br/>make or model of camera.</li> <li>Interval timer photography in progress.</li> </ul>                                                                                                    | -<br>106             |
| Cannot zoom in on picture.                                                    | Playback zoom cannot be used with movies, small pictures, or cropped copies smaller than 320 × 240 pixels.                                                                                                    | -                    |
| Cannot record voice<br>memo.                                                  | <ul> <li>Voice memos cannot be attached to movies.</li> <li>Voice memos cannot be attached to pictures taken by other cameras. Voice memos that are attached to the picture using other cameras cannot be played back on this camera.</li> </ul>                                                                                                    | 80<br>62             |
| Cannot use Quick<br>retouch, D-Lighting,<br>crop, or small picture<br>options | <ul> <li>These options cannot be used with movies.</li> <li>These options cannot be used with pictures taken when 16:9 is applied in the Image mode setting.</li> <li>Select picture that supports quick retouch, D-Lighting, crop or small picture.</li> <li>Pictures taken with another make or model of camera cannot be edited.</li> <li>Other cameras may be unable to play back, or transfer to a computer, pictures edited with this camera.</li> </ul> | 80<br>100<br>57<br>- |
| Pictures not displayed on television.                                         | <ul> <li>The Video mode setting in setup menu has not been set correctly.</li> <li>Memory card contains no pictures. Replace memory card. Remove memory card to play back pictures from internal memory.</li> </ul>                                                                                                    | 136<br>20            |

#### Troubleshooting

| Problem                                                                                                    | Cause/Solution                                                                                                    |                |
|----------------------------------------------------------------------------------------------------|----------------------------------------------------------------------------------------------------|----------------|
| The recorded pictures<br>are not displayed in<br>auto sort mode.                                                                                                    | <ul> <li>The picture you want to display is sorted in another folder.</li> <li>Pictures or movies recorded by another camera, and pictures copied using <b>Copy</b> on another camera cannot be displayed in the auto sort mode.</li> <li>Pictures in the internal memory or memory card may not be displayed if overwritten on a computer.</li> </ul> | 67<br>120<br>- |
|                                                                                                    | <ul> <li>Up to 999 images can be added to each folder in the auto<br/>sort mode. If the desired folder already contains 999<br/>pictures, new pictures cannot be added.</li> </ul>                                                                                                    | 68             |
| Icon settings for favorite<br>folder revert back to<br>default settings, or<br>pictures that were<br>added to favorites are<br>not displayed during<br>favorite pictures<br>playback. | Data in the memory card may not playback correctly if overwritten using a computer.                                                                                                    | -              |
|                                                                                                    | <ul> <li>Camera is off.</li> <li>Battery is exhausted.</li> <li>USB cable is not correctly connected.</li> </ul>                                                                                                    | 17<br>22<br>88 |
| Nikon Transfer does not<br>start when camera is                                                                                                    | <ul> <li>Camera is not recognized by the computer.</li> <li>Confirm that the operating system used is compatible</li> </ul>                                                                                                    | - 87           |
| connected.                                                                                                    | with the camera.<br>• Computer is not set to launch Nikon Transfer<br>automatically.<br>For more information on Nikon Transfer, refer to help                                                                                                    | -              |
|                                                                                                    | information contained in Nikon Transfer.                                                                                                    |                |
| Pictures to be printed are not displayed.                                                                                                    | Memory card contains no pictures. Replace memory card.<br>Remove memory card to print pictures from internal<br>memory.                                                                                                    | 20             |
| Cannot select paper size with camera.                                                                                                    | Paper size cannot be selected from the camera if the printer<br>does not support the paper sizes used by the camera or the<br>printer automatically selects the page size. Use the printer to<br>select page size.                                                                                                    | 93, 94         |

# **Specifications**

## Nikon COOLPIX S630 Digital Camera

| Ту                     | /pe                               | Compact digital camera                                                                                                    |
|------------------------|-----------------------------------|----------------------------------------------------------------------------------------------------|
|                        |                                   | 12.0 million                                                                                                    |
| Image sensor           |                                   | <sup>1</sup> /2.33-in. CCD; total pixels: approx. 12.7 million                                                                                                    |
| Le                     | ens                               | 7× optical zoom, NIKKOR lens                                                                                                    |
|                        | Focal length                      | 6.6-46.2mm (equivalent with 35mm [135] format picture angle: 37-260mm)                                                                                                    |
|                        | f/-number                         | f/3.5-5.3                                                                                                    |
|                        | Construction                      | 9 elements in 6 groups                                                                                                    |
| D                      | igital zoom                       | Up to 4x (equivalent with 35mm [135] format picture angle:<br>approx. 1040mm)                                                                                                    |
| Vi                     | bration reduction                 | Image-sensor shift (still pictures)<br>Electronic (movies)                                                                                                    |
| A                      | utofocus (AF)                     | Contrast-detect AF                                                                                                    |
|                        | Focus range (from<br>lens)        | <ul> <li>Approx. 60 cm (2 ft.) to ∞</li> <li>Macro mode: Approx. 2 cm (0.8 in.) to ∞ (zoom position at</li></ul>                                                                                                    |
|                        | Focus-area selection              | Face priority, auto (9-area automatic selection), manual with 99 focus areas, center                                                                                                    |
| Μ                      | onitor                            | 2.7-in., approx. 230k-dot, wide viewing angle TFT LCD with anti-<br>reflection coating and 5-level brightness adjustment                                                                                                    |
|                        | Frame coverage<br>(shooting mode) | Approx. 97 % horizontal and 97 % vertical                                                                                                    |
|                        | Frame coverage<br>(playback mode) | Approx. 100 % horizontal and 100 % vertical                                                                                                    |
| St                     | orage                             |                                                                                                    |
|                        | Media                             | Internal memory (approx. 44 MB), SD (Secure Digital) memory cards                                                                                                    |
|                        | File system                       | DCF, Exif 2.2, and DPOF compliant                                                                                                    |
|                        | File formats                      | Compressed: JPEG-Baseline compliant<br>Movies: AVI<br>Sound files: WAV                                                                                                    |
| lmage size<br>(pixels) |                                   | 4000×3000 High (4000★)/Normal (4000)     3264×2448 Normal (3264)     2592×1944 Normal (2592)     2048×1536 Normal (2048)     1024×768 PC screen (1024)     640×480 TV screen (640)     3968×2232 16:9 (3968)     1920×1080 16:9 (1920) |

## Specifications

| ISO sensitivity<br>(Standard output |                                                    | <ul> <li>ISO 64, 100, 200, 400, 800, 1600, 3200, 6400</li> <li>Auto (auto gain from ISO 64 to 800)</li> <li>Fixed range auto (ISO 64 to 200, 64 to 400)</li> <li>Sport continuous mode, High sensitivity mode (ISO 640 to 3200)</li> </ul>      |
|-------------------------------------|----------------------------------------------------|----------------------------------------------------------------------------------------------------|
| E                                   | xposure                                            |                                                                                                    |
|                                     | Metering                                           | 256-segment matrix, center-weighted                                                                                                    |
|                                     | Exposure control                                   | Programmed auto exposure with motion detection and exposure compensation ( $-2.0$ to $+2.0$ EV in steps of $^{1}$ /3 EV)                                                                                                    |
|                                     | Range<br>(ISO 100)                                 | [W]: 0.6 to 17.8 EV<br>[T]: 1.8 to 18.8 EV                                                                                                    |
| 5                                   | Shutter                                            | Mechanical and charge-coupled electronic shutter                                                                                                    |
|                                     | Speed                                              | <ul> <li><sup>1</sup>/1500-2 s</li> <li><sup>1</sup>/4000 - <sup>1</sup>/15 s (Sport continuous)</li> <li>4 s (Fireworks show scene mode)</li> </ul>                                                                                            |
| A                                   | Aperture                                           | Electronically-controlled ND filter (-3 AV) selection                                                                                                    |
|                                     | Range                                              | 2 steps (f/3.5 and f/10 [W])                                                                                                    |
| 5                                   | Self-timer                                         | Can be selected from 10 and 2 seconds duration                                                                                                    |
| E                                   | Built-in flash                                     |                                                                                                    |
|                                     | Range (approx.)<br>(ISO sensitivity: <b>Auto</b> ) | [W]: 0.6 to 5.5 m (2 to 18 ft.)<br>[T]: 0.6 to 3.5 m (2 to 11 ft.)                                                                                                    |
|                                     | Flash control                                      | TTL auto flash with monitor preflashes                                                                                                    |
| 1                                   | nterface                                           | Hi-Speed USB                                                                                                    |
|                                     | Data transfer protocol                             | MTP, PTP                                                                                                    |
| Video output                        |                                                    | Can be selected from NTSC and PAL                                                                                                    |
| I,                                  | /O terminal                                        | Audio video output/digital I/O                                                                                                    |
| Supported languages                 |                                                    | Arabic, Chinese (Simplified and Traditional), Czech, Danish,<br>Dutch, English, Finnish, French, German, Greek, Hungarian,<br>Indonesian, Italian, Japanese, Korean, Norwegian, Polish,<br>Portuguese, Russian, Spanish, Swedish, Thai, Turkish |
| F                                   | Power sources                                      | One Rechargeable Li-ion Battery EN-EL12 (supplied)<br>AC Adapter EH-62F (optional)                                                                                                    |
| E                                   | Battery life*                                      | Approx. 220 shots (EN-EL12)                                                                                                    |
|                                     | Dimensions<br>W × H × D)                           | Approx. 96.5 x 57.5 x 25.5 mm (3.8 $\times$ 2.3 $\times$ 1 in.) (excluding projections)                                                                                                    |
| ١                                   | Veight                                             | Approx. 140 g (4.9 oz) (without battery and SD memory card)                                                                                                    |
| C                                   | Operating environment                              |                                                                                                    |
|                                     | Temperature                                        | 0 to 40 °C (32 to 104 °F)                                                                                                    |
|                                     | Humidity                                           | Less than 85 % (no condensation)                                                                                                    |
|                                     |                                                    |                                                                                                    |

- Unless otherwise stated, all figures are for a camera with a fully-charged Rechargeable Li-ion Battery EN-EL12 operated at an ambient temperature of 25 °C (77 °F).
- \* Based on Camera and Imaging Products Association (CIPA) standards for measuring the life of camera batteries. Measured at 23 (±2) °C (73 (±4) °F); zoom adjusted with each shot, flash fired with every other shot, image mode set to I Normal (4000). Battery life may vary depending on shooting interval and length of time menus and images are displayed.

#### **Rechargeable Li-ion Battery EN-EL12**

| Туре                                 | Rechargeable lithium-ion battery                   |
|--------------------------------------|----------------------------------------------------|
| Rated capacity                       | DC 3.7 V, 1050 mAh                                 |
| Operating temperature                | 0 to 40 °C (32 to 104 °F)                          |
| Dimensions (W $\times$ H $\times$ D) | Approx. 32 × 43.8 × 7.9 mm (1.3 × 1.7 × 0.3 in.)   |
| Weight                               | Approx. 22.5 g (0.8 oz) (excluding terminal cover) |

#### **Battery Charger MH-65**

| Rated input                        | AC 100-240 V, 50/60 Hz, 0.08-0.05 A                                                              |
|------------------------------------|--------------------------------------------------------------------------------------------------|
| Rated capacity                     | 8–12 VA                                                                                          |
| Rated output                       | DC 4.2 V, 0.7 A                                                                                  |
| Applicable batteries               | Nikon Rechargeable Li-ion Battery EN-EL12                                                        |
| Charging time                      | Approx. 150 minutes when no charge remains                                                       |
| Operating temperature              | 0 to 40 °C (32 to 104 °F)                                                                        |
| Dimensions $(W \times H \times D)$ | Approx. $58 \times 27.5 \times 80$ mm ( $2.3 \times 1.1 \times 3.1$ in.) (excluding power cable) |
| Length of power cable              | Approx. 1.8 m (6 ft.)                                                                            |
| Weight                             | Approx. 70 g (2.5 oz) (excluding power cable)                                                    |

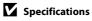

- Nikon will not be held liable for any errors this manual may contain.
- The appearance of this product and its specifications are subject to change without notice. Download from Www.Somanuals.com. All Manuals Search And Download.

# **Supported Standards**

- **DCF**: Design Rule for Camera File System is a standard widely used in the digital camera industry to ensure compatibility among different makes of camera.
- **DPOF**: Digital Print Order Format is an industry-wide standard that allows pictures to be printed from print orders stored on the memory card.
- Exif version 2.2: This camera supports Exif (Exchangeable Image File Format for Digital Still Cameras) version 2.2, a standard that allows information stored with photographs to be used for optimal color reproduction when images are output from Exif-compliant printers.
- **PictBridge**: A standard developed cooperatively by the digital camera and printer industries, allowing photographs to be output directly to a printer without connecting the camera to a computer.

# Index

Symbols RE/RF-L 47 **60** Apply selection button 10 Auto mode 22 Auto sort mode 67 🛅 Delete button 28, 29, 63, 80, 84 Exposure compensation 34 Favorite pictures 70 Flash mode 30 A Help 13 📅 Hiah sensitivity mode 50 List by date mode 64 Macro mode 33 MENU Menu button 12 🖷 Movie mode 77 Playback button 9, 28 Playback mode 28 **Q** Plavback zoom 56 Scene mode 35 N Self timer 32 Y Setup menu 121 Shooting mode button 8 Smile mode 52 💐 Sport continuous mode 48 T Tele 25 Thumbnail playback 54, 55 W Wide 25 AVI 143 JPG 143 .WAV 143

# <u>A</u>

AC adapter 142 Adding to favorites 72 AF area mode 110 AF assist 133 Aperture 26 Audio/video cable 86, 142 Audio/video-in jack 86 Auto 30 Auto mode 22 Auto off 134 Auto sort mode 67 Autofocus 33, 79, 113, 114 Autofocus mode 79, 113, 114 AV cable 86, 142

# B

Backlight 2 41 Battery 14, 16, 126 Battery chamber 5 Battery charger 14, 142 Battery level indicator 22 Battery-chamber/memory card slot cover 16, 20 Beach/snow 2 37 Best shot selector 105 Blink proof 53 Blink warning 137, 138 BSS 105 Built-in flash 30 Button sound 134

# <u>C</u>

Cable connector 86, 87, 91 Calendar display 55 Center-weighted 104 Charger 14, 142 Close-up **3**, 39 Color options 109 Compression ratio 100 Computer 87 Connector cover 5 Continuous 105 Continuous mode 48 Copy **4**0 Crop 60

# D

Date 18, 125 Date imprint 130 Daylight saving time 18, 126 Delete 28, 63, 80, 84, 118 Digital zoom 25, 133 D-Lighting 59 DPOF 160 DPOF print 96 DSCN 143 Dusk/dawn 📸 38

### E

EN-EL12 14 Exposure compensation 34 Extension 143 Eyelet for camera strap 5

#### E

Face priority 110 Favorite pictures menu 75 Favorite pictures mode 73 File name 143 Fill flash 30 Fireworks show 🛞 40 Firmware version 141 Fixed range auto 108 Flash lamp 31 Flash mode 30, 31 Flash off 30 Focus 26, 79, 110 Focus indicator 6, 26 Focus lock 111 Folder name 143 Food **1** 39, 44 Format 21, 135 Format the internal memory 135 Formatting 21, 135 **FSCN 143** Full-frame playback 28, 29 Full-time AF 79, 113

### Н

Help 13 High sensitivity mode 50 Histogram 34

# 1

L

Identifier 143 Image copy 120 Image mode 100, 101 Image size 100 Internal memory 20 Internal memory indicator 23 Interval Timer Shooting 106 ISO sensitivity 31, 108 Landscape 36 Language 136 Lens 4, 157 Lens cover 4 Li-ion rechargeable battery 16 List by date menu 66 List by date mode 64 Lithium-ion type battery 14, 142

#### M

Macro mode 33 Matrix 104 Memory capacity 22 Memory card 20, 142 Memory card slot 20 Menus 123 Meterina 104 Microphone 4 Monitor 6, 146 Monitor brightness 128 Monitor display settings 128 Monitor settings 128 Motion detection 23, 132 Movie length 78 Movie menu 78 Movie mode 77 Movie plavback 80 Movie recording 77 Movie settings 78 Multi-shot 16 105 Museum 🏛 40

#### N

Night landscape 🖬 38 Night portrait 🚰 37 Nikon Transfer 87, 88 Number of exposures remaining 22, 101

## <u>0</u>

Optical zoom 25 Optional accessories 142

## <u>P</u>

Panorama assist ₩ 41, 46 Panorama Maker 87, 90 Paper size 93, 94 Party/indoor ₩ 37

Lamp indicator 5, 81

PictBridge 91, 160 Playback 28, 54, 55, 56, 63, 80, 83 Playback menu 115 Playback mode 28 Playback zoom 56 Playback-mode selection menu 9 Portrait 🐔 36 Power 17, 18, 22 Power switch 17, 18, 22 Preset manual 103 Press halfwav 13 Print 93, 94, 97 Print set 97 Print Set Date Option 98 Printer 91 Protect 118

# <u>Q</u>

Quick retouch 58

## <u>R</u>

Rechargeable battery 142 Red-eye reduction 30, 31 Reset all 139 Rotary multi selector 10 Rotate image 119 RSCN 143

# <u>S</u>

Scene auto selector 🚟 36, 42 Scene mode 35, 36 Self-timer 32 Self-timer lamp 32, 52 Setup menu 121 Shooting 22, 24, 26 Shooting info 10 Shooting menu 99 Shooting with Face Priority 112 Shootina-mode selection menu 8 Shutter button 13.26 Shutter sound 134 Shutter speed 26 Single 105 Sinale AF 79, 113 Slide show 117 Slow sync 30 Small picture 61

Small size 78 Smile mode 52 Sound files copy 85 Sound files playback 83 Sound settings 134 Speaker 5 Sport continuous mode 48 SSCN 143 Strap 13 Sunset **≚** 38

# Ţ

Tele 25 Television 86 Thumbnail display 54 Time difference 127 Time zone 125, 127 Tripod socket 5 TV Movie 78

## <u>U</u>

USB cable 88, 92, 142

#### V

Vibration reduction 23, 131 Video mode 136 Voice memo 62 Voice recording & 81 Volume 80, 84

## W

Welcome screen 124 White balance 102 Wide 25

## Ζ

Zoom control 25

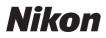

No reproduction in any form of this manual, in whole or in part (except for brief quotation in critical articles or reviews), may be made without written authorization from NIKON CORPORATION.

CE

NIKON CORPORATION Fuji Bldg., 2-3 Marunouchi 3-chome, Chiyoda-ku,Tokyo 100-8331, Japan

© 2009 Nikon Corporation Download from Www.Somanuals.com. All Manuals Search And Download. Free Manuals Download Website <u>http://myh66.com</u> <u>http://usermanuals.us</u> <u>http://www.somanuals.com</u> <u>http://www.4manuals.cc</u> <u>http://www.4manuals.cc</u> <u>http://www.4manuals.cc</u> <u>http://www.4manuals.com</u> <u>http://www.404manual.com</u> <u>http://www.luxmanual.com</u> <u>http://aubethermostatmanual.com</u> Golf course search by state

http://golfingnear.com Email search by domain

http://emailbydomain.com Auto manuals search

http://auto.somanuals.com TV manuals search

http://tv.somanuals.com